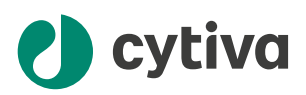

# Xuri™ W25 取扱説明書

## 英語から翻訳

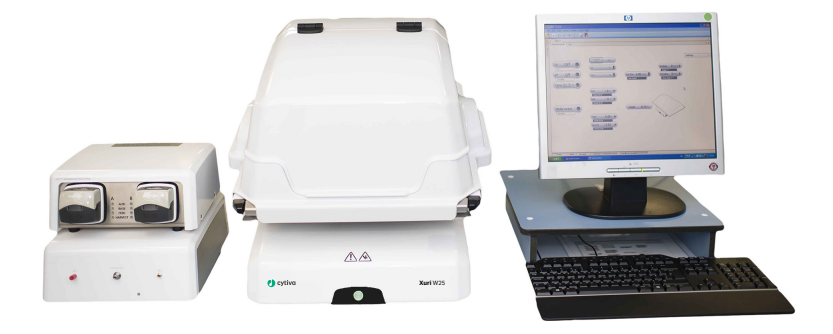

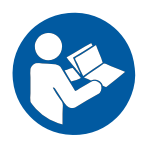

目次

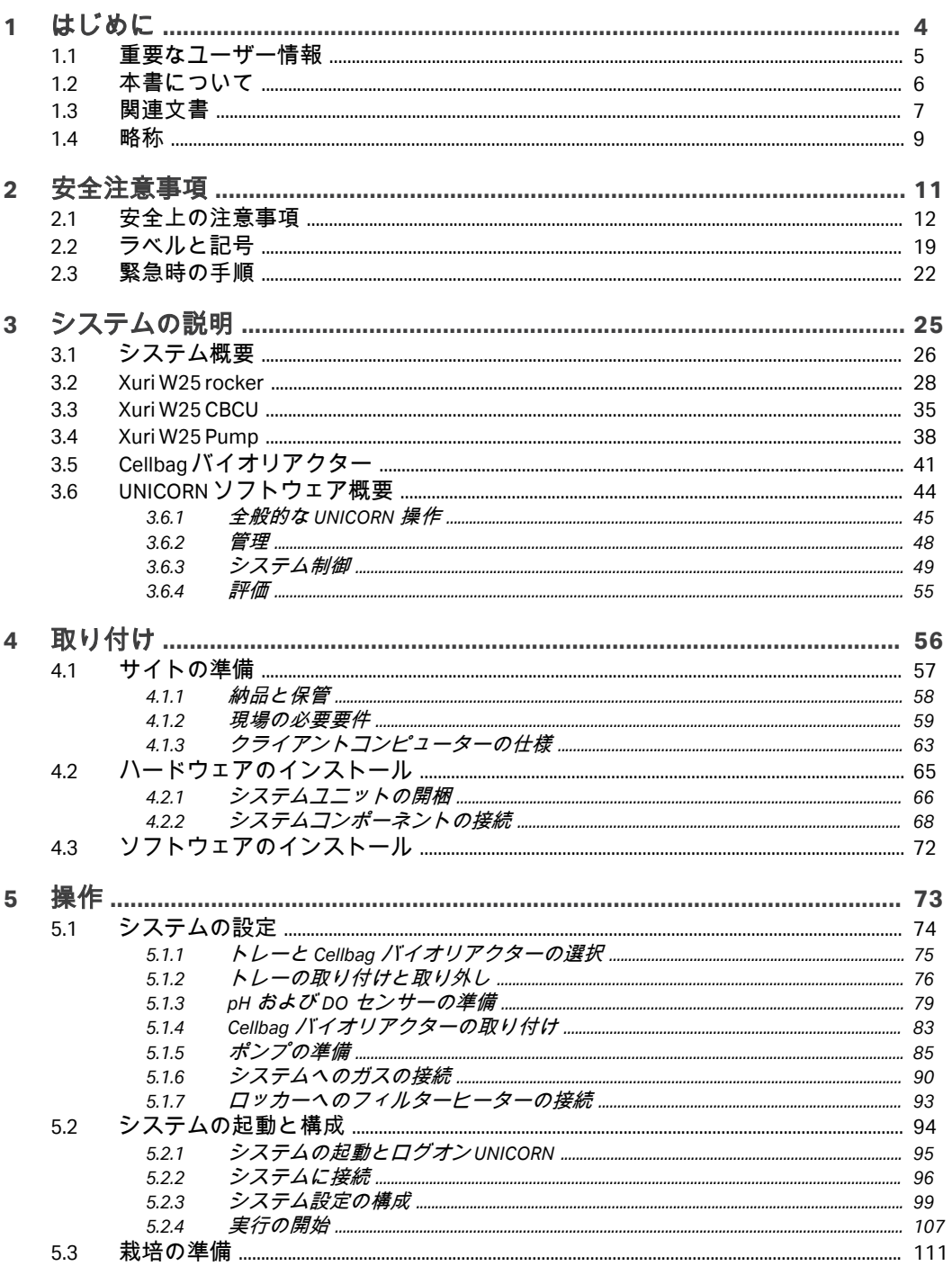

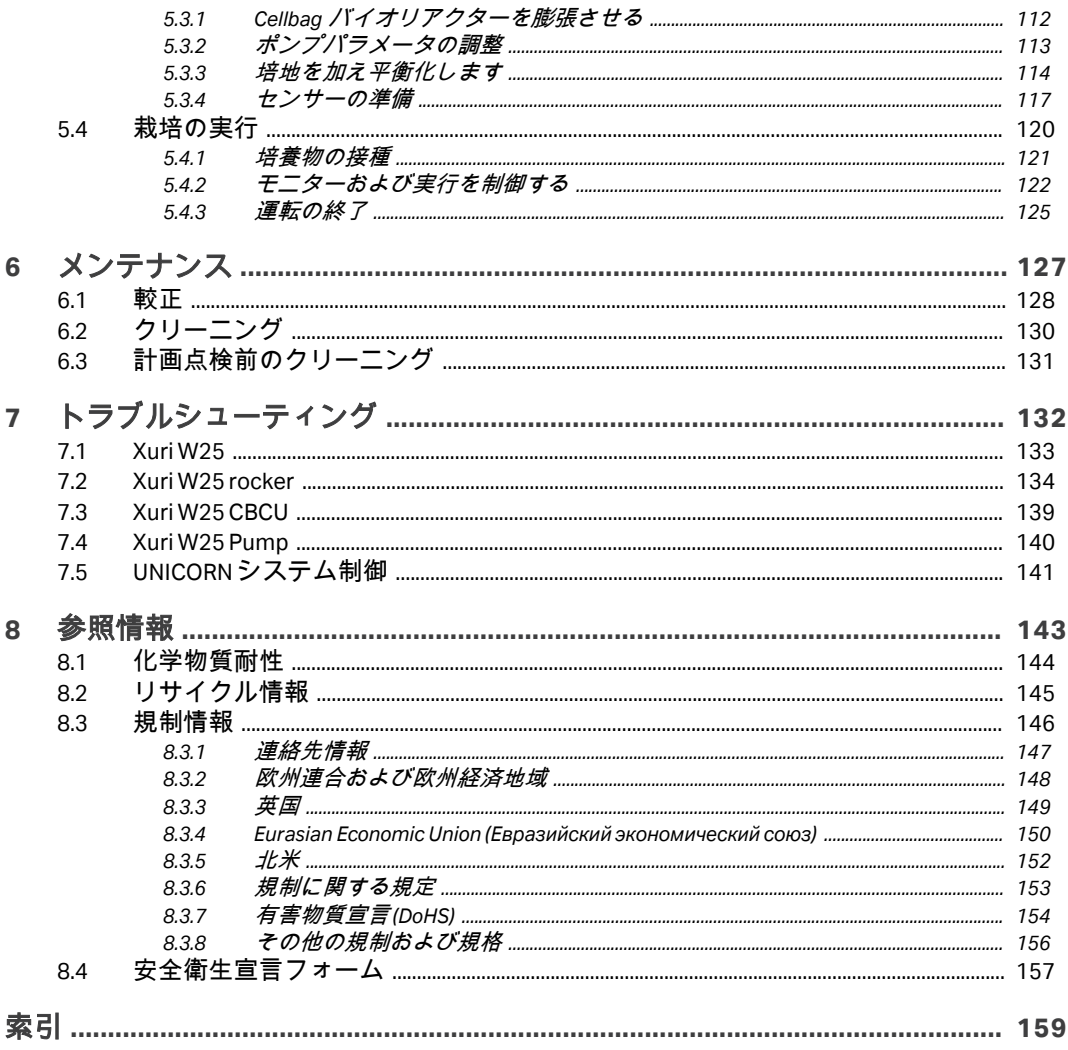

## <span id="page-3-0"></span>1 はじめに

#### 本章に関して

本章には、重要なユーザー情報と、 Xuri™ W25 の用途が記載されています。

#### 本章の構成

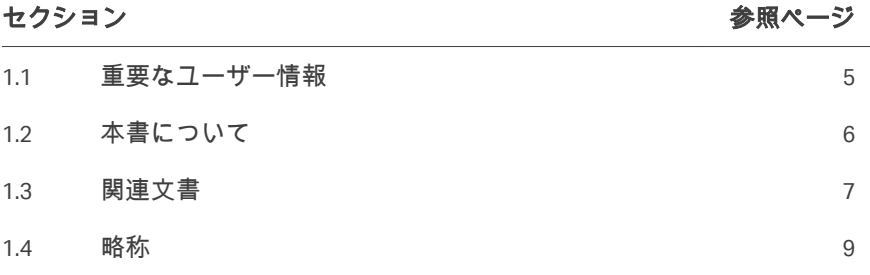

## <span id="page-4-0"></span>1.1 重要なユーザー情報

#### はじめに

本項には、本製品とマニュアルに関する重要な情報が含まれています。

## 本製品を使用する前にお読みくださ

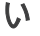

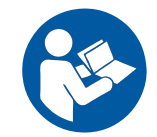

#### すべてのユーザーは、製品の設置、操作またはメンテナンスを行う前に本取 扱説明書をすべて読んでください。

製品を操作する際、本*取扱説明書*を常に手の届くところに置いてください。 この製品はユーザー文書に記載された方法以外で導入、操作、メンテナンス を行わないでください。これを守らない場合、自身または他人に対して身体 の傷害や装置の損傷を招く危険があります。

#### 用途

Xuri W25 システムは、細胞培養の実験器具および製造機器として使用するこ とを目的としています。このシステムは、臨床または診断目的には使用でき ません。

#### 前提条件

Xuri W25 を所定の方法で操作するために:

- **•** ユーザーは、クライアントコンピューターと Microsoft Windows オペレーテ ィングシステムがどのように機能するかについての一般的な理解がある必 要があります。
- **•** ユーザーが一般的な実験装置の使用および生物学的材料の取り扱いに精通 している必要があります。
- **•** ユーザーは、本取扱説明書の安全指示を読み、理解している必要がありま す。
- **•** Xuri W25 が、取り扱い説明書にある設置場所の必要条件と指示に従って設 置されていること。
- **•** *UNICORN Administration and Technical manual* に基づいてユーザーアカウント が作成されている必要があります。

## <span id="page-5-0"></span>1.2 本書について

#### はじめに

本項には、本マニュアルの目的と範囲、注記とヒント、表記規則が含まれて います。

#### 本マニュアルの目的

本マニュアルでは、製品を安全に設置、操作、保守するために必要な情報を 提供します。

#### 本書の範囲

このマニュアルは、本体 (ロッカー)、CBCU、ポンプ、付属品を含む Xuri W25 全体をカバーしています。

#### 注釈とヒント

- 注釈 *:* 注釈は、本製品を問題なく最適に使用するために重要な情報を示す 場合に使用します。
- ヒント *:* ヒントにはユーザーの作業の改善や最適化に役立つ情報が含まれて います。

#### 表記上の取り決め事項

ソフトウェア項目は、*太字の斜体*で表記されています。

- ハードウェア項目は、太字で示されています。
- ヒント *:* テキストには、参照情報へのクリック可能なハイパーリンクを含め ることができます。

## <span id="page-6-0"></span>1.3 関連文書

#### はじめに

本項は、製品と共に提供するユーザー文書および Cytiva からダウンロードま たはオーダーした関連文書を検索する方法を説明します。

#### **Xuri W25** に関するユーザー文書

次の表に、Xuri W25 のユーザー文書を示します。これは UNICORN™の *Help* (ヘルプ)メニューまたはユーザー文書 CD から利用可能です。

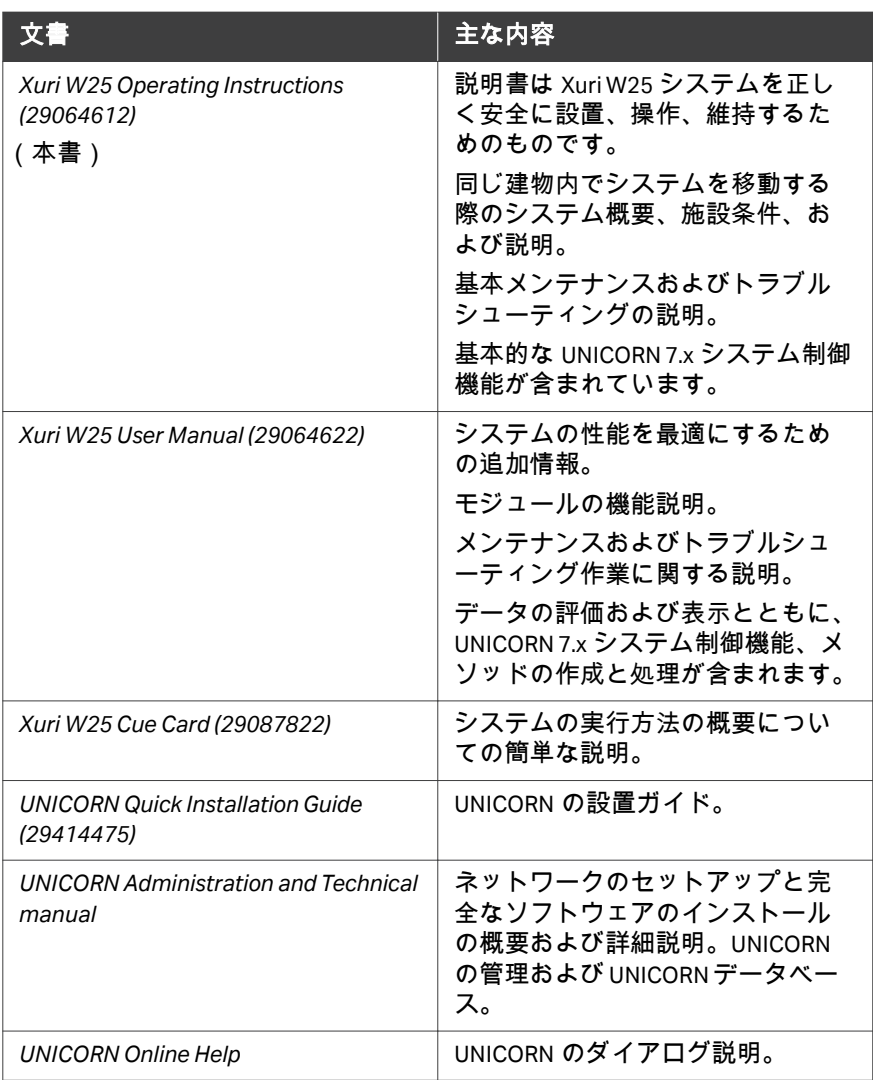

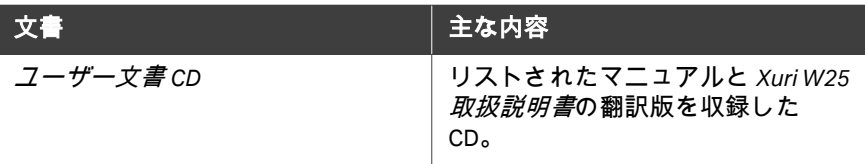

## <span id="page-8-0"></span>1.4 略称

#### 本マニュアルで使用されている概念と略語を下表で説明します。

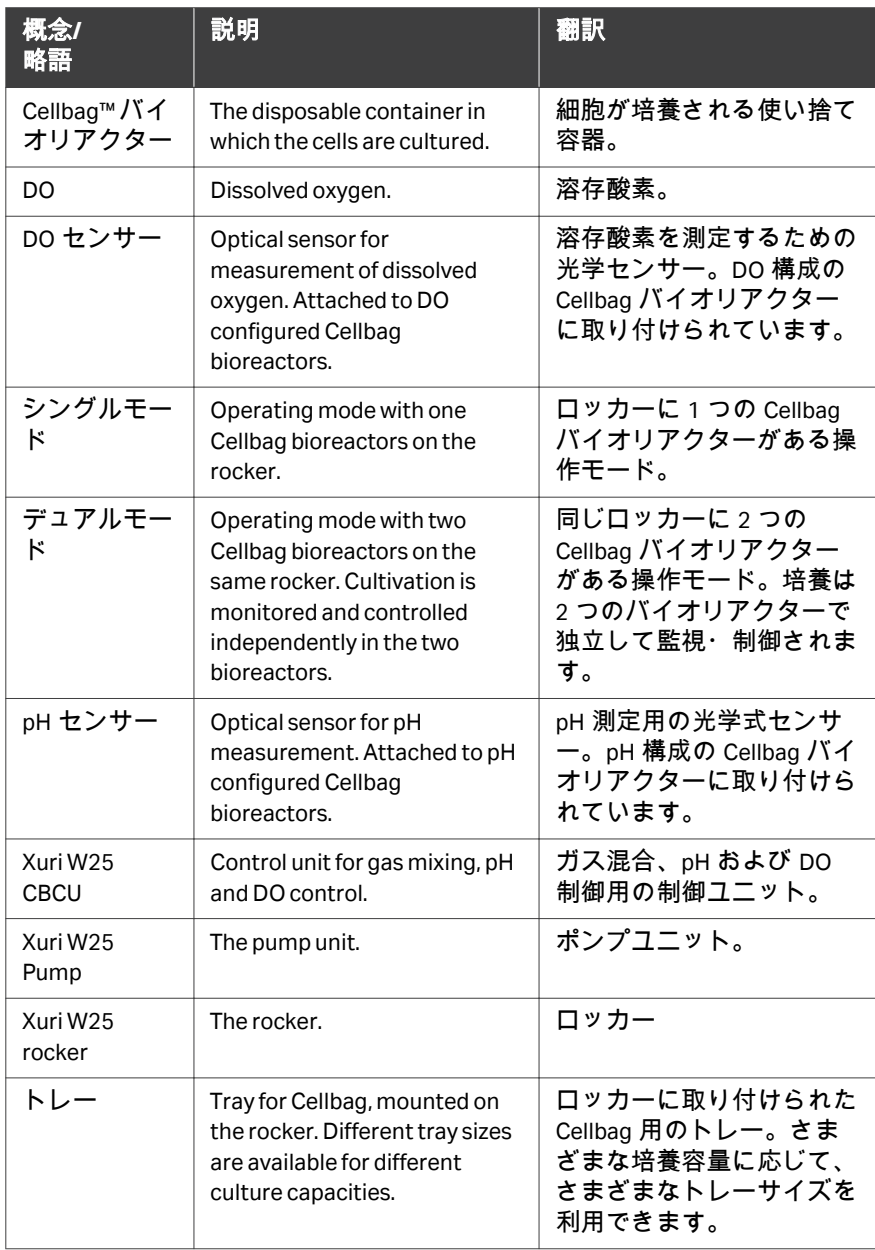

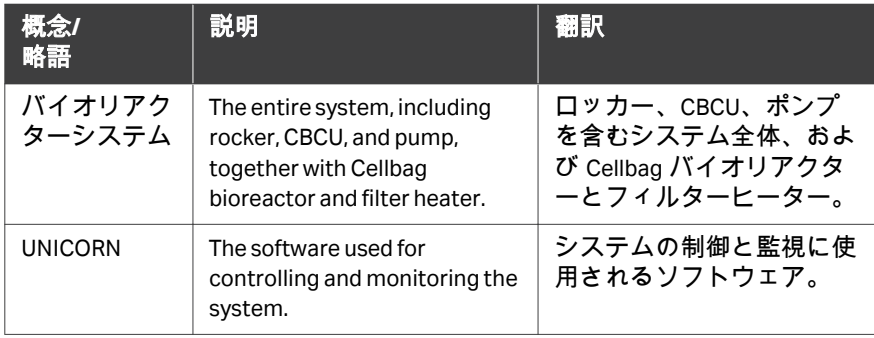

## <span id="page-10-0"></span>2 安全注意事項

#### 本章に関して

本章では、機器に貼付されている安全上の注意事項、ラベルおよびマークに ついて説明します。さらに、この章では緊急時の手順と回復手順について説 明します。

#### 本章の構成

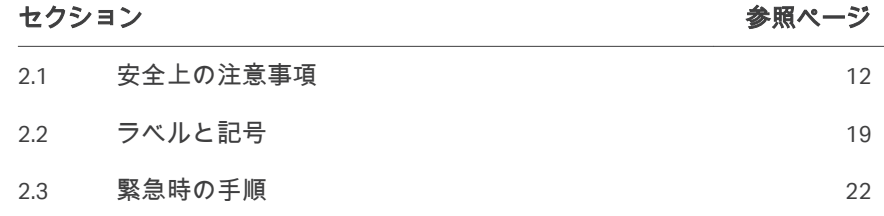

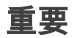

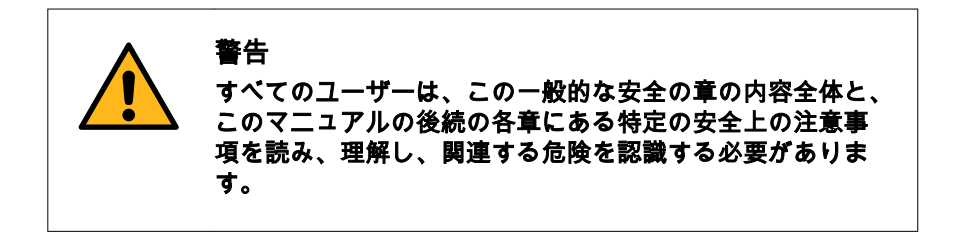

## <span id="page-11-0"></span>2.1 安全上の注意事項

#### はじめに

Xuri W25 電源電圧で駆動され、有害を及ぼす可能性のある材料を取り扱いま す。

このシステムの設置、操作、メンテナンスを行う前に、このマニュアルに記 載されている危険性を認識する必要があります。

#### 定義

本ユーザー文書には、製品の安全な使用に関する通知(警告、注意、注記) が記載されています。下の定義を参照してください。

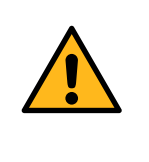

#### 警告 警告は、その状況を回避しない場合、死亡または重傷を招 くおそれのある危険な状況を示します。上記すべての条件 を満たし、完全に理解できるまで、作業を開始しないよう

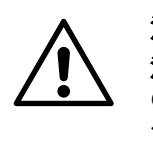

#### 注意

にする必要があります。

注意は、その状況を回避しない場合、軽傷あるいは中程度 の傷害を招くおそれのある危険な状況を示します。上記す べての条件を満たし、完全に理解できるまで、作業を開始 しないようにする必要があります。

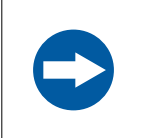

#### 注記

注記は、製品や他の機材への損傷を避けるために守るべき 指示を示します。

#### 一般注意事項

以下の一般注意事項は常に考慮しておく必要があります。状況に関連した注 意事項(個別の章に記載)もあります。

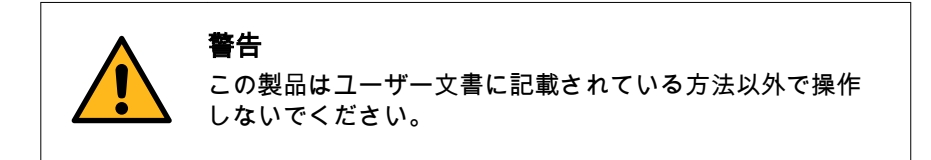

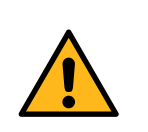

#### 警告

適切な訓練を受けた担当者だけが本製品を操作と維持管理 を行うことができます。

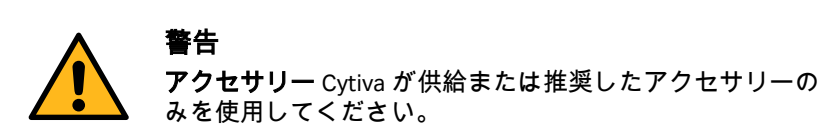

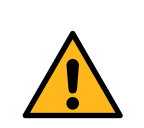

#### 警告

正常に動作しない場合、あるいは下記に示した何らかの損 傷がみられる場合は、本製品を使用しないでください。

- **•** 電源コードあるいはそのプラグの損傷
- **•** 製品の落下による損傷
- **•** 機器に液体飛沫がかかった事による損傷

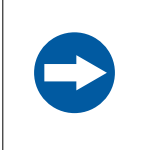

#### 注記

機器に使用するコンピューターは、IEC 60950 または IEC 62368-1 に準拠したものを使用し、メーカーの指示に従って 設置および使用する必要があります。

#### 個人保護

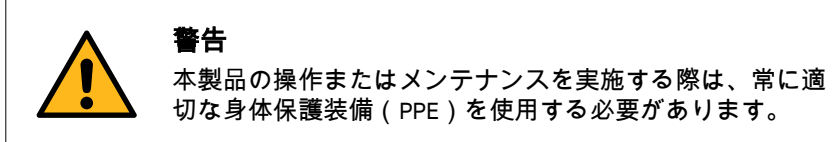

### 警告 有害物質。有害化学物質や生物剤を使用する場合は、使用 する物質に対応する保護メガネ、保護手袋を着用するなど、 すべての適切な保護措置を講じてください。システムの安 全な操作、メンテナンス、廃棄を実施するために地域ある いは国の規定に従います。

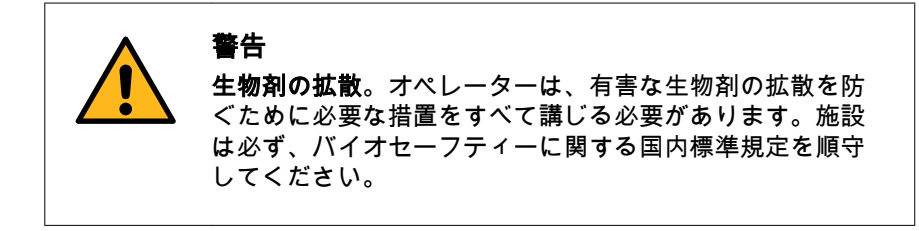

#### 機器の設置と移動

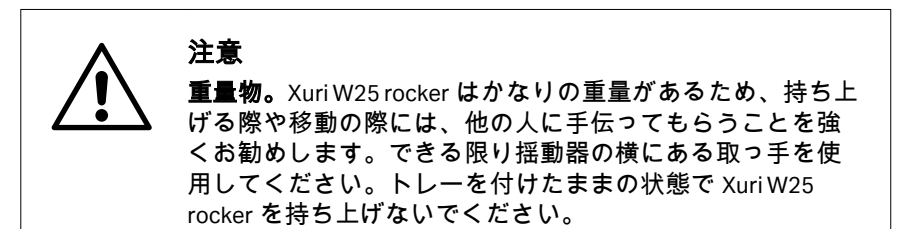

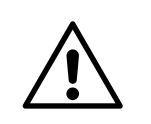

#### 注意

Tray 50 は、大きさと重量を考慮し、トレーを設置する際に は二人以上で行うのがお勧めです。

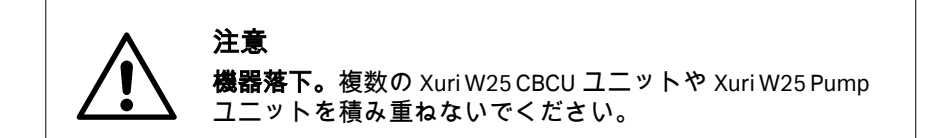

電源

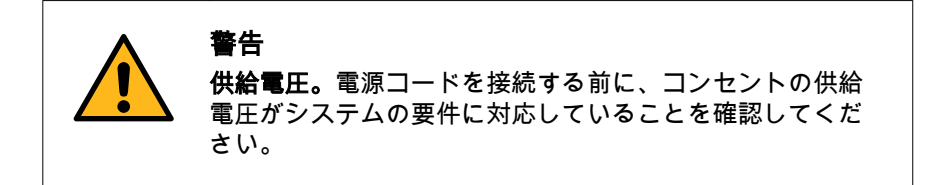

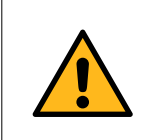

#### 警告

保安用接地。スタンドアロン製品は、常に接地された電源 コンセントに接続する必要があります。

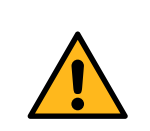

警告

警告

Cytiva が支給または承認した接地型電源コードのみを使用し てください。

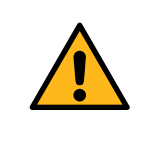

警告 電源スイッチと電源コードへのアクセス。電源スイッチは 常にすぐアクセスできるようにしておいてください。電源 コードは常にすぐ抜けるようにしておく必要があります。

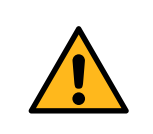

#### 電源を切断してください。製品ユニットを他の機器に接続 する前には、必ず機器の電源を切ってください。

システムの操作

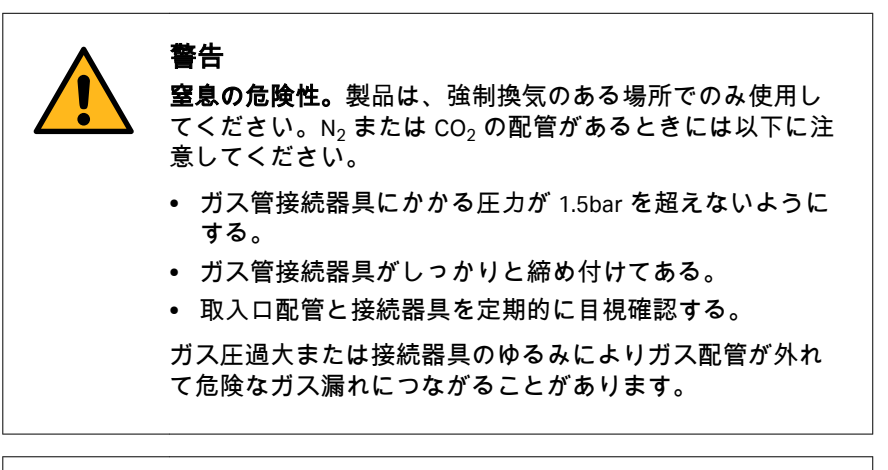

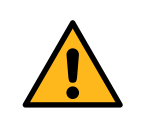

警告

ガス漏れ防止。ガス漏れ防止のためシステムを使用しない ときは全てのガス供給を必ず止めてください。

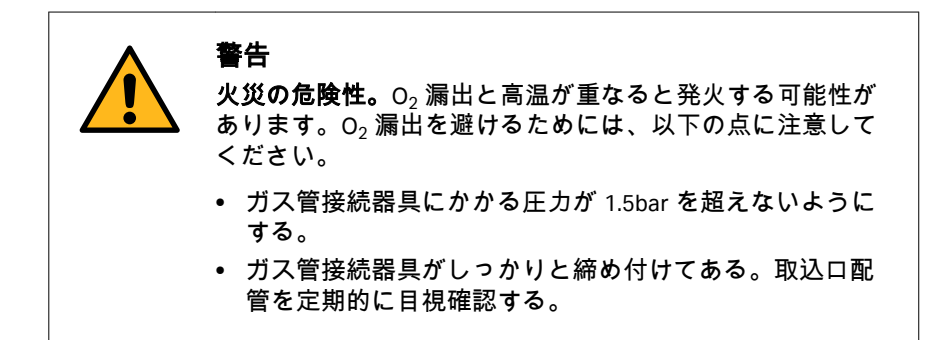

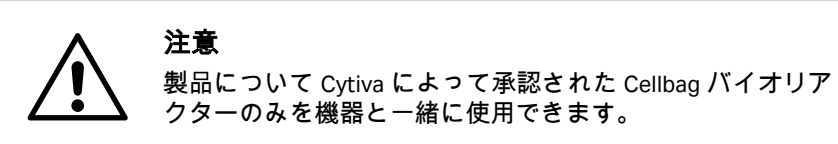

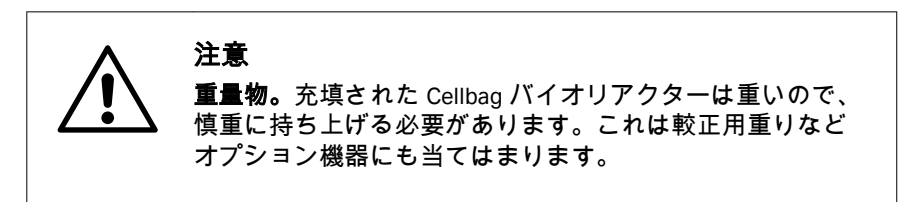

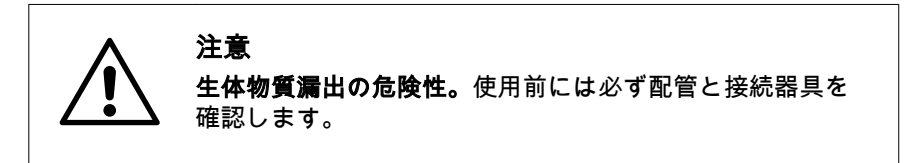

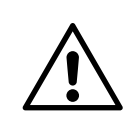

注意 生体物質漏出の危険性。システムソフトウェアの設定では、 常に正確な Cellbag バイオリアクターサイズを入力してください。これ を怠ると過剰圧力が発生し、Cellbag バイオリアクターが破

損する可能性があります。

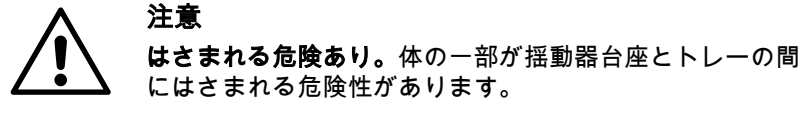

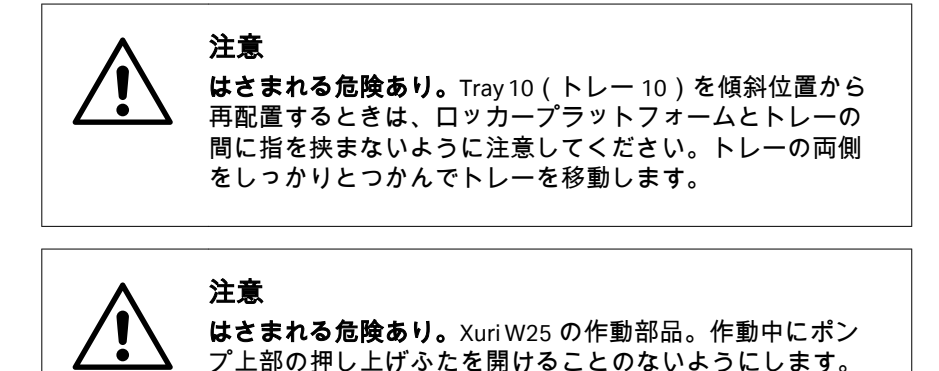

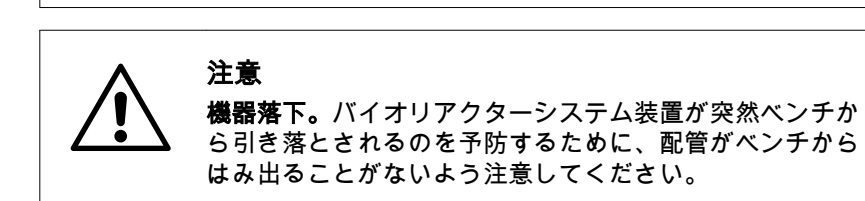

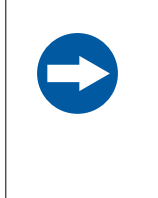

#### 注記

実行中に UniNet ケーブルが切断されると、実行が中断され るため、再起動する必要があります。実行を開始する前に ケーブルが適切に固定されていることを確認し、実行中に システムユニットを移動しないでください。

メンテナンス

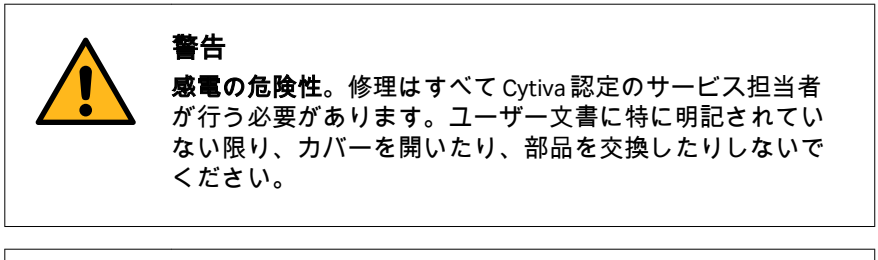

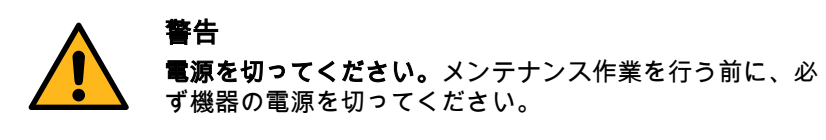

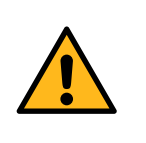

#### 警告

装置のクリーニングは必ず換気状態の良い場所で行ってく ださい。装置の一部でも液体に浸す、液体を噴霧するなど の行為は決して行うことのないようにしてください。主電 源に接続する際には装置は常に完全に乾燥した状態とする よう注意します。使用する材料に関する環境ガイドライン、 健康ガイドライン、安全ガイドラインを確実に順守します。

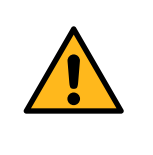

#### 警告

承認された部品のみを使用してください。製品のメンテナ ンスやサービスに使用できる部品やアクセサリーは、Cytiva が承認または支給したものに限られます。

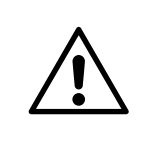

#### 注意

機器落下。はさまれる危険や破損の危険性があるため、較 正分銅を積み重ねないでください。電源をオフにする前に、 較正分銅を取り外します。

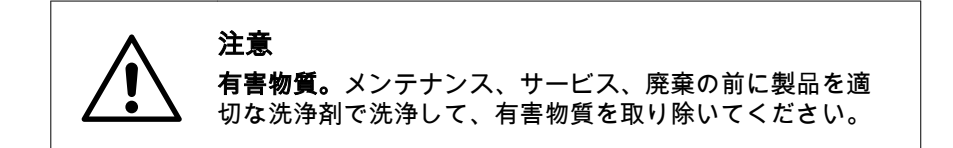

## <span id="page-18-0"></span>2.2 ラベルと記号

#### はじめに

このセクションでは、製品に貼り付けられているネームプレート、ラベル、 その他の安全または規制情報について説明します。

#### 装置ラベル

以下の表では、さまざまな機器のラベルと、さまざまな機器でのそれらの位 置を示しています。機器ラベルは製品を識別し、電気データ、法規制の順守、 警告マークを表示するものです。

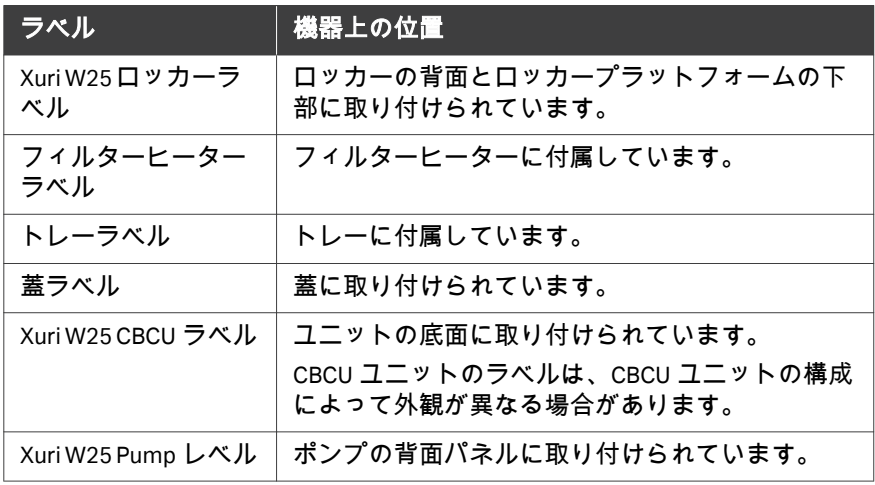

#### 記号マークの説明

ラベルには次の記号が使用されています。

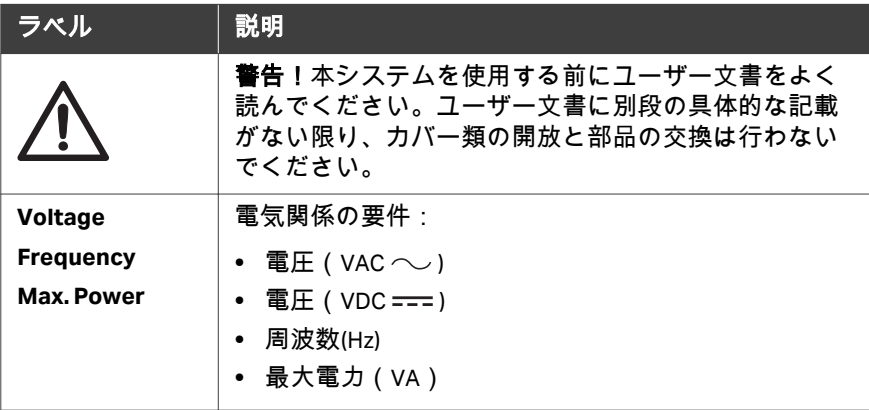

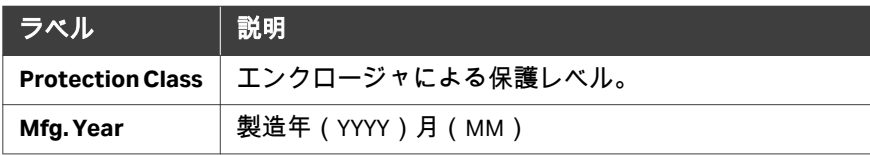

#### 安全ラベル

#### 安全ラベル **Xuri W25 rocker**

ロッカーには以下のマークが表示されています。

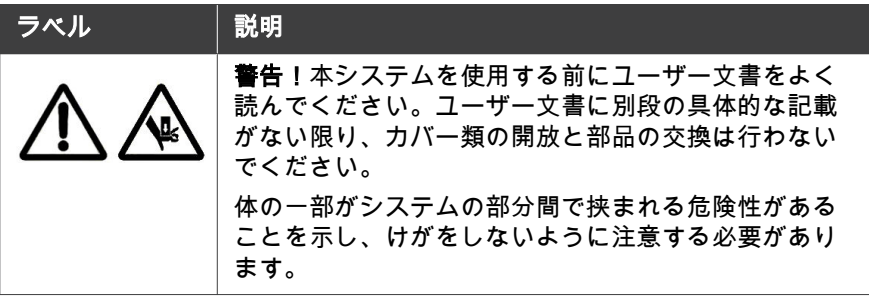

#### 安全ラベル**Xuri W25 Pump**

ポンプには以下のマークが表示されています。

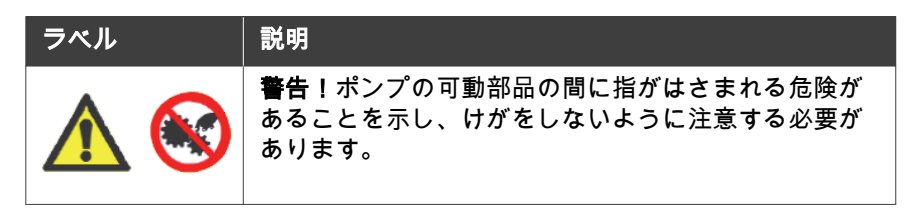

#### フィルターヒーターの安全ラベル

フィルターヒーターには次の記号が表示されています。

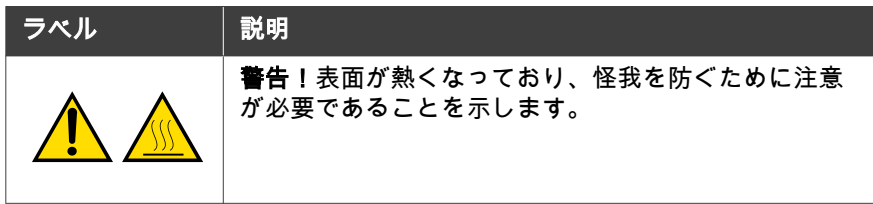

## トレー上の安全ラベル

トレーには以下のマークが表示されています。

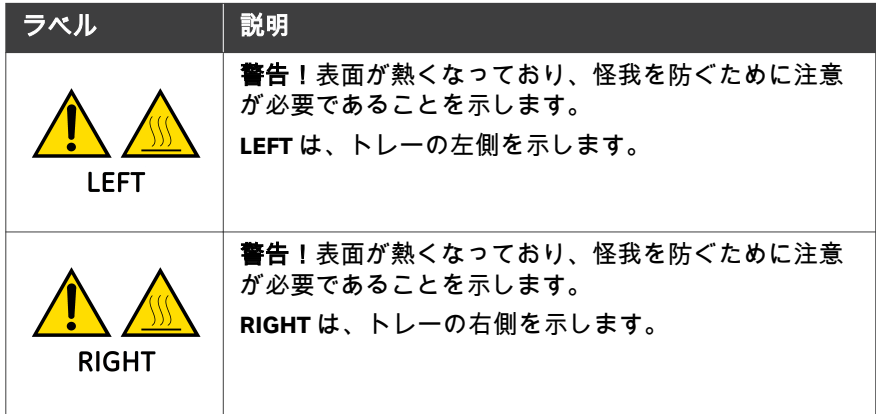

#### 追加ラベル

以下の表では、さまざまな追加ラベルと、さまざまな機器でのそれらの位置 を示しています。

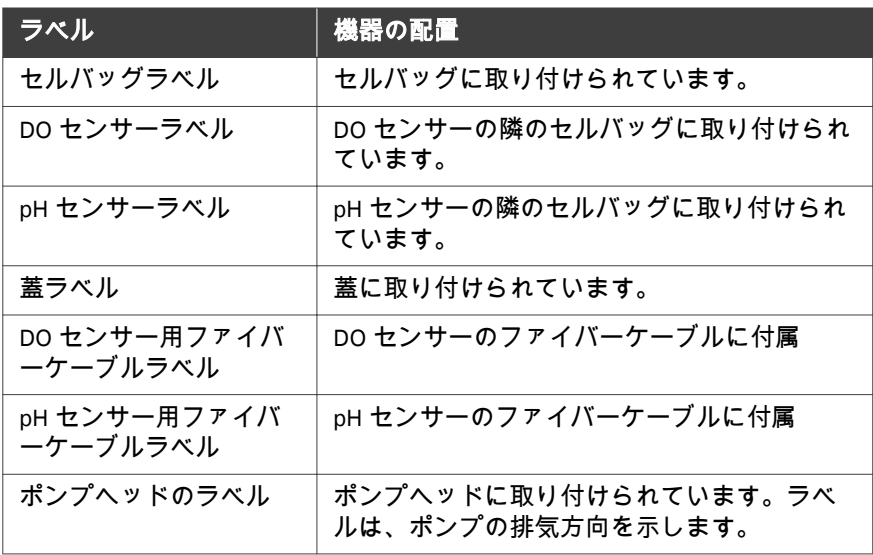

## <span id="page-21-0"></span>2.3 緊急時の手順

#### はじめに

本項では、Xuri W25 の緊急シャットダウンの実行方法について説明します。 また、本項では停電またはネットワークの中断が発生した場合の結果につい て説明します。

#### 注意事項

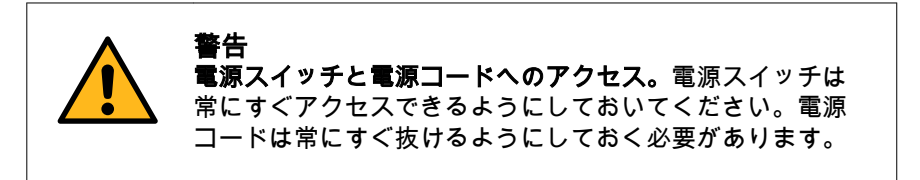

#### 緊急シャットダウン

緊急時には、次のいずれかの方法で実行を停止します。

**•** UNICORN がシステムの制御下にある場合は、*Stop*(停止)アイコンをクリ ックして、*System Control*(システム制御)から実行を停止します。

結果*:*現在の分析が終了し、機器は *Ready*(準備完了)状態になり、新し い分析の準備ができたことを示します。

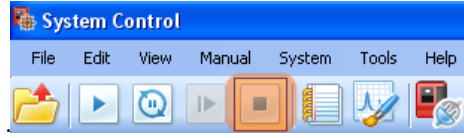

または

**•** ロッカーのフロントパネルにある電源ボタンを押して、電源を切ります。 結果*:*機器の実行が中断されます。電源ボタンのライトが消灯します。

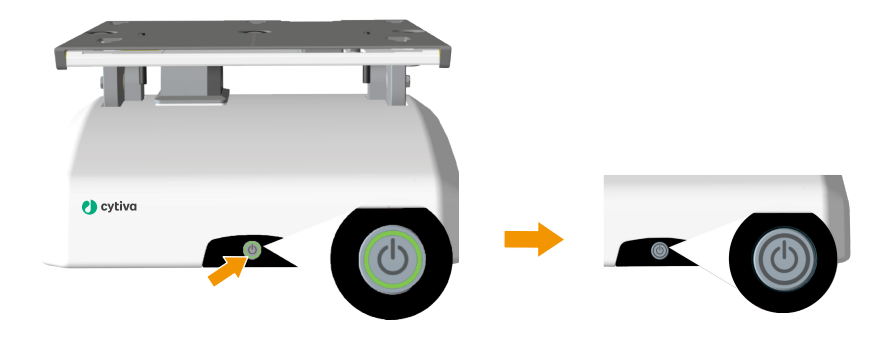

緑色のライト:電源がオンです。 消灯:電源がオフです。

#### 通常および強制シャットダウン

電源ボタンを 1 回押すと、通常のシャットダウンが実行されます。ボタンを 押したままにすると、強制シャットダウンが実行されます。 次の表は、通常のシャットダウンと強制シャットダウンを示しています。

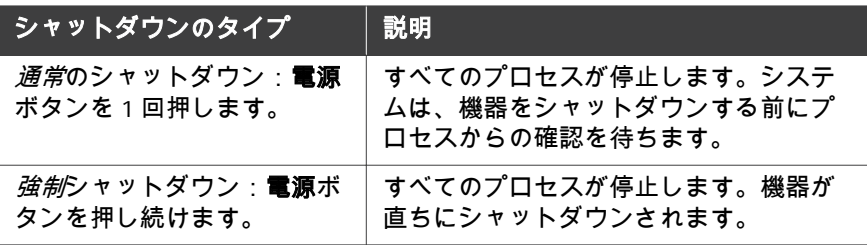

停電

停電または緊急シャットダウンの結果は、影響を受けるユニットによって異 なります。

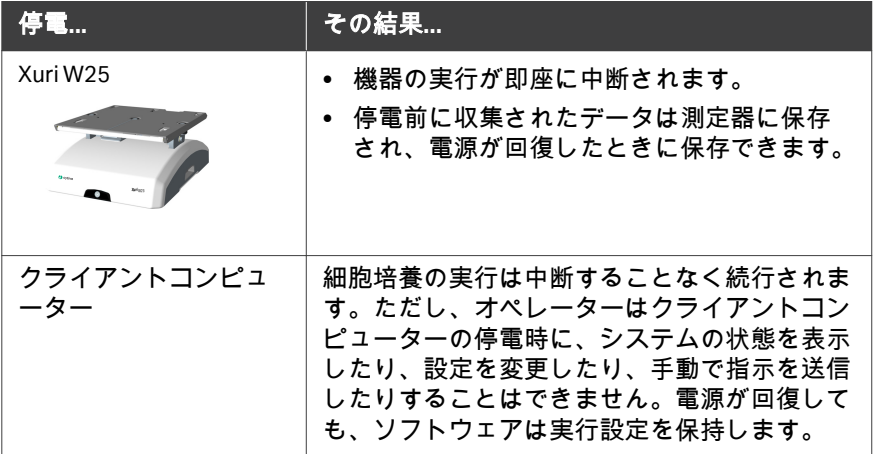

#### 緊急時停止または停電後に再起動す る

*System Settings* →*Auto start* →*Rocker*(システム設定の自動起動ロッカー) と *System Settings* →*Auto start* →*CBCU*(システム設定の自動起動 CBCU)が *Resume activity*(再開アクティビティ)に設定されている場合、システムに 電源が再投入されると次のようになります。

**•** ロッカーと CBCU は、停電前と同じ値を使用して再起動します。

- **•** UNICORN 停電前に収集された実行データを保存するか破棄するか尋ねられ ます。
- 注釈 *:* データ収集、メディア制御、および *pH* と *DO* の調整は、システム に再接続して新しい実行を開始することにより、手動で再開する必 要があります。

#### 無停電電源装置(以下、**UPS**)

システムを無停電電源 (UPS) に接続することが推奨されます。UPS(無停電電 源)は停電状態を延期させることができます。バイオリアクターシステムの シャットダウンを制御する時間を確保し、データの損失を防ぐことができま す。システムを無停電電源 (UPS) に接続することが推奨されます。

UPS(無停電電源)の電力要件については、*Xuri W25 User Manual* のシステム 仕様を参照してください。クライアントコンピューターとモニターの仕様を 考慮してください。メーカーのドキュメントを参照してください。

## <span id="page-24-0"></span>3 システムの説明

#### 本章に関して

本章では、Xuri W25 の簡単な概要を示します。詳細については、*Xuri W25 User Manual* を参照してください。

#### 本章の構成

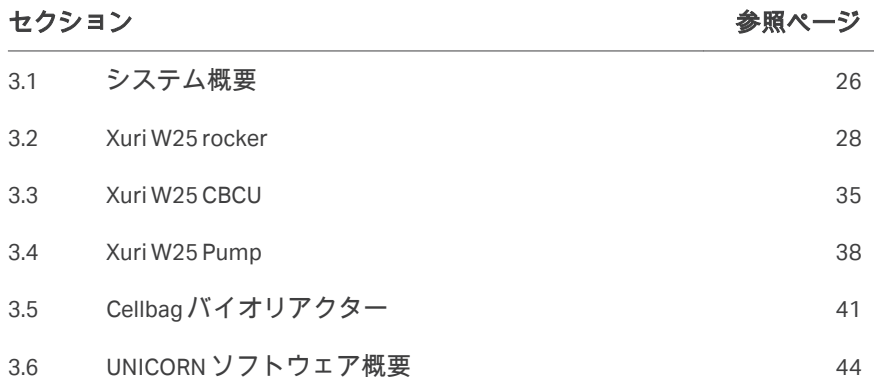

## <span id="page-25-0"></span>3.1 システム概要

#### はじめに

Xuri W25 細胞培養用です。

使い捨て Cellbag バイオリアクターをロッカー上に置き、ガスを満たし、培地 を部分的に満たし、細胞を接種します。ガスの移動と培養物の混合は、ロッ カーユニットによって実行される波動誘発攪拌によって行われます。 Cellbag バイオリアクターあたりの細胞培養量は、バイオリアクターの大きさ に応じて 0.3 ~ 25L の範囲であり、1 回の培養で最大 10 倍まで培養量を増や すことができます。

ロッカー、Xuri W25 CBCU および Xuri W25 Pump で構成されるシステムは、 pH、DO、重量、および媒体の分布の測定と制御を可能にし、さまざまなガス フローとガス混合の可能性を提供します。

- **•** シングルモードでは、システムは一度に 1 つの Cellbag バイオリアクター での培養をサポートします。ロッカーは 1 つの Xuri W25 CBCU から 3 つま での Xuri W25 Pump ユニットに接続されます。
- **•** デュアルモードでは、システムは同じトレーに配置された 2 つの Cellbag バイオリアクターでの培養をサポートします。ロッカーは、最大 2 つの Xuri W25 CBCU ユニットと最大 3 つの Xuri W25 Pump ユニットに接続され、 2 つのバイオリアクターの培養条件を独立して制御します。

システムは、UNICORN ソフトウェアバージョン 7 以降を実行している PC か ら制御されます。また、統合された OPC サーバーを使用して、DeltaV™制御 システムのような監視制御およびデータ収集(SCADA)システムからシステ ムを制御することもできます。OPC の手順とガイダンスについては、Cytiva にお問い合わせください。

#### システムの説明図

次の図は、Xuri W25 Pump が単一のシングルモードで使用するメインシステム ユニットを示しています。デュアルモードでは、2 つの Xuri W25 CBCU ユニッ トを使用して、2 つの Cellbag バイオリアクターを個別に制御します。シング ルモードとデュアルモードの両方で、最大 3 つの Xuri W25 Pump ユニットを サポートできます。

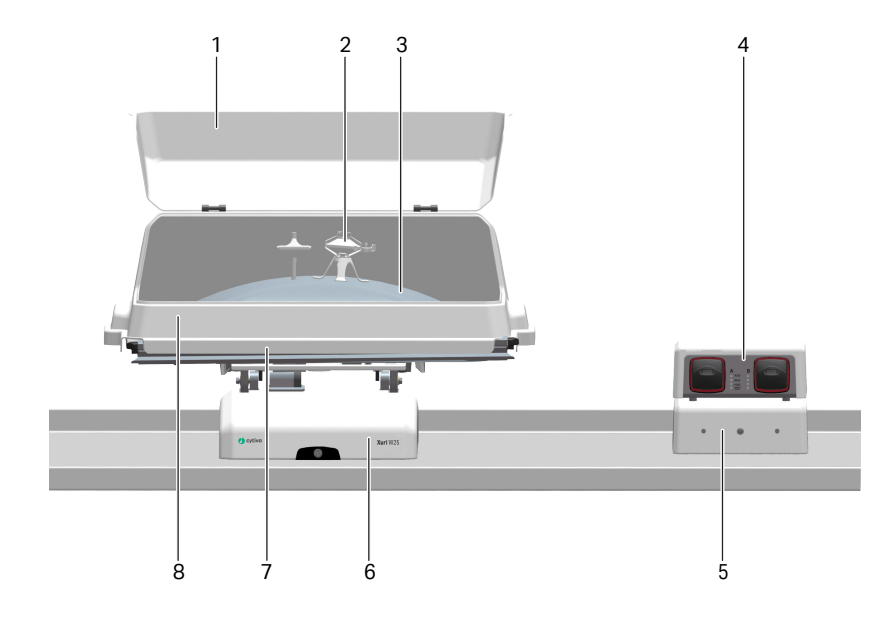

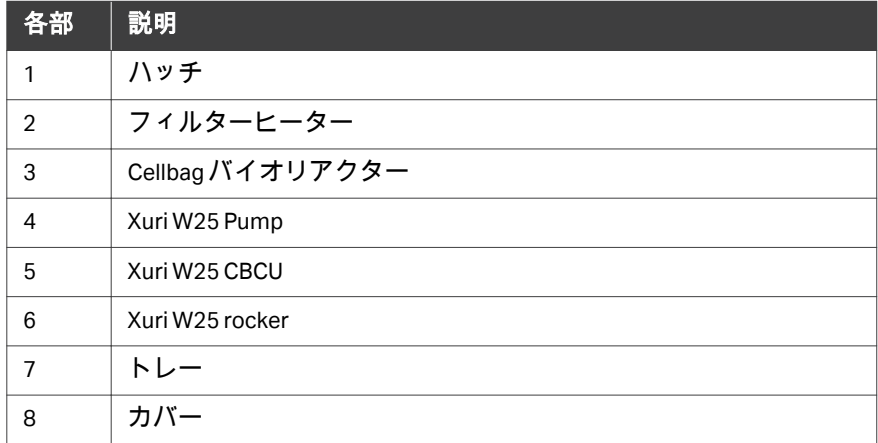

### <span id="page-27-0"></span>3.2 Xuri W25 rocker

#### はじめに

ロッカーはシステムの主要なユニットです。ロッカーを通して重量が測定さ れ、温度、ロッキングスピード、ロッキング角度、ロッキングモーションが 制御されます。

ロッカーには、Cellbag バイオリアクターの重量と内容物を監視するための 4 つのロードセルが含まれています。ロードセルの配置により、デュアルモー ドで 2 つの Cellbag バイオリアクターの独立した重量測定が可能になります。 また、ロッカーにはマイクロプロセッサが組み込まれており、接続されてい るネットワークやクライアントコンピュータのパフォーマンスとは無関係に システムを制御できます。

ロッカーの仕様については、cytiva.com からダウンロードできる *Xuri W25 User Manual* または Xuri W25 のデータファイルを参照してください。

#### ロッカーの前面図

1 2  $\bullet$  cytive **Xuri** W25 3 4 5

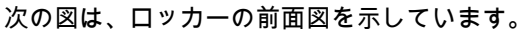

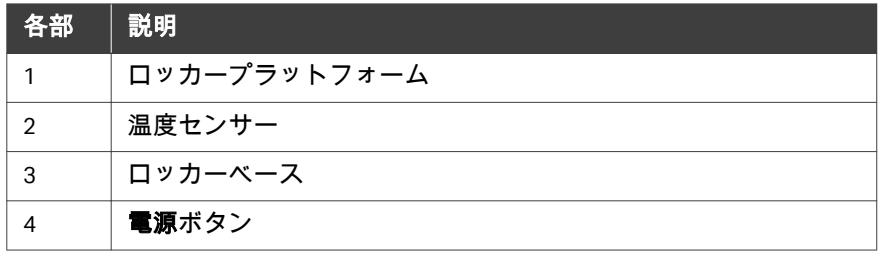

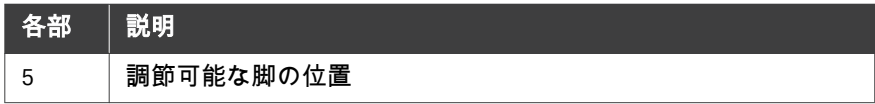

#### 電源ボタン

電源ボタンは、以下のリストに従ってロッカーのステータスを示します。

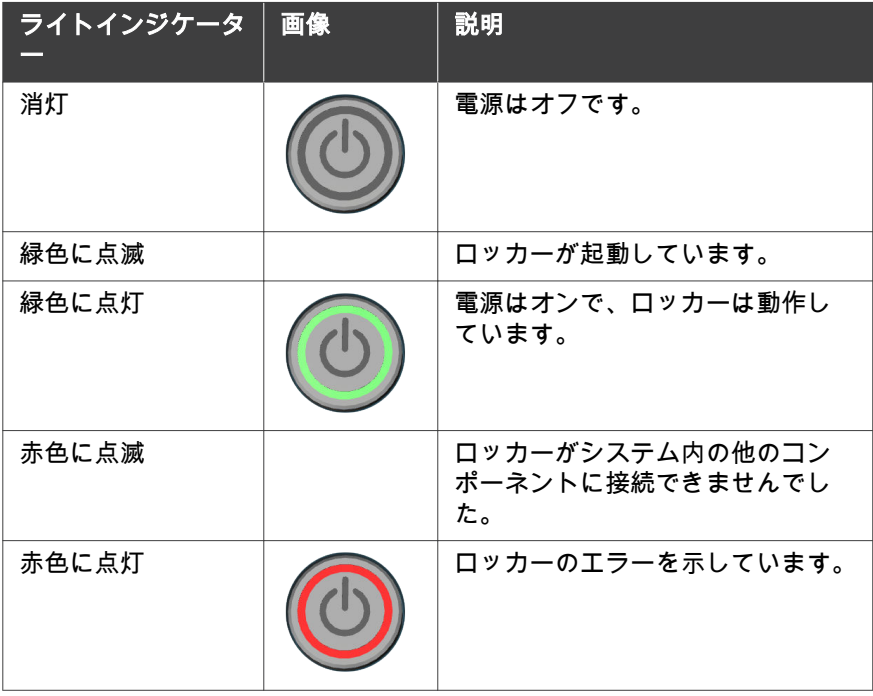

#### 調節可能な脚

調節可能な脚は、正面から見たときにロッカーベースの正面右隅に配置され ます。4 つのロッカーの脚に均等に重量を配分するために使用されます。 付属の調節可能な脚用レンチを使用して、脚を調節します。

#### ロッカーの背面図

次の図は、ロッカーの背面パネルを示しています。

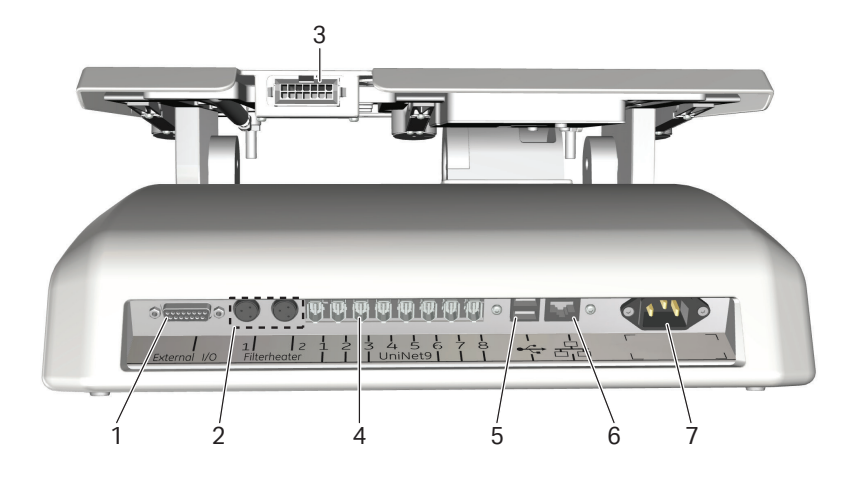

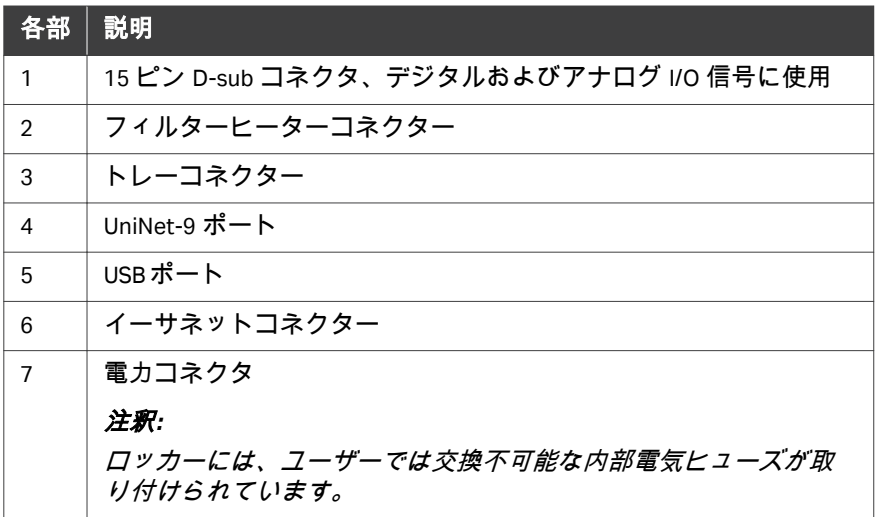

### トレーおよび蓋サイズ

トレーと蓋は、以下に示すさまざまなサイズで入手できます。

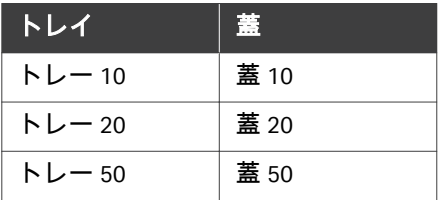

## トレーと蓋の図

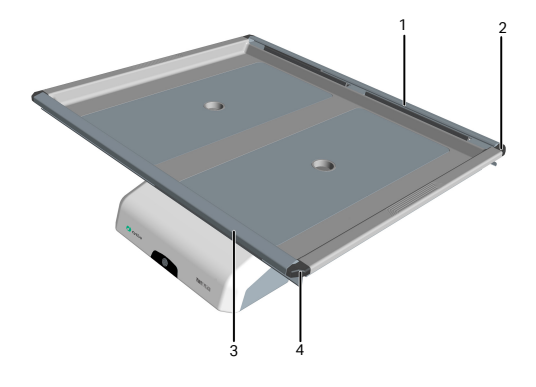

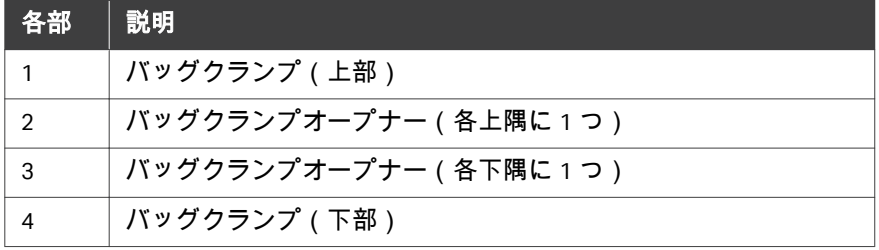

#### 下の図は、トレー 50 と蓋 50 が取り付けられたロッカーを示しています。

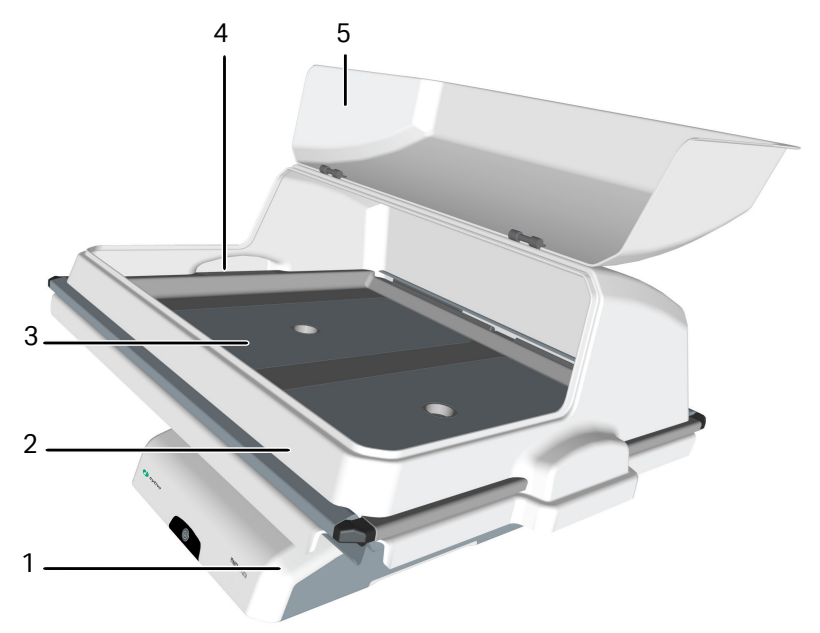

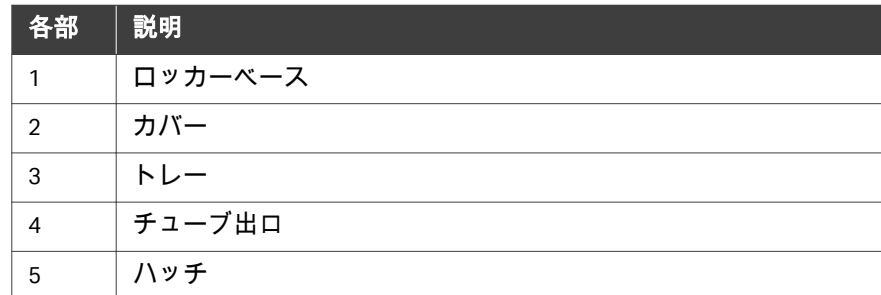

#### 傾斜の準備

システムが *END* モードに入ると、*System Settings* →*Rocker* →*Prepare for tilt at END*(システム設定ロッカーの END での傾斜の準備)が *Yes*(はい)に設 定されている場合、トレーは傾斜の準備をします。これにより、ロッカーが 機械的な位置(水平から 14 度)に移動します。この位置は、マニュアル指示 の *Rocker* →*Prepare for tilt*(ロッカーの傾斜の準備)を実行して設定するこ ともできます。下の図を参照してください。

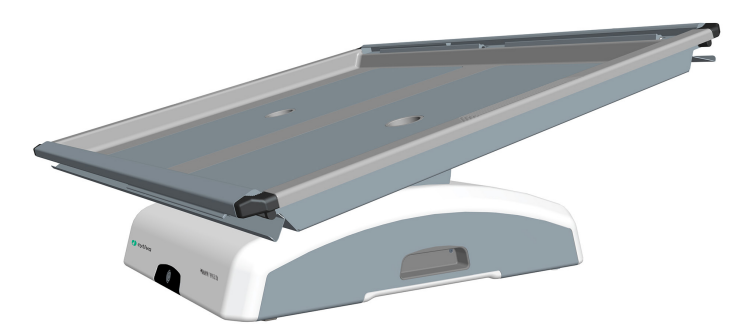

#### 傾斜位置

細胞培養中および細胞培養後のシステム設定およびサンプリングと採取にお けるトレーの交換を容易にするために、Cellbag バイオリアクターが取り付け られたトレーを傾斜位置と呼ばれる直立位置に配置することが可能です。ト レーを傾斜位置にするには、以下の手順に従ってください。

下の画像では、Cellbag が取り付けられていないトレーが示されています。

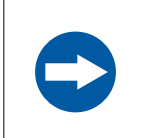

#### 注記

充填した Cellbag バイオリアクターを取り付けた揺動トレー を傾ける場合は注意してください。

#### ステップアクション

- 1 上記のように傾斜の準備をするか、UNICORN で最大角度を選択しま す。12°未満の角度からトレーを傾けないでください。
- 2 トレーの両側のテクスチャグリップ領域を持ち、トレーを手前に引 きます。

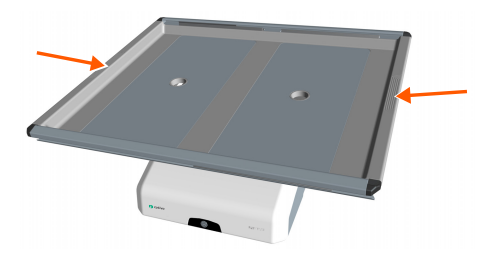

下の図は、傾斜位置を示しています。

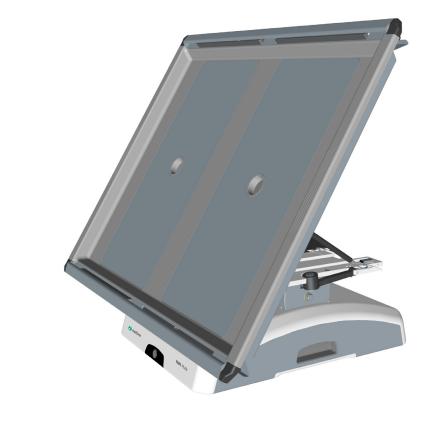

#### フィルターヒーター

フィルターヒーターは、Cellbag バイオリアクターの出口ベントフィルターの 凝縮と目詰まりを防ぎます。

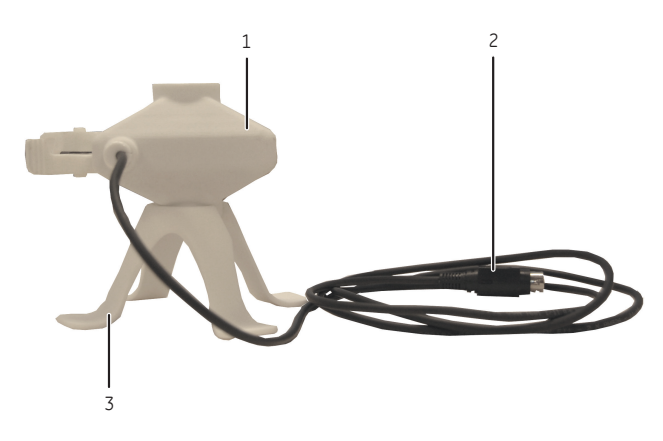

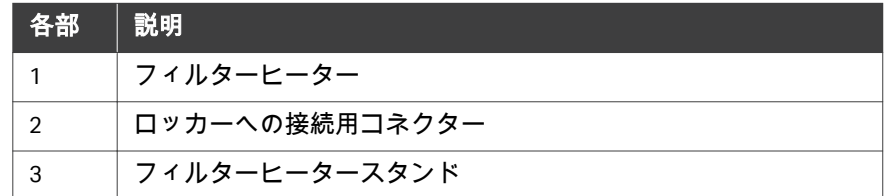

## <span id="page-34-0"></span>3.3 Xuri W25 CBCU

#### はじめに

コントロールユニット、Xuri W25 CBCU は UniNet-9 コネクタを介してロッカ ーに接続されています。完全な構成では、空気/N<sub>2</sub>、O<sub>2</sub>、および CO<sub>2</sub> ガスが混 合され、O<sup>2</sup> および CO<sup>2</sup> センサー、マスフローコントローラー、光学 pH セン サーリーダー、および光学 DO センサーリーダーが含まれています。3 つの 構成が利用可能です。

- *Xuri W25 CBCU pH*:  $CO<sub>2</sub>$ ,  $O<sub>2</sub>$ , pH<sub>o</sub>
- *Xuri W25 CBCU DO*: CO<sub>2</sub>, O<sub>2</sub>, DO<sub>2</sub>
- *Xuri W25 CBCU フル*: CO<sub>2</sub>, O<sub>2</sub>, pH, DO<sub>2</sub>

CBCU の仕様については、*Xuri W25 User Manual* または、cytiva.com からダウン ロード可能な Xuri W25 のデータファイルを参照してください。

#### 前面図 **Xuri W25 CBCU**

下の図は完全に構成された CBCU の前面パネルを示しています。CBCU の構成 は、以下に示す構成と異なる場合があります。

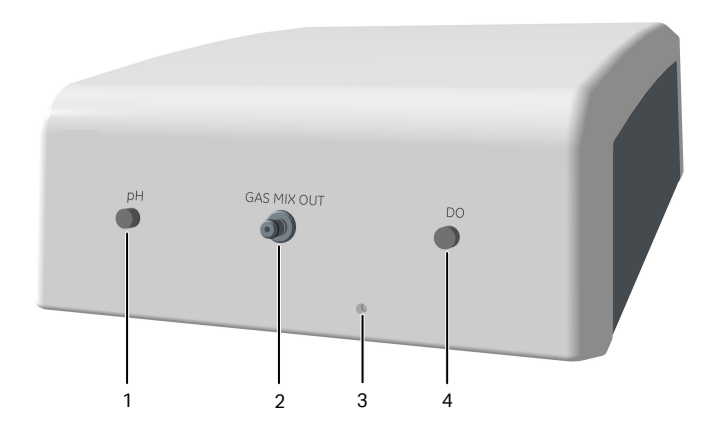

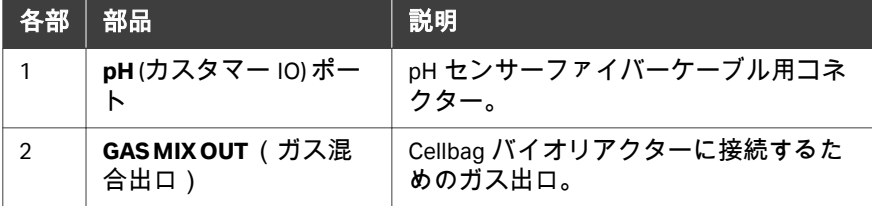

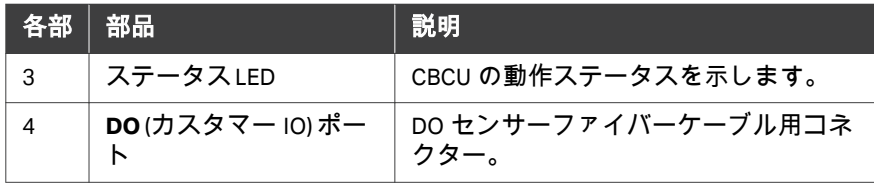

#### ステータス **LED**

すべてのステータス LED は、次の表に従って CBCU の動作ステータスを示し ます。

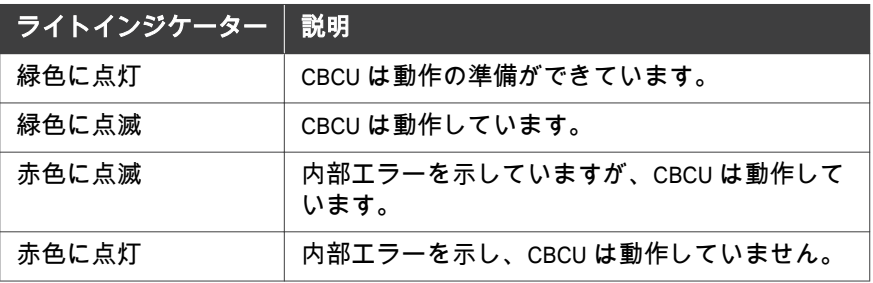

#### 背面図**Xuri W25 CBCU**

以下の図は、完全に構成された CBCU の背面パネルを示しています。

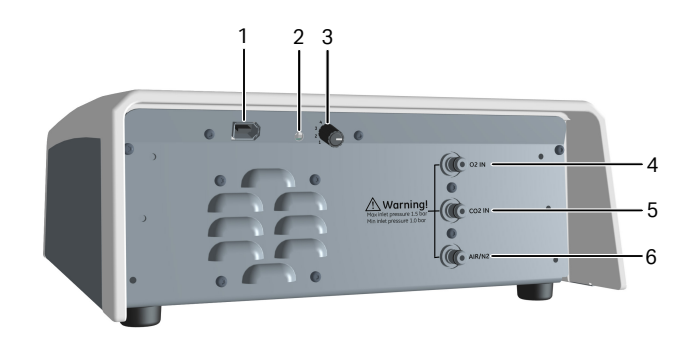

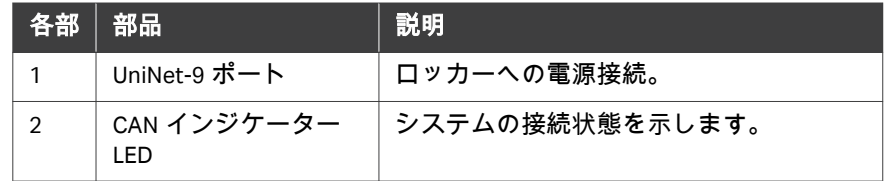
<span id="page-36-0"></span>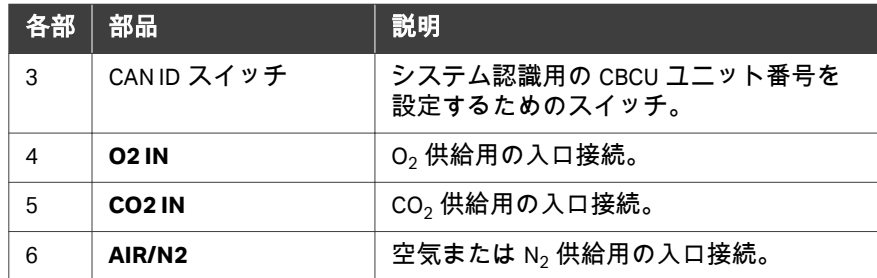

#### **CAN ID**

CAN ID は、システムに接続されている CBCU を UNICORN が認識するために使 用されるユニット番号です。

CAN ID は、CBCU 背面パネルのスイッチを回して設定します(上の図を参 照)。シングルモードで使用するには、CAN ID を常に位置 1 に設定する必要 があります。デュアルモードの場合、左の Cellbag バイオリアクターに接続さ れた CBCU の場合は CAN ID を 1 に設定し、右の Cellbag バイオリアクターに 接続された CBCU の場合は 2 に設定します。

### チューブとコネクタ

下記のガスフロー用のチューブとコネクタは、Xuri W25 CBCU に付属していま す。CBCU の背面パネルにあるインレットへのガス源は、お客様の責任で行 ってください。液体フロー用のチューブとコネクタは別途入手する必要があ ります。

チューブ

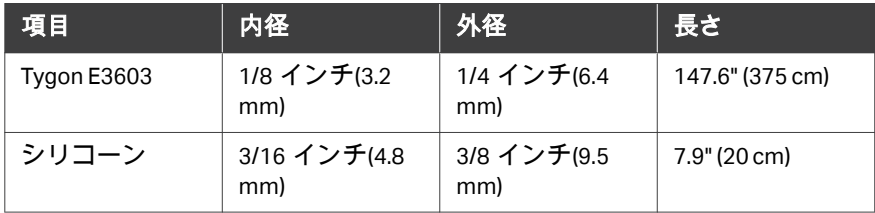

### コネクタ

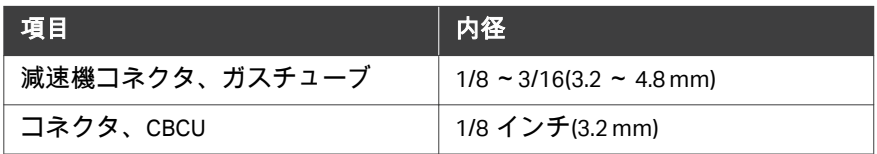

## 3.4 Xuri W25 Pump

### はじめに

Xuri W25 Pump 2 つのローラーポンプを含むペリスタルティックポンプユニッ トです。これは、飼料、収穫/廃棄、および酸と塩基による pH 制御のために 液体を送り出します。

ポンプの仕様については、cytiva.com からダウンロードできる *Xuri W25 User Manual* または Xuri W25 のデータファイルを参照してください。

### ポンプの前面図

下の図はポンプの前面パネルを示しています。

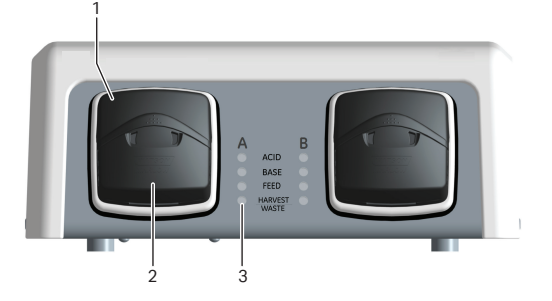

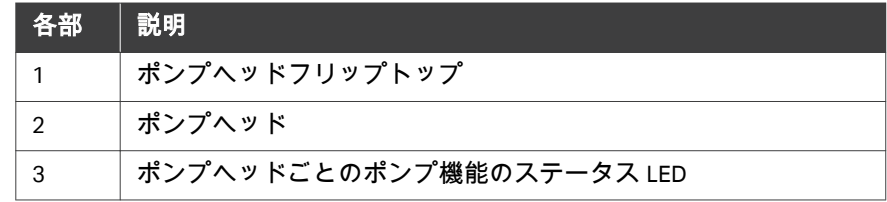

### ステータス **LED**

すべてのステータス LED は、次の表に従ってポンプ機能のステータスを示し ます。

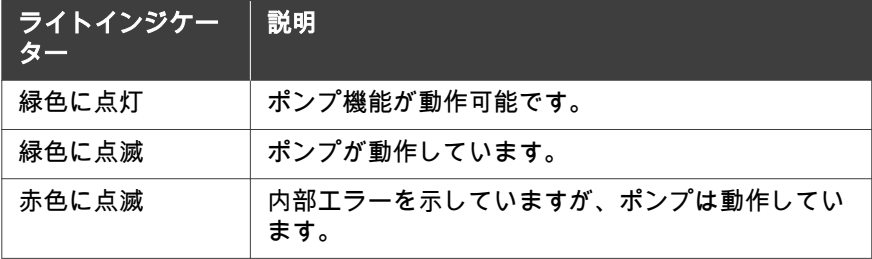

<span id="page-38-0"></span>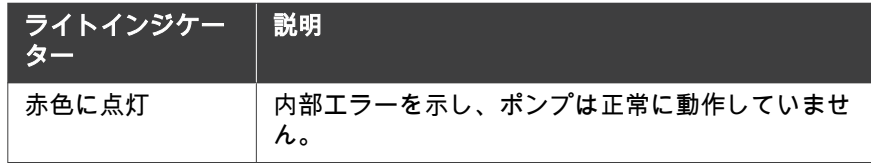

### ポンプの背面図

下の図は、ポンプの背面パネルを示しています。

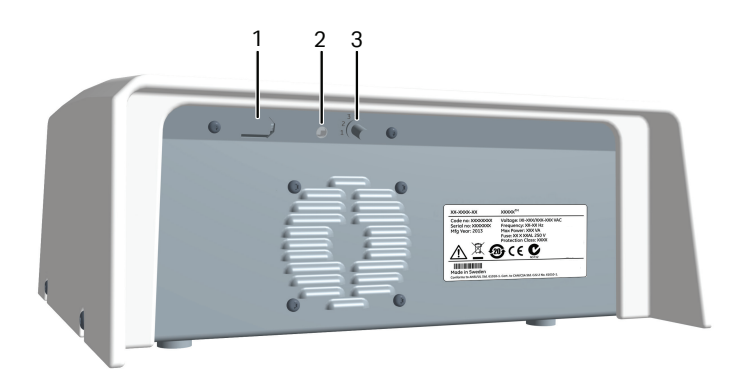

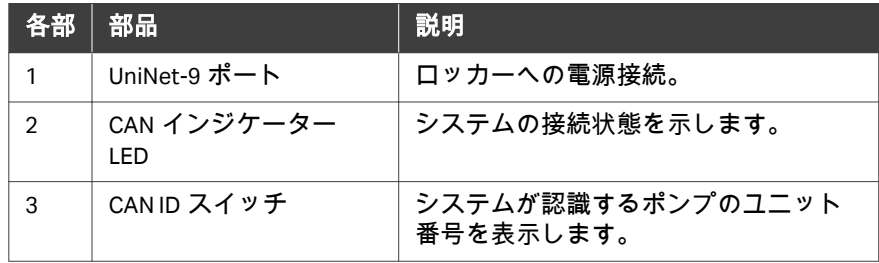

#### **CAN ID (**チャンバーが検出されませ ん。チャンバーが正しく挿入されて いることを確認し、**Next (**次へ**)** を選 択して続行してください。**)**

CAN ID は、接続されている特定のポンプユニットを認識するために UNICORN が使用するユニット番号です。複数のポンプユニットが接続されている場合、 ユニットは CAN ID によって区別されます。

CAN ID は、ポンプの背面パネルのスイッチを回して設定します(上の図を参 照)。スイッチには、それぞれ 1、2、3、4 とマークされた 4 つの CAN ID の位 置があります。CAN ID は、1 番目のポンプを位置 1、2 番目のポンプを位置 2 などと設定する必要があります。

ヒント *:* ポンプは *CAN ID* によって *UNICORN* で識別されます。物理的なポン プの識別を簡単にするために、各ポンプユニットに *CAN ID* のラベ ルを付けます。

## 3.5 Cellbag バイオリアクター

### はじめに

細胞培養は Cellbag バイオリアクター内で行われます。Cellbag バイオリアク ターは、ガンマ線が照射された状態で用意されます。単回使用のみを目的と していますので、使用後は廃棄してください。

#### **Cellbag** バイオリアクターのオプショ ン

Cellbag バイオリアクターは、さまざまなサイズの異なる構成で利用でき、さ まざまなポートを備えています。 Cellbag 内部の細胞保持フィルターを備えた バイオリアクターは、灌流培養に利用できます。必要に応じて、Cellbag バイ オリアクターをカスタマイズすることが可能です。Xuri W25 には以下のバッ グサイズが利用可能です。

- **•** 2 L
- **•** 10 L
- **•** 20 L(シングルモードのみ)
- **•** 50 L(シングルモードのみ)

#### **Cellbag** バイオリアクターの図

図は一般的な Cellbag バイオリアクターを示しています。Cellbag バイオリア クターの構成は、以下に示す構成と異なる場合があります。

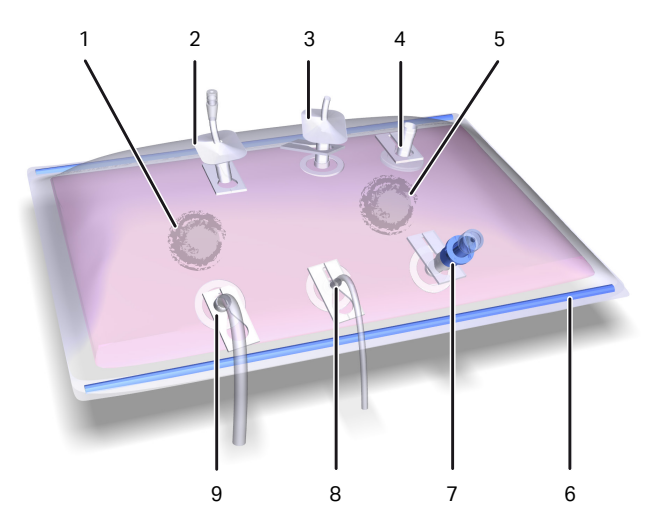

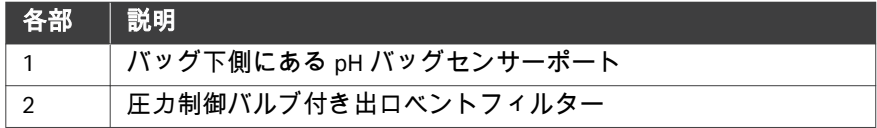

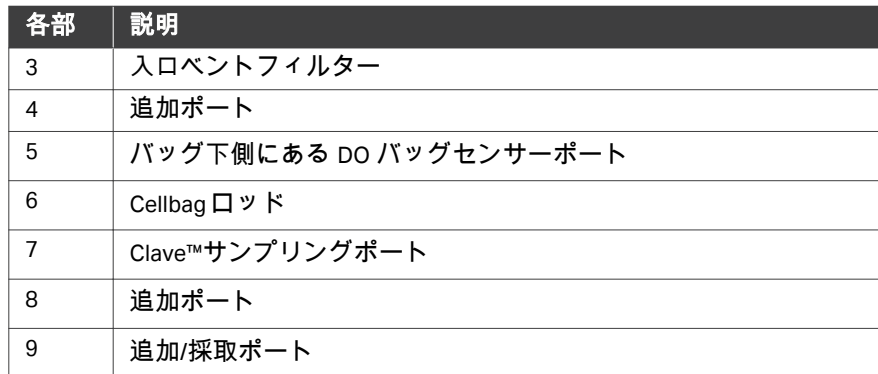

注釈 *:* 入口と出口のベントフィルターは、出口フィルターの圧力制御バル ブによって区別されます。

### **pH** および **DO** センサー

Cellbag バイオリアクターには、pH および溶存酸素(DO)を監視するための 光学センサーが装備されている場合があります。センサーは光に敏感で、過 度の光からの保護を行う必要があります。センサーは CellbagXuri W25(バイ オリアクター)のセンサーポートの中央にあり、センサーアダプターに接続 する必要があります。下の表を参照してください。

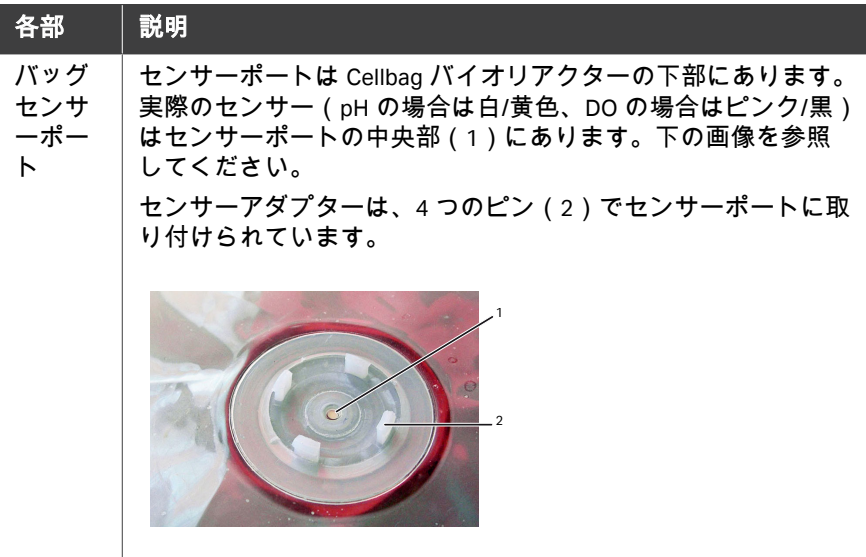

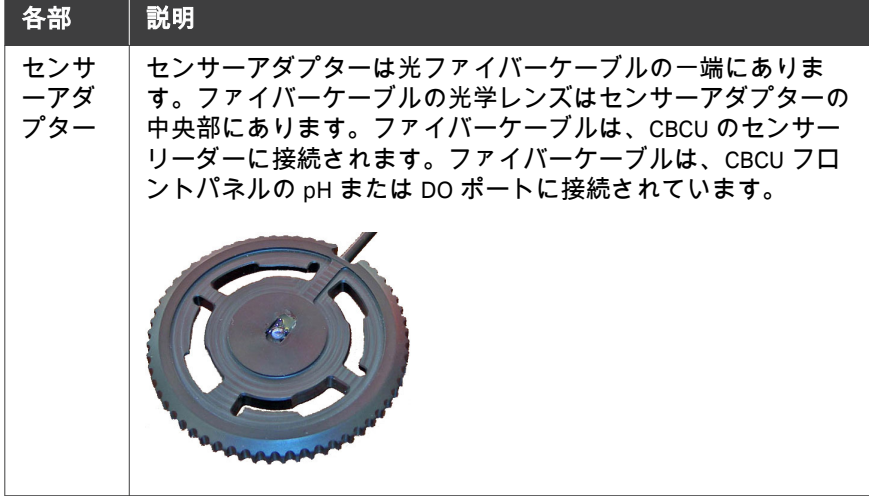

## 3.6 UNICORN ソフトウェア概要

このセクションでは、UNICORN ソフトウェアの一般的な操作の概要を説明し ます。細胞培養の実行の制御、監視、評価のための完全なパッケージです。 UNICORN に含まれているヘルプユーティリティにアクセスする方法について も説明します。

注釈 *:* これらの手順のソフトウェアの図は例であり、一部の詳細がソフト ウェアと異なる場合があります。

#### 本セクションの構成

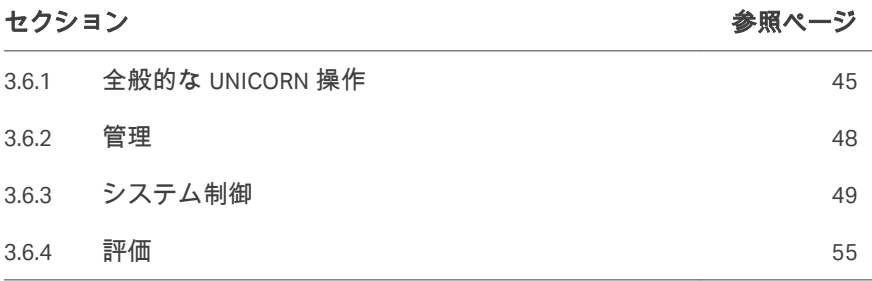

### <span id="page-44-0"></span>**3.6.1** 全般的な **UNICORN** 操作

#### **UNICORN** モジュールの概要

UNICORN 4 つのモジュールで構成されています。*System Control*(システム 制御)、*Evaluation*(評価)、*Administration*(管理)および *Method Editor* (メソッドエディター)です。

モジュールの主な機能を次の表に示します。

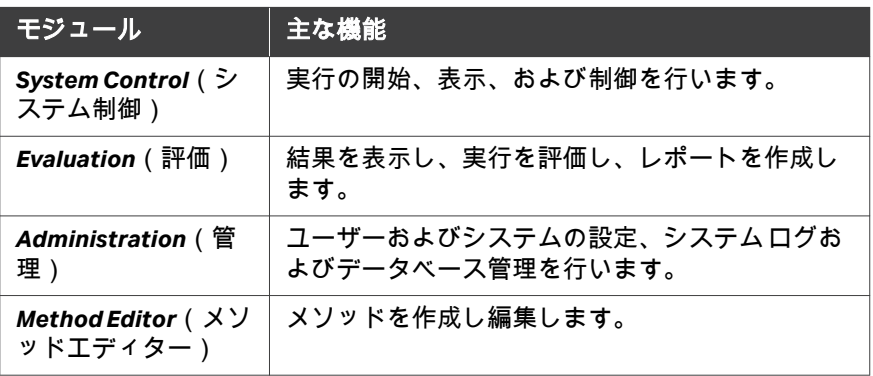

#### **UNICORN** モジュールを入力する

モジュールを入力するには:

**•** 使用するモジュールの *Taskbar*(タスクバー)ボタンを押します。

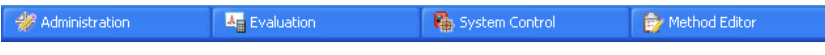

#### または

**•** 他の任意のソフトウェアモジュール *Tools*(ツール)メニューから使用し たいモジュールを選択します。

下図は *Evaluation*(評価)モジュールの *Tools*(ツール)メニューを示し ます。

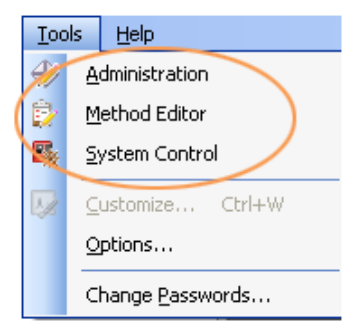

### ヘルプユーティリティにアクセスす る

包括的なヘルプユーティリティが UNICORN ソフトウェアに含まれています。 次の表は、ヘルプユーティリティの各部へのアクセス方法を説明しています。

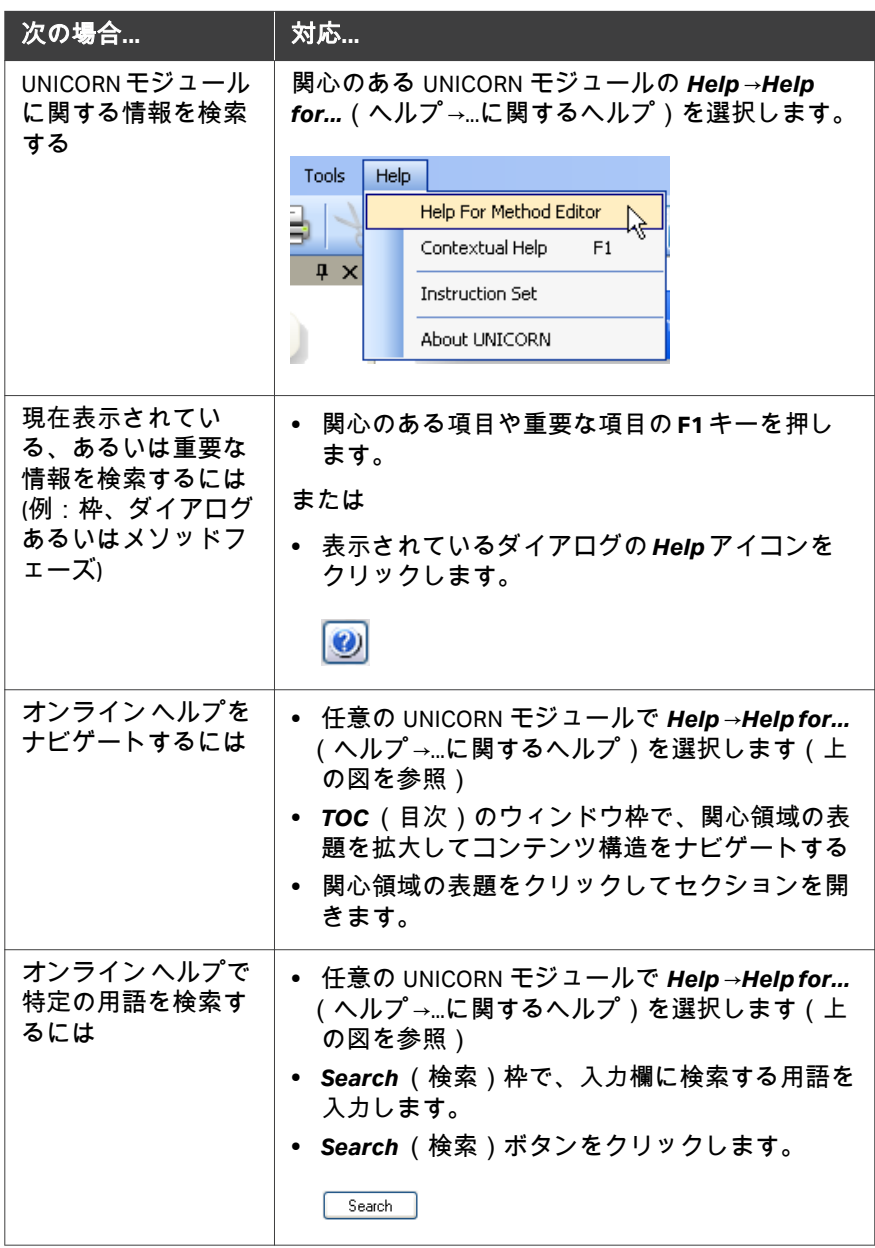

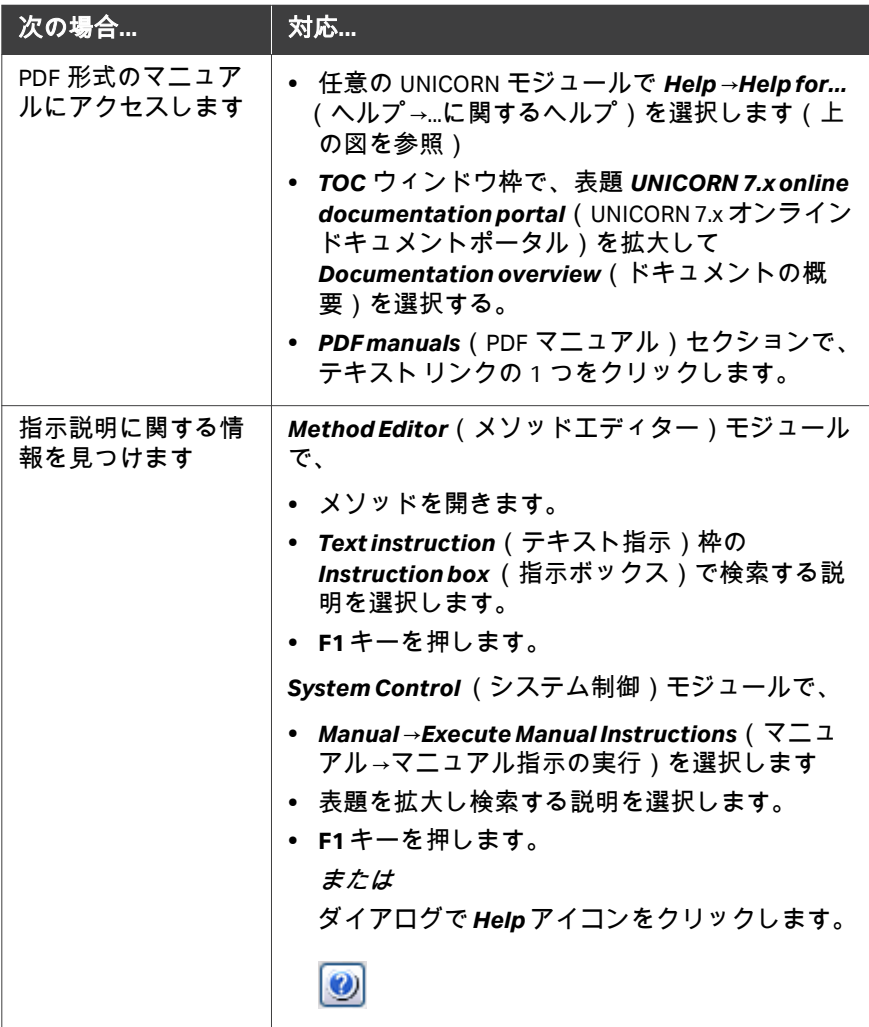

### <span id="page-47-0"></span>**3.6.2** 管理

### はじめに

*Administration*(管理)モジュールは、UNICORN ソフトウェアのすべての機 能を管理するために使用されます。詳細については、*UNICORN Administration and Technical manual* を参照してください。

### 管理モジュールのアイコン

次の表は、*Administration*(管理)モジュールのアイコンを示しています。

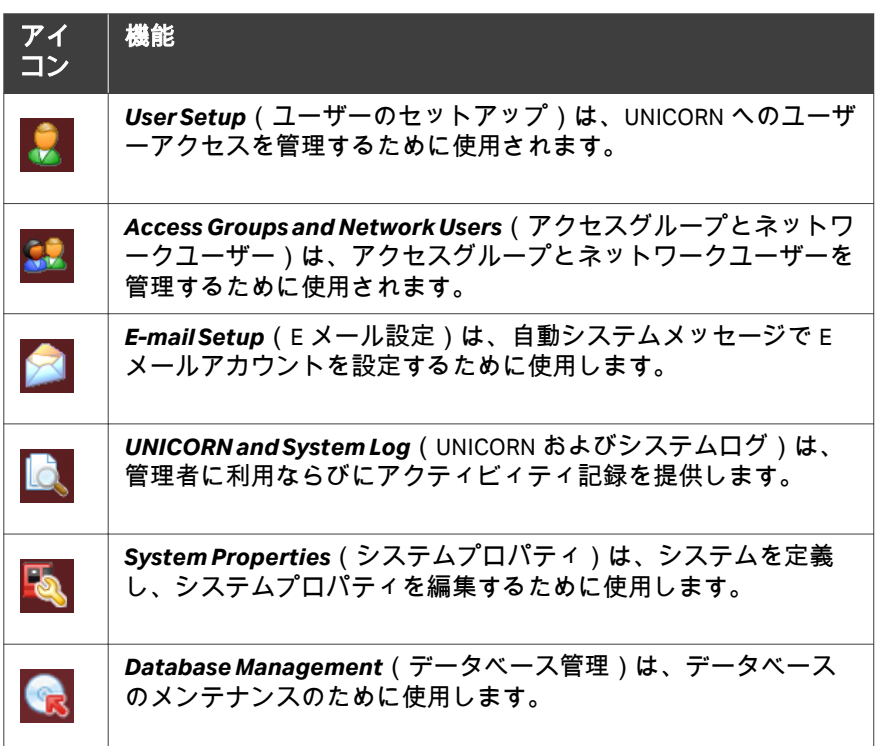

### <span id="page-48-0"></span>**3.6.3** システム制御

#### はじめに

*System Control* (システム制御) モジュールを使用して、手動運転またはメソ ッド実行の開始、監視、および制御を行います。

#### システム制御枠

以下に示すように、*System Control* (システム制御)モジュールではデフォ ルトで 2 つのタブが使用できます。*Process Picture*(プロセス表示画像)タ ブでは、システムとのマニュアルの対話が可能になり、実行パラメーターに 関するフィードバックが提供されます。*Chart*(チャート)タブには、実行中 のデータがグラフィカルに表示されます。プロセス表示画像、チャート、実 行ログ、および実行データは、別々のタブまたはドッキングされたペインと して同じウィンドウに表示できます。

実行方法の詳細については、*セクション5.4 栽培の実行、 ~ページに 120* を 参照してください。

ヒント *: Process Picture*(プロセス表示画像)に表示されているよりも多く の情報を取得するには、*View* <sup>→</sup>*Run Data*(表示→実行データの)を 選択して、現在のデータを数値で表示する *Run Data*(実行データ) ペインを開きます。

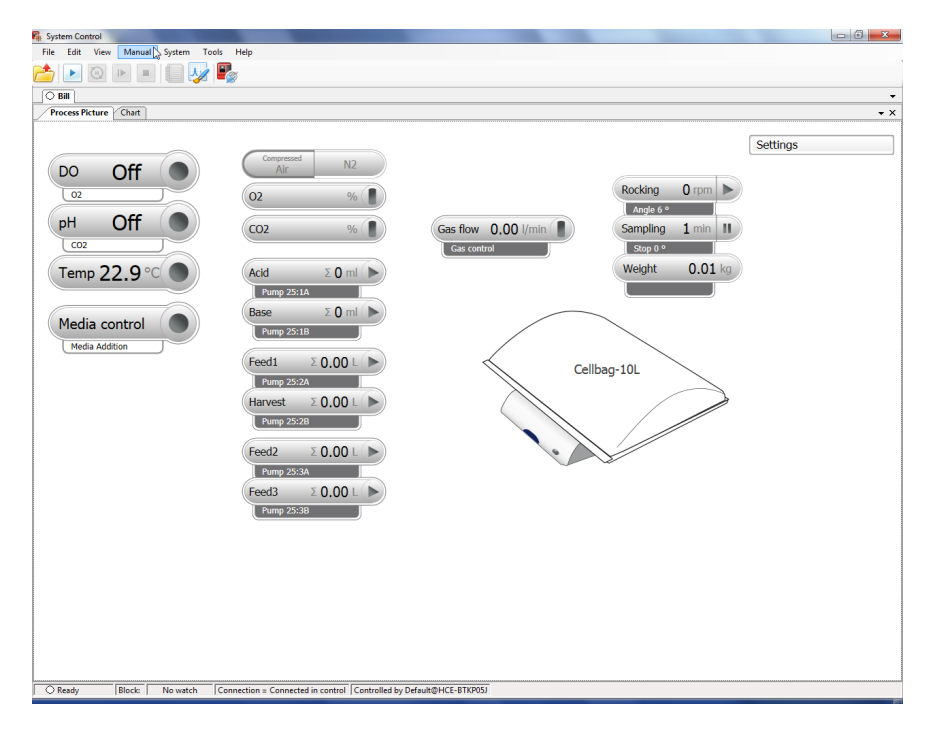

プロセス表示画像の項目は、システムに含まれるコンポーネントを反映して います(たとえば、上の図は 3 つのポンプを備えたシングルモードのシステ ムを示しています)。

デュアルモードでは、プロセス表示画像はロッカーの画像に 2 つの Cellbag バイオリアクターを示し、各バイオリアクターで個別に制御されるパラメー ターの個別の制御アイコンが付いています。左側のバイオリアクターのアイ コンはプロセス表示画面の上半分にあり、右側のバイオリアクターのアイコ ンは下半分にあります。

注釈 *: UNICORN* は、プロセス表示チャートにおいて、供給源からの入口 圧力ではなく、規制圧力(圧縮空気*/N2*)を表示します。

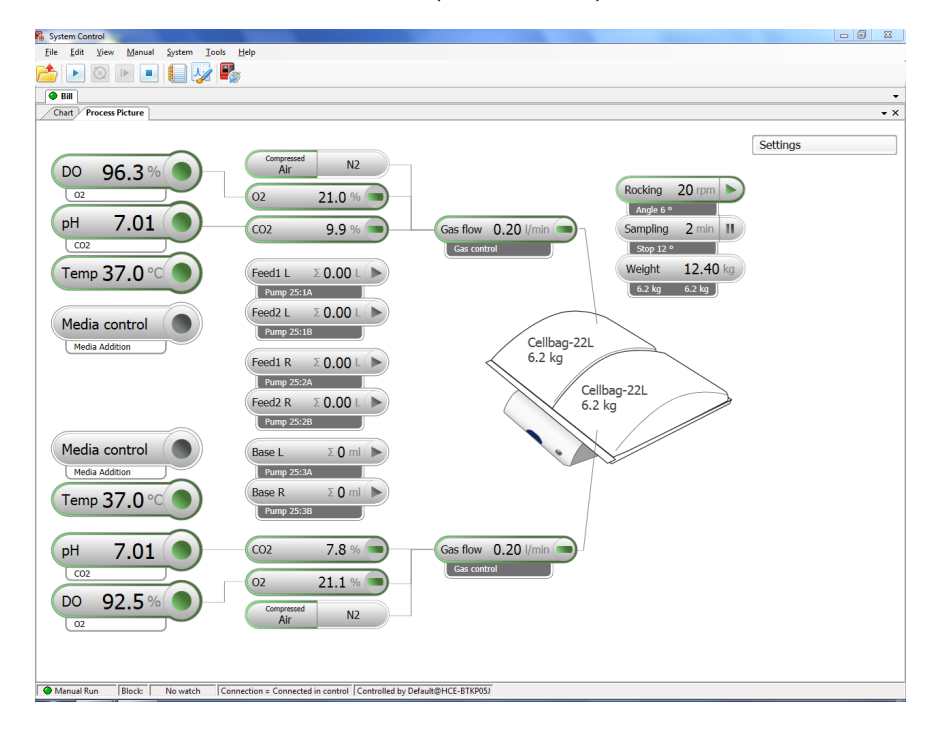

### プロセス表示画像のシステムコンポ

#### ーネントの特定

このセクションでは、シングルモードとデュアルモードの Cellbag バイオリア クターに関して、プロセス表示画像でユニットを識別する方法について説明 します。

- **•** デュアルモードの左側および右側の Cellbag バイオリアクターは、それぞ れ CAN ID1 および 2 の CBCU ユニットによって制御されます。それらは、 プロセス表示画像のトレーの左側と右側に表示されます。混乱を避けるた め、物理的な CBCU ユニットは、ロッカーの正面から見て、トレーの左側 と右側に配置します。
- **•** CellbagXuri W25(バイオリアクター)とそれぞれのモニターおよびアクテ ィブコントロールユニット間の接続は、プロセス表示画面の接続線で示さ れます。

**•** ポンプユニットは、CAN ID 設定に応じてプロセス画像で *1,*、*2*、または *3* として識別され、各ユニットのポンプヘッドは *A*(左)および *B*(右)で 示されます。

デュアルモードでは、左と右の Cellbag バイオリアクターのポンプの役割 には、それぞれ *L* と *R* のラベルが付いています。

**/列**:

**Pump 25→1B** (ポンプ 25 1B)は、CAN ID1 のポンプユニットの右側のポンプ ヘッドを指します。

**Pump 25→2A** (ポンプ 25 2A)は、CAN ID 2 のポンプユニットの左側のポンプ ヘッドを指します。

ヒント *: CBCU* およびポンプユニットに *CAN ID* 設定のラベルを付けて、物理 ユニットとプロセス画像の関連付けを簡素化します。

> デュアルモードでは、ポンプをロッカーの左側と右側にある左右の *Cellbag* バイオリアクターにそれぞれ接続します。

#### プロセス表示画像のウィンドウ枠で の動作

次の方法で *Process Picture*(プロセス表示画像)のウィンドウ枠とやり取り することが可能です。

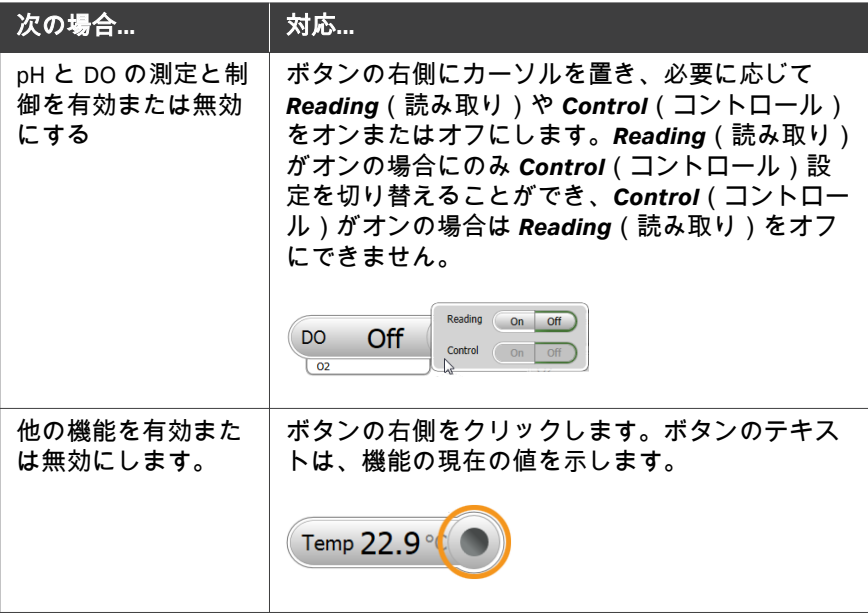

3 システムの説明 3.6 UNICORN ソフトウェア概要 3.6.3 システム制御

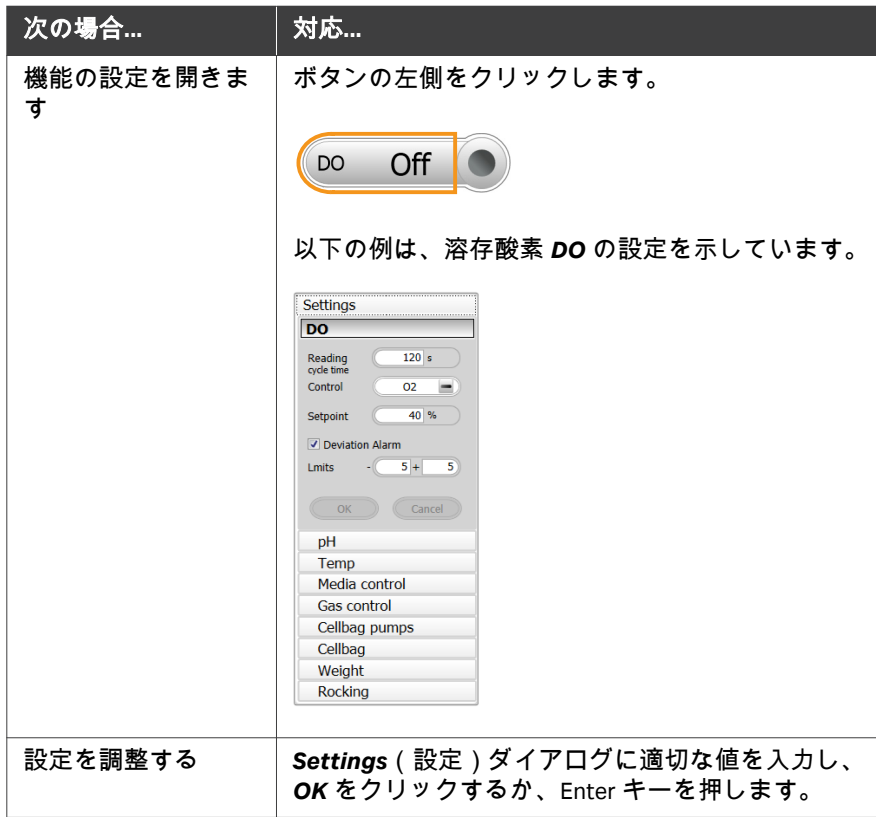

### システム設定

インストールされている各機器には、システム設定と呼ばれるデフォルトの パラメータ値のセットがあります。*System Control*(システム制御)の *System Settings*(システム設定)ダイアログを使用して、実行を開始する前 に現在選択されている機器のシステム設定を表示および編集します。*System Settings*(システム設定)を変更するには、以下の手順に従ってください。

#### ステップアクション

1 *System Control*(システム制御)モジュールで、*System* →*Settings* (システム設定)を選択します。

ステップアクション

#### 結果*:*

*System Settings*(システム設定)ダイアログが開き、*Instructions* (指示)が表示されます。以下に例を示します。

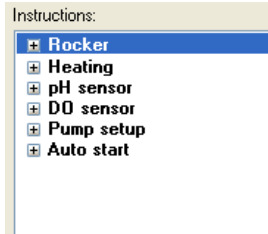

- 2 リストから編集する指示を選択します。+記号をクリックして、各 カテゴリの指示を表示します。各カテゴリの手順は、機器の構成に よって異なります。
- 3 設定を選択し、選択した指示のパラメーター値を選択します。*OK* をクリックします。設定は変更が行われるまで適用されます。
- 4 装置設定で定義されたデフォルト値に戻すには、*Set Parameters To* **Strategy Default Values** (パラメータをデフォルト値に設定)をク リックします。

#### マニュアル指示

*Manual instructions*(マニュアル指示)を使用して、進行中の実行と手動で やり取りすることが可能です。マニュアル指示を実行するには、以下の指示 に従ってください。

注釈 *: Process Picture*(プロセス表示画像)から直接手動でシステムと対 話することも可能です。

ステップアクション

- 1 *System Control*(システム制御)モジュール:
	- **•** *Manual* →*Execute Manual Instructions*(マニュアル)(マニュアル 指示の実行)を選択します または
	- **•** ショートカットキー **Ctrl+M** を使用します。

ステップアクション

#### 結果*:*

*Manual instructions* (マニュアル指示) ダイアログが開きます。

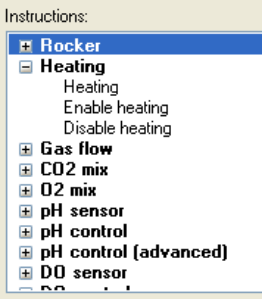

- 2 *Manual instructions*(マニュアル指示)ダイアログで以下を行いま す。
	- **a.** + シンボルをクリックし、変更する指示グループで指示を表示し ます
	- **b.** 変更する指示を選択します。
	- **c.** 指示用の新しい値を入力します。
- 3 同じ区切り点で複数の命令を実行するには、命令を選択して編集 し、*Insert*(挿入)をクリックします。いくつかの指示について繰 り返します。

#### 注釈 *:*

実行中にパラメータフィールドを更新するには、*Auto update...*(自 動更新*...*)ボックスのチェックをオンにします。

4 手順を実行するには、*Execute*(実行)をクリックします。

#### データを実行する

*Run Data*(データの実行)ペインには、ロッキングモーションや累積時間な ど、一部のパラメーターの現在値が表示されます。*Run Data*(実行データ) の表示を変更するには、*View*→*Run Data*(実行データの表示)を選択し、 *Run Data*(実行データ)ペインを右クリックして、次の操作を行います。

**•** *Run Data Groups* →*Detailed*(データグループの詳細を実行)を選択して詳 細を表示します。

または

**•** *Customize*(カスタマイズ)を選択して、*Run Data*(実行データ)ペイン の外観をカスタマイズします。

### <span id="page-54-0"></span>**3.6.4** 評価

この *Evaluation* (評価)モジュールは、バイオリアクターの実行結果を評価 する際に使用します。評価は *Xuri W25 User Manual* および *UNICORN Online Help* に詳細に説明されています。

# 4 取り付け

#### 本章に関して

本章は、ユーザーならびにサービス担当者が下記事項を実行できるために必 要な情報を提供します。

- **•** 工場から納品されたバイオリアクターシステムを開梱する
- **•** システムユニットを取り付けする
- **•** UNICORN 7.x ソフトウェアをインストールする
- **•** システムプロパティを編集する

Xuri W25 の設置開始前に設置の全章を読んでください。

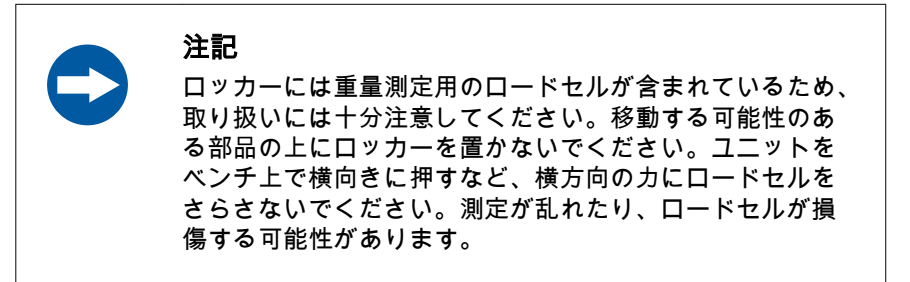

### 本章の構成

#### セクション セクション しょうしょう かいしん かいしょう かいしゅう 参照ページ

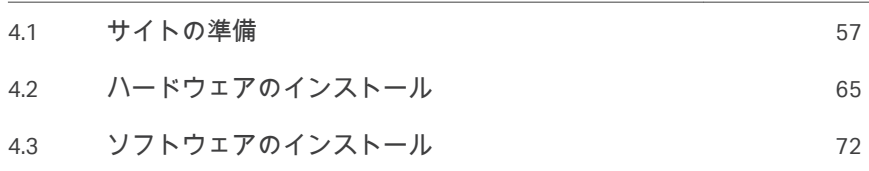

## <span id="page-56-0"></span>4.1 サイトの準備

### 本項について

本項では、Xuri W25 の設置前に必要な設置場所の計画と準備について説明し ます。設置に際し実験室の準備に必要なデータを計画者と技術スタッフに提 供することを目的としています。

#### 本セクションの構成

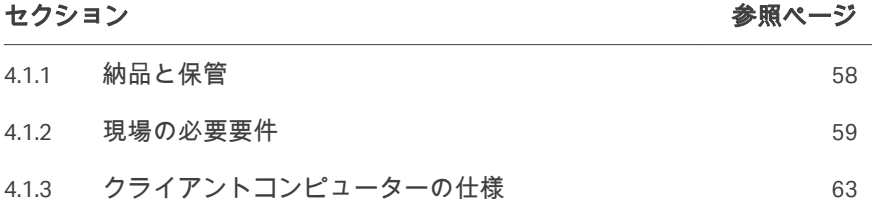

4 取り付け 4.1 サイトの準備 4.1.1 納品と保管

### <span id="page-57-0"></span>**4.1.1** 納品と保管

### 納品箱を受け取る場合

- **•** 納品箱に明らかな損傷がある場合は、受取文書に記録します。このような 損傷がある場合は、Cytiva 担当者に連絡してください。
- **•** 納品箱を屋内の保護された位置に移動させます。

#### 保管要件

納品箱の保管納品箱は、室内の安全な場所に保管するようにしてください。 開梱していない箱については、必ず次の保管要件を満たすようにしてくださ い。

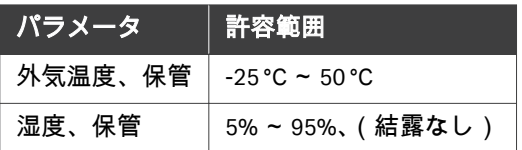

#### <span id="page-58-0"></span>**4.1.2** 現場の必要要件

#### スペースの必要条件

安定した実験室用作業台の上に無菌の作業領域を準備します。ベンチは以下 の要件を満たしていなければなりません。

- **•** 推奨される最小ベンチスペース:80 x 180 cm。
- **•** ベンチは清潔で、水平で、平らで、揺動による振動に耐えられるように十 分に安定していなければなりません。
- **•** 振動が重量測定値に影響を与える可能性があるため、他の振動機器を同じ ベンチに置かないでください。
- **•** ベンチは、満たされた Cellbag バイオリアクターを含むシステムの総重量 を支えられる必要があります。[装置の寸法と重量](#page-59-0)*,* ~ページに *60*を参照し てください。他のオプションの機器が取り付けられている場合は、それら の重量も含める必要があります。
- **•** 換気孔をふさぐ可能性があるため、システムの下に柔らかい素材や紙など を置かないでください。

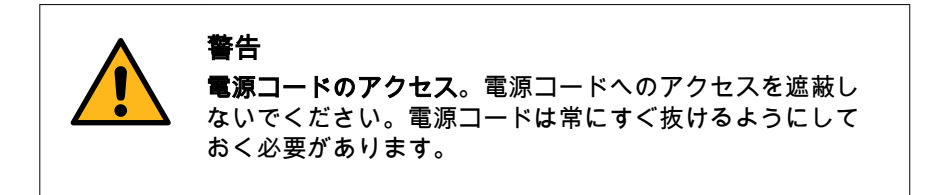

### システム設定、シングルモードの図

以下の図は、シングルモードで操作するための実験台でのバイオリアクター システムの推奨セットアップを示しています。

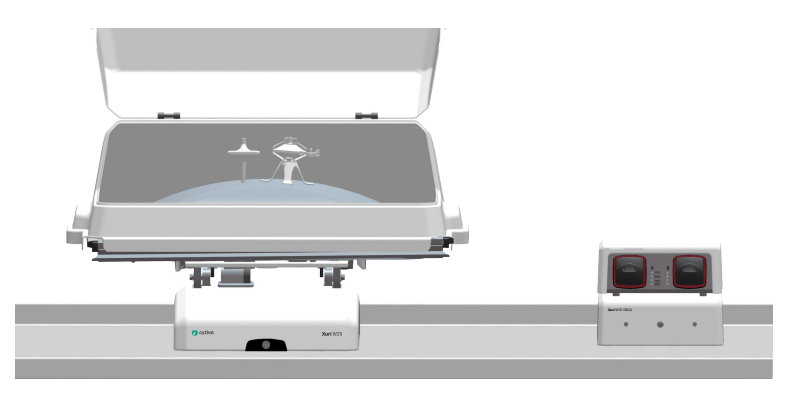

4 取り付け 4.1 サイトの準備 4.1.2 現場の必要要件

### <span id="page-59-0"></span>システム設定、デュアルモードの図

デュアルモードでは、Xuri W25 CBCU と Xuri W25 Pump ユニットをロッカーの 両側に配置して、ソフトウェアの *L* および *R* の指定に対応させます。

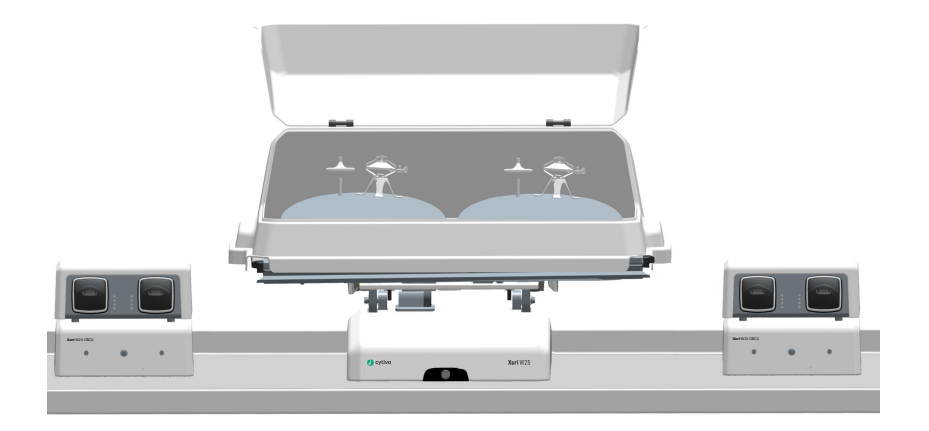

#### 装置の寸法と重量

下の表は、バイオリアクターシステムユニットの外形寸法と重量を示してい ます。

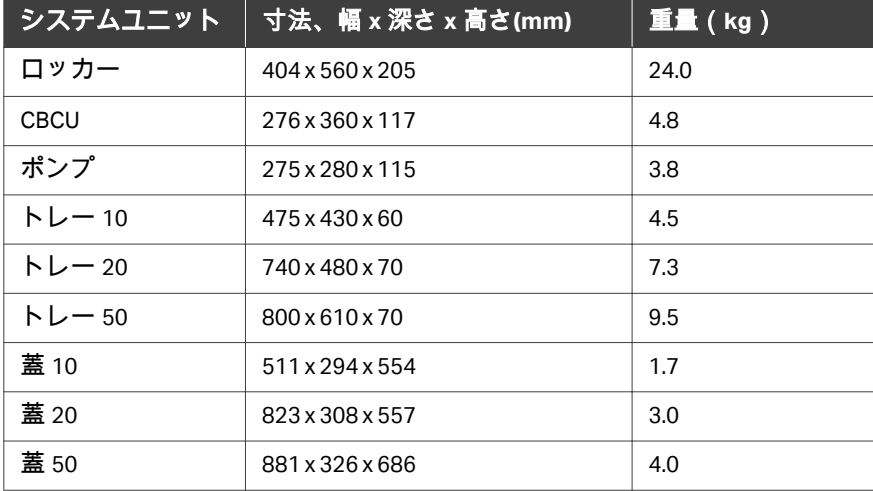

#### 環境条件

次の一般要件を満たす必要があります。

● 室内には、CO<sub>2</sub>、O<sub>2</sub>、および N<sub>2</sub> の使用に適した強制的な換気が必要です。

**•** 本システムユニットを直射日光などの熱源にさらさないようにしてくださ い。

設置場所は、以下の仕様に準拠する必要があります。

#### 環境要件

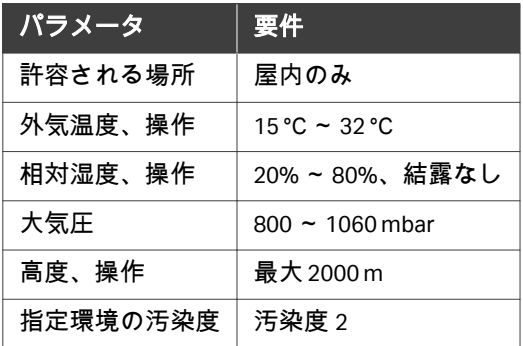

- 注釈 *:* 満足のいく温度制御を行うには、周囲温度を目的の培養成長温度よ り少なくとも *5 °C* 度低くする必要があります。
- 注釈 *:* ロッカーのロードセルは温度の変化に敏感です。信頼できる重量測 定にするためには、周囲温度をできるだけ一定に保つ必要がありま す。

#### 電源要件

下の表では、必要電源を特定しています。

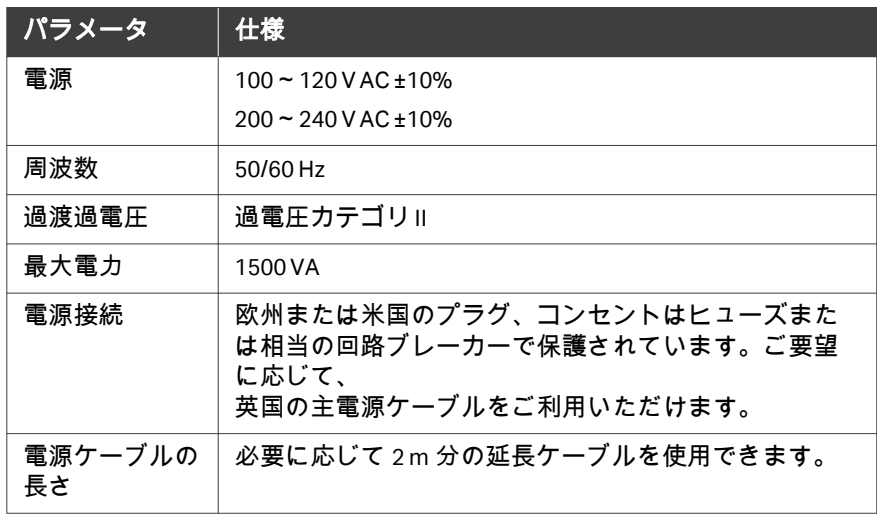

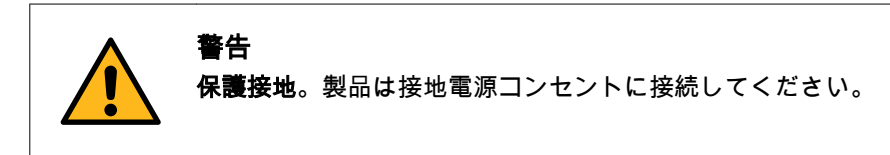

## ノイズレベル

- **•** 稼働中のバイオリアクターシステムのノイズレベルは 65 dBA 未満です。
- **•** オーディオ警告信号は、オペレーティングシステムよりも高いノイズレベ ルを持っています。

#### 熱の出力

熱の出力データは、下の表にリストされています。

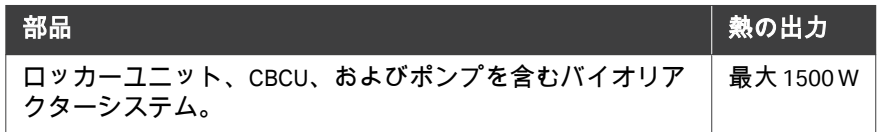

### ガス供給

以下の表は、設置された各 CBCU に必要なガス供給を示しています。

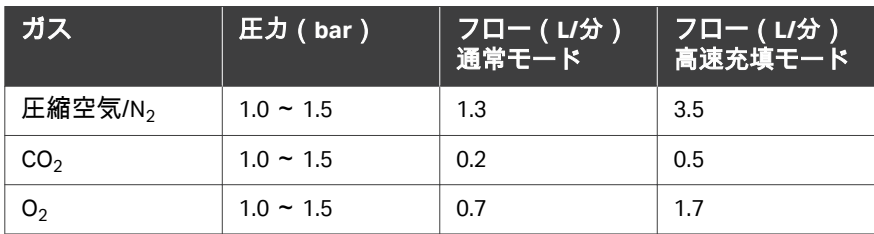

### <span id="page-62-0"></span>**4.1.3** クライアントコンピューターの仕様

#### はじめに

Xuri W25 は、UNICORN 機器サーバーに付属しています。Xuri W25 で使用する には、対応する UNICORN クライアントとデータベースが搭載されたコンピュ ータ/セットアップが必要です。本項は、UNICORN コンピュータの仕様につい て説明します。

#### 一般的なコンピューター仕様

コンピューターの仕様の詳細については、*[http://www.cytiva.com/](http://www.cytiva.com/UNICORNspecifications) [UNICORNspecifications](http://www.cytiva.com/UNICORNspecifications)* を参照してください。

UNICORN 間のバージョンとサポートされているオペレーティングシステムお よびデータベースバージョンの互換性については、*[http://www.cytiva.com/](http://www.cytiva.com/UNICORNcompatibility) [UNICORNcompatibility](http://www.cytiva.com/UNICORNcompatibility)* にある UNICORN の互換性マトリックスを参照してくだ さい。

次の点が適用されます。

- **•** 推奨される画面解像度は 1280x1024 以上です。これよりも解像度を低くす ると、UNICORN ユーザーインターフェースの一部が正しく表示されない場 合があります。
- **•** Windows でデフォルトのホントを変更し、フォントサイズを 100%以外に 変更すると、UNICORN ユーザーインターフェースに問題が発生する場合が あります。
- **•** システム操作との競合を回避するために、Windows の省電力機能をオフに してください。
- **•** UNICORN には、グラフィックユーザーインターフェースのスケーリングを 可能にする Windows の高 DPI 認識機能との互換性はありません。UNICORN ユーザーインターフェースの一部の切れやずれなどの問題を回避するため に、インターフェーススケールは 100%のままにしておく必要があります。 通常、このスケールはデフォルトで 100%に設定されています。
- 注釈 *: • UNICORN* は、言語バージョン英語(米国)コード *1033* オペレー ティングシステムを使用してテストします。他言語のバージョ ンのオペレーティングシステムを使用すると、エラーが生じる 可能性があります。
	- *•* 推奨される画面解像度は *1280x1024* 以上です。これよりも解像 度を低くすると、*UNICORN* ユーザーインターフェースの一部が 正しく表示されない場合があります。
	- *• Windows* でデフォルトのフォントを変更し、フォントサイズを *100%*から変更すると、*UNICORN* ユーザーインターフェースで問 題が発生する可能性があります。
	- *• Windows* の基本的な配色をお勧めします。配色を変更するとき は、*1*
- *<sup>1</sup> UNICORN* を閉じる必要があります。

4 取り付け 4.1 サイトの準備 4.1.3 クライアントコンピューターの仕様

- *• Windows 7 Aero* カラースキームの使用は推奨されません。
- *•* システム操作との競合を回避するために、*Windows* の省電力機 能をオフにしてください。
- *• UNICORN* にはグラフィックユーザーインターフェースのスケー リングを可能にする *Windows 7* 機能の高 *DPI* 認識と互換性があり ません。*UNICORN* ユーザーインターフェースの一部の切れやず れなどの問題を回避するために、インターフェーススケールは *100%*のままにしておく必要があります。通常、このスケールは デフォルトで *100%*に設定されています。

## <span id="page-64-0"></span>4.2 ハードウェアのインストール

### 本項について

本項は、Xuri W25 の設置手順について説明します。

### 本セクションの構成

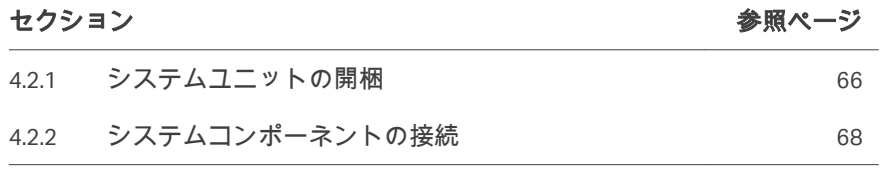

4 取り付け 4.2 ハードウェアのインストール 4.2.1 システムユニットの開梱

### <span id="page-65-0"></span>**4.2.1** システムユニットの開梱

#### 開梱方法

以下の手順に従って各ボックスを開梱し、システムユニットを作業台に持ち 上げます。

#### ステップアクション

- 1 ボックスの正しい面を上に向け、滑らかで平らな面に置きます。
- 2 ナイフでパッケージを開き、システムユニットの周りからフォーム の一片を取り除きます。
- 3 各長辺の持ち手を持ってシステム装置を持ち上げ、ベンチに置きま す。
- 注釈 *:* 開梱中は、各ユニットを立させてください。ユニットが他の物体に ぶつからないようにしてください。

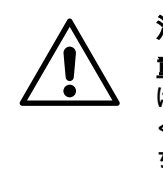

### 注意

重量物。Xuri W25 rocker はかなりの重量があるため、持ち上 げる際や移動の際には、他の人に手伝ってもらうことを強 くお勧めします。可能な場合は、ロッカーの側面にある持 ち手を使用し、トレーを取り付けたまま Xuri W25 rocker を 持ち上げないでください。

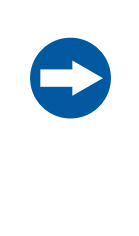

#### 注記

ロッカーにはスケール機能(ロードセル)があるため、取 り扱いには十分注意してください。ロッカーは動いてしま う可能性のある部品の上に置かないでください。ユニット をベンチ上で横向きに押すなど横方向の力にロードセルを さらさないでください。測定が乱れたり、ロードセルが損 傷する可能性があります。

#### クライアントコンピューター機器の 取り付け

製造元の指示に従って、クライアントコンピュータ機器を取り付けます。コ ンピューターは、バイオリアクターシステムの一部として供給されるか、ロ ーカルで入手されます。

4 取り付け 4.2 ハードウェアのインストール 4.2.1 システムユニットの開梱

#### スタンドアロンで取り付けする際の **IP** 設定

スタンドアロンで取り付けする場合、ロッカーに接続されているクライアン トコンピューターのネットワークカードには、静的 IP 192.168.1.3 が必要で す。これらの設定を変更する方法については、付録 *D* の *UNICORN Administration and Technical manual*(管理および技術マニュアル)を参照して ください。

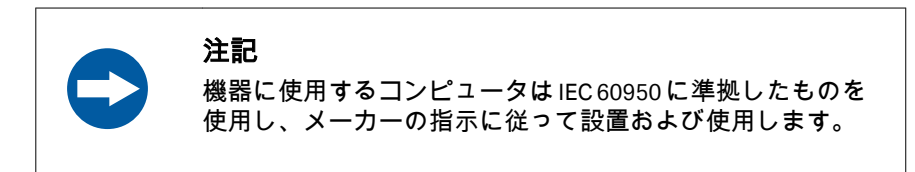

4 取り付け 4.2 ハードウェアのインストール 4.2.2 システムコンポーネントの接続

### <span id="page-67-0"></span>**4.2.2** システムコンポーネントの接続

#### ロッカーへのシステムユニットの接 続

Xuri W25 Pump Xuri W25 CBCU ユニットはロッカーに UniNet ケーブルで接続さ れています。ユニットへの電力はロッカーから供給されます。 以下の手順に従って、システム装置をロッカーに接続します。

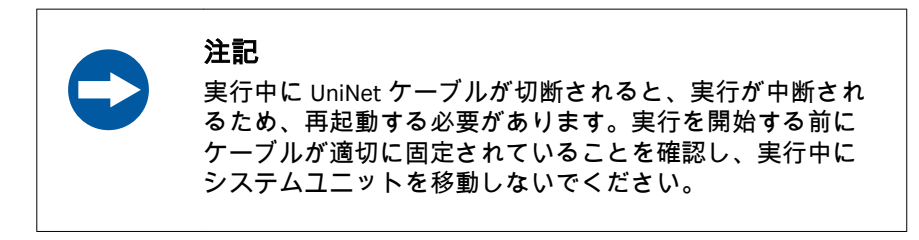

ロッカーの背面パネルのコネクタの位置については、[ロッカーの背面図](#page-29-0)*,* ~ペ [ージに](#page-29-0) *30* を参照してください。

#### ステップアクション

- 1 **Xuri W25 CBCU** ユニットをロッカーに接続します。
	- **a.** 付属の UniNet ケーブルを、CBCU 背面パネルの UniNet-9 ポート (背面図 *[Xuri W25 CBCU,](#page-35-0)* ~ページに *36* を参照)とロッカー背面パ ネルで最初に使用可能な UniNet-9 port の間に接続します。デュ アルモードでの操作には、最大 2 つの Xuri W25 CBCU ユニットが 使用されます。
	- **b.** シングルモードの場合、CBCU の CAN ID スイッチを位置 1 に設 定します。2 つの CBCU ユニットを使用するデュアルモードの場 合、2 つの CBCU ユニットの CAN ID スイッチをそれぞれ位置 1 および 2 に設定します。

ヒント *:*

デュアルモードでは、*CBCU* ユニットにそれぞれの *CAN ID* のラベ ルを付けて、*UNICORN* ソフトウェアでの識別を簡素化します。

- 2 **Xuri W25 Pump** ユニットをロッカーに接続します。
	- **a.** 付属の UniNet ケーブルを、各ポンプの背面パネルにある UniNet-9 ポート ( *[ポンプの背面図](#page-38-0), ~ ページに39* を参照) から、 ロッカーの背面パネルにある次に利用可能な UniNet-9 ポートに 接続します。

4 取り付け 4.2 ハードウェアのインストール 4.2.2 システムコンポーネントの接続

#### ステップアクション

**b.** ポンプの CAN ID を、1 番目のポンプの位置 1、2 番目のポンプの 位置 2、3 番目のポンプの位置 3 に設定します。

ヒント *:*

*UNICORN* ソフトウェアでの識別を簡単にするために、それぞれ <sup>の</sup> *CAN ID* でポンプユニットにラベルを付けます。

#### 3 フィルターヒーターをロッカーに接続します。

フィルターヒーターケーブルをロッカーの背面パネルのフィルター ヒーターポートに接続します。2 つのフィルターヒーターがデュア ルモードで使用され、1 つは各フィルターヒーターポートに接続さ れています。

#### 注釈 *:*

フィルターヒーターコネクタがソケットの所定の位置にカチッとは まり、突然引っ張られても外れないようにします。コネクタを解放 するには、コネクタスリーブをソケットから引き離します。

ジャンパー

ロッカーの未使用の UniNet-9 ポートにジャンパーを挿入します。ジャンパー はシステムに付属します。

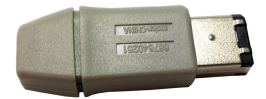

#### ネットワークやコンピュータへの接 続

イーサネットまたはワイヤレス接続を使用して、スタンドアロンのコンピュ ータに接続したり、ネットワークに接続したりすることができます。下表の 適切な指示に従ってください。

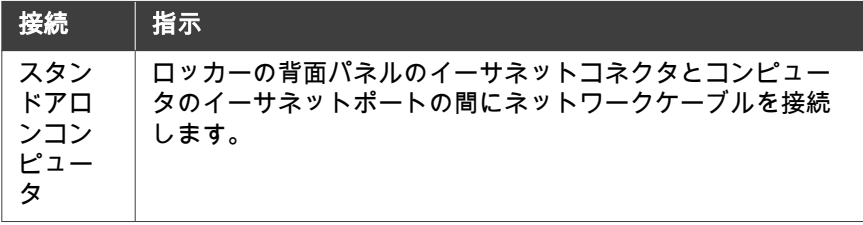

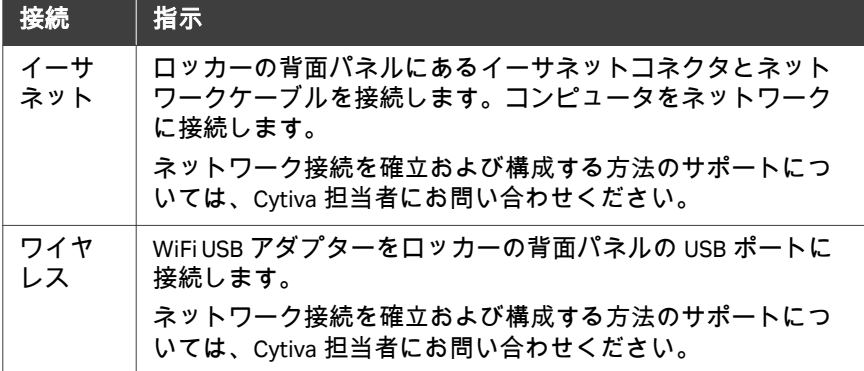

#### 追加の **I/O** 接続

ロッカーの背面パネルにある 15 ピン D-sub コネクタは、2 つのアナログ入 力、4 つのデジタル入力、4 つのデジタル出力を備えており、追加の機器を制 御および監視できます。詳細については、*Xuri W25 User Manual* を参照してく ださい。

#### 主電源に接続する

ステップアクション

- 1 付属の電源コードを、ロッカーの背面パネルの電源入口と接地され た電源出口の間に接続します。
- 2 メーカーの説明書に従って電源をコンピュータ、モニター、ローカ ルプリンタ(使用している場合)に接続します。

#### ガスチューブの準備

ガス接続用のチューブ(Tygon E3603 およびシリコン、[チューブとコネクタ](#page-36-0)*,* [~ページに](#page-36-0) *37* を参照)は、Xuri W25 CBCU に付属しています。

完全なガス混合機能(N $_{\rm 2}$ /空気、CO $_{\rm 2}$ 、O $_{\rm 2}$ )を備えたガス分配では、それぞれ の Xuri W25 CBCU に 4 本のガスチューブが必要です。3 つの部品を使用してガ ス源を CBCU の背面パネルの入口に接続し、1 つの部品を使用して CBCU の前 面パネルのガス混合出口を Cellbag バイオリアクターに接続します。 ガス分配用のチューブを準備するには、以下の手順に従ってください。

#### ステップアクション

1 Tygon チューブを適切な長さに切断します。1 つは CBCU から Cellbag バイオリアクターにガスを分配するためのチューブで、もう 1 つはガス混合源を CBCU に接続するために必要な数のチューブで す。

4 取り付け 4.2 ハードウェアのインストール 4.2.2 システムコンポーネントの接続

#### ステップアクション

2 CPC チューブコネクターを各チューブの一端に挿入します。

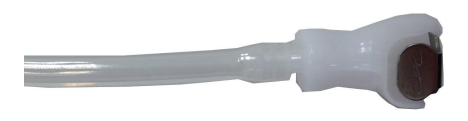

3 CBCU を Cellbag バイオリアクターに接続するために使用されるチュ ーブの場合、CPC コネクターのない端を、付属のレジューサーコネ クターを使用してシリコンチューブに接続します。

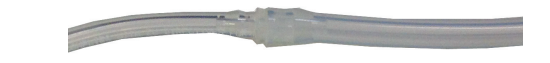

## <span id="page-71-0"></span>4.3 ソフトウェアのインストール

スタンドアロン型ワークステーションで完全な UNICORN 7.x インストール (完全インストール)を実行する方法については、*UNICORN Quick Installation Guide (29414475)*を参照してください。E ライセンスの構成方法とシステムの 定義方法についての説明も含まれています。

- 注釈 *:* このシステムの場合、*IP* アドレスは *192.168.1.1* です。
- 注釈 *:* その他のタイプのインストールについては、サポートについて *Cytiva* 担当者にお問い合わせください。これには、複数のクライア ントコンピューターから *Xuri W25* システムにアクセスしたり、*1* 台 のコンピューターから複数のシステムを制御したり、サードパーテ ィのコントローラーからシステムを実行したりする場合のネットワ ークインストールが含まれます。

ソフトウェアのインストールおよび設定に関する追加情報は、*UNICORN Administration and Technical manual* に記載されています。
# 5 操作

# 本章に関して

本章では、Xuri W25 の操作方法を説明しています。

## 本章の構成

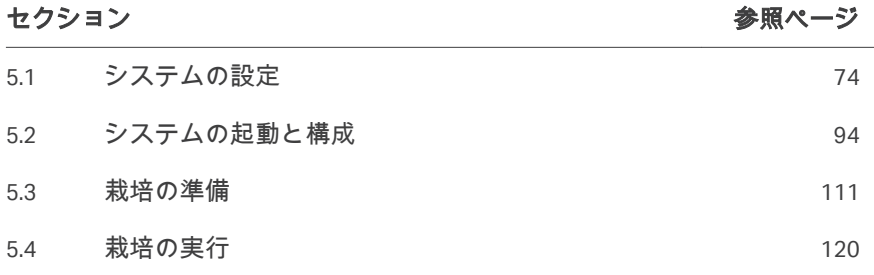

# <span id="page-73-0"></span>5.1 システムの設定

## 本項について

このセクションでは、細胞培養用のバイオリアクターシステムを準備する方 法について説明します。システムの図と説明については、第3[章システムの](#page-24-0) 説明*,* [~ページに](#page-24-0) *25* を参照してください。

### 本セクションの構成

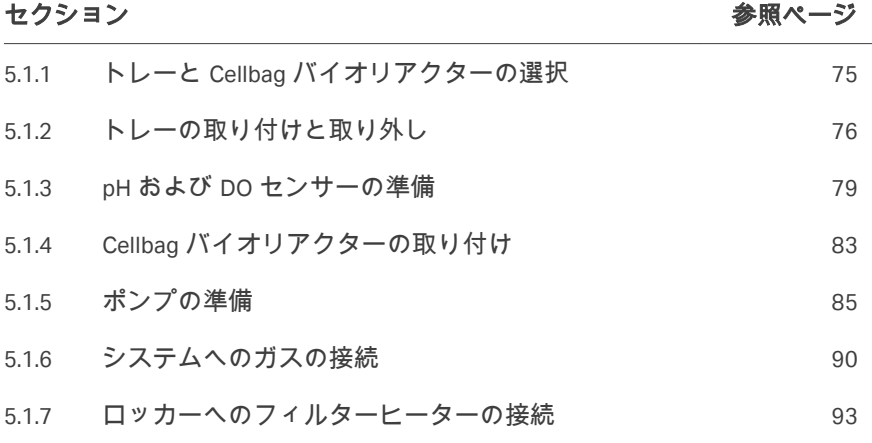

# <span id="page-74-0"></span>**5.1.1** トレーと **Cellbag** バイオリアクターの選択

アプリケーションの要件とシステム構成に応じて、Cellbag バイオリアクター のサイズと対応するトレーを選択します。ガイドラインについては、以下の 表を参照してください。

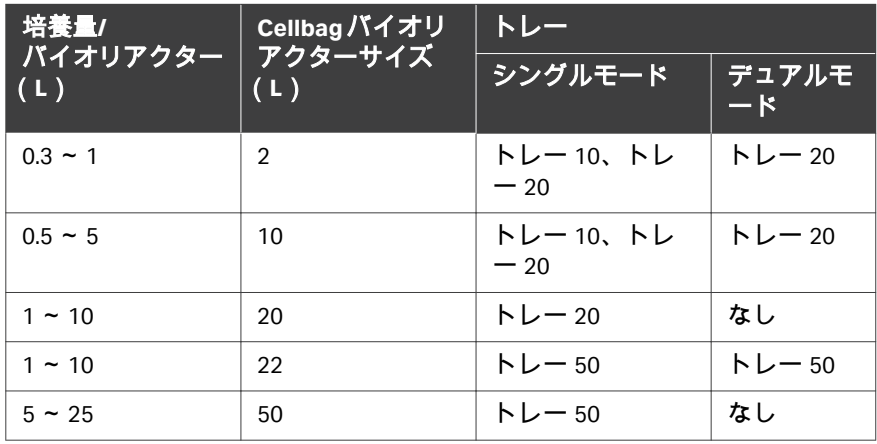

- 注釈 *: 20 L* または *50 L* の *Cellbag* バイオリアクターを使用するには、シス テムをシングルモード用に構成する必要があります。
- 注釈 *:* アプリケーションと構成によっては、推奨される最小量を下回って 培養できる場合があります。ただし、非常に高い攪拌および *pH* と *DO* の制御が必要なアプリケーションでは、この量を上回ることを 強くお勧めします。温度、*pH*、および *DO* センサーを正しく機能さ せるには、ロッキングサイクル全体を通じて液体に浸す必要があり ます。

5 操作 5.1 システムの設定 5.1.2 トレーの取り付けと取り外し

# <span id="page-75-0"></span>**5.1.2** トレーの取り付けと取り外し

### はじめに

このセクションでは、ロッカープラットフォームにトレー取り付けたり取り 外したりする方法について説明します。これらの操作は、トレー上に Cellbag バイオリアクターなしで実行することが望ましいです。

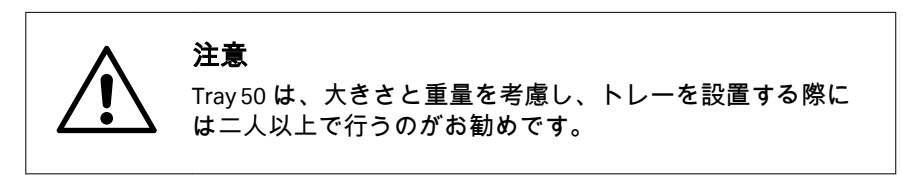

### トレーの取り付け

トレーは、傾斜位置と通常位置でロッカープラットフォームに取り付けるこ とができます。以下の説明にあるように、傾斜位置をお勧めします。

### ステップアクション

1 上端を手前に引いて、ロッカープラットフォームを傾けます。

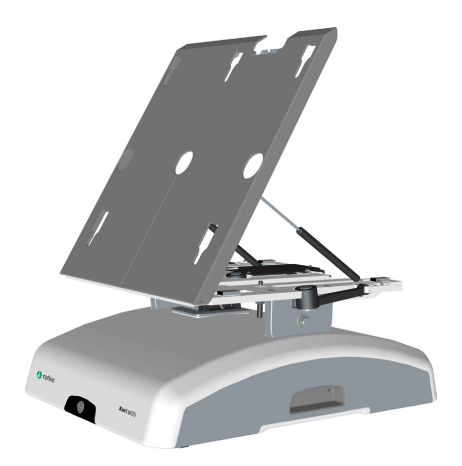

2 トレーをロッカープラットフォームと同じ角度まで持ち上げます。

3 トレーをロッカープラットフォームに取り付けます。トレーの取り 付けピンは、プラットフォームの穴とかみ合います。まず上端にピ ンを取り付けてから、トレーを下にスライドさせ、下部のピンがそ れぞれの穴にかみ合うようにします。

> トレーの上部をロッカープラットフォームの上部に取り付け、トレ ーを下にスライドさせて所定の位置に収めます。

ステップアクション

注釈 *:*

ロッカープラットフォームの温度センサーの穴がトレーの穴に合っ ていることを確認します。

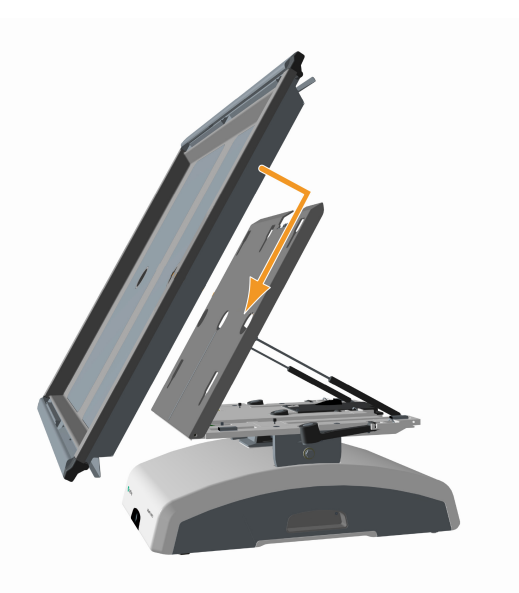

4 トレーのコネクタがロッカープラットフォームの背面にあるトレー コネクタに接続されていることを確認します。

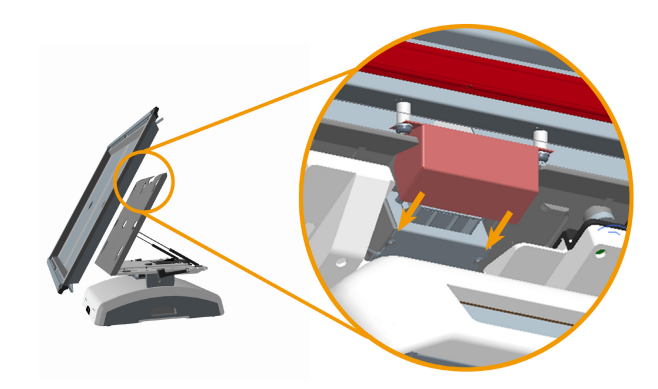

5 操作 5.1 システムの設定 5.1.2 トレーの取り付けと取り外し

トレーの取り外し

トレーは、傾斜位置と通常位置でロッカープラットフォームから取り外すこ とができます。以下の説明にあるように、傾斜位置をお勧めします。

#### ステップアクション

1 トレーの両側のテクスチャグリップ領域を持ち、上にスライドさせ て、トレーの取り付けピンがロッカープラットフォームの穴から外 れるようにします。

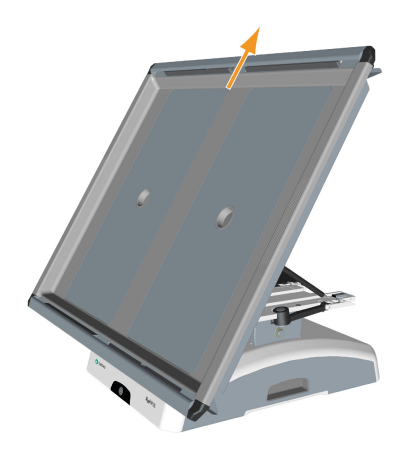

2 トレーを手前に引きます。

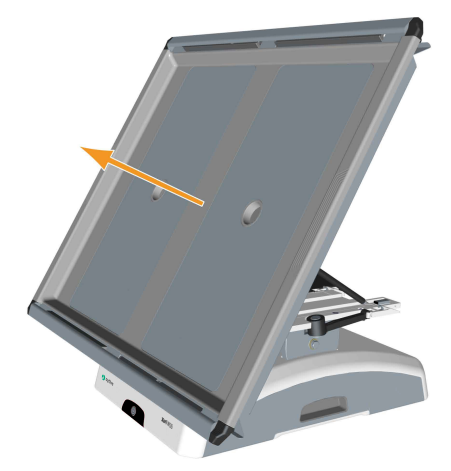

### 注釈 *:*

ロッカーを通常の位置にしてトレーを取り外す場合は、トレーを上 方向に持ち上げてからスライドさせて外します。

5 操作 5.1 システムの設定 5.1.3 pH および DO センサーの準備

# <span id="page-78-0"></span>**5.1.3 pH** および **DO** センサーの準備

## 手順

以下の手順に従って、センサーアダプターを pH および DO バッグセンサーポ ートに接続します。

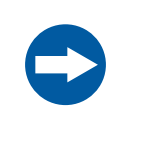

### 注記

センサーを Xuri W25 CBCU の正しいポートに接続するように 注意してください。コネクタにラベルを付けるための識別 ステッカーが用意されています。

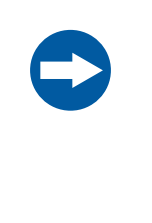

### 注記

デュアルモードでは、左右の Cellbag バイオリアクターのセ ンサーを正しい Xuri W25 CBCU に接続するように注意してく ださい。これは、それぞれの Xuri W25 CBCU ユニットがロッ カーの左側と右側にそれぞれ配置されている場合は容易で す。

ステップアクション

1 Cellbag バイオリアクターを保護カバーバッグから取り出します。

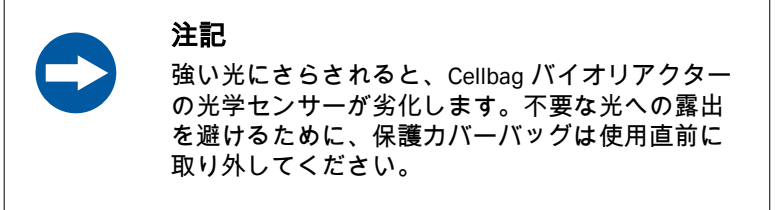

2 バッグセンサーポートを上に向けて、Cellbag バイオリアクターを安 定した表面に置きます。

> 光学センサースポットの色は異なります。pH センサーバッグポー トのスポットは白/黄色で、DO センサーポートのスポットはピンク/ 黒です。pH センサーと DO センサーの両方を使用する場合は、セン サーごとに個別のファイバーケーブルが必要です。

3 光学レンズをセンサーポートに向けて、ポートの 4 つのピンをアダ プターの対応する穴に挿入して、センサーアダプターを取り付けま す。

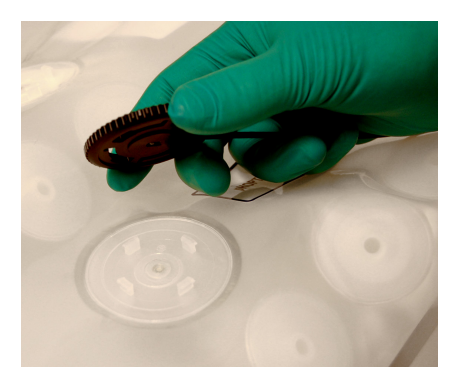

### 注釈 *:*

センサーアダプターは、*4* つの直交方向のいずれかに固定できます。 最も便利な方向を選択してください。

4 センサーアダプターを時計回りに回転させて、センサーポートのピ ンをアダプターに固定します。明確な「クリック」音により、アダ プターがしっかりと固定されていることがわかります。

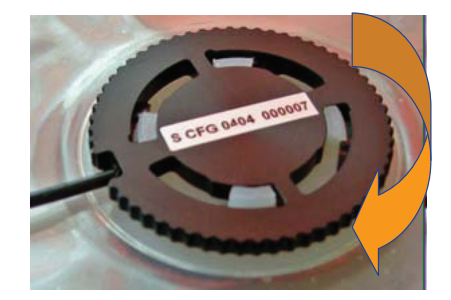

#### 注釈 *:*

センサーアダプターを回転させるときは、ファイバーケーブルに力 を加えないでください。

5 操作 5.1 システムの設定 5.1.3 pH および DO センサーの準備

#### ステップアクション

5 光センサーを下向きにして、Cellbag バイオリアクターをトレーに置 きます。

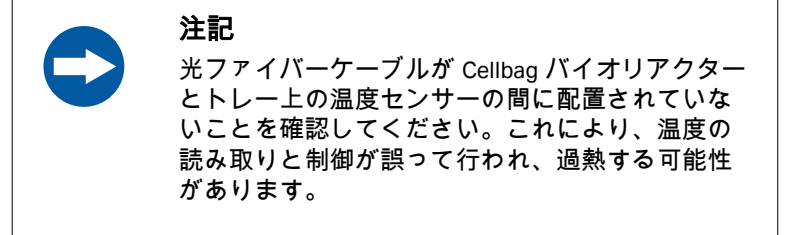

- 6 光ファイバーケーブルを追跡するには、付属のステッカーでケーブ ルにマークを付けます。
- 7 トレーの片側に光ファイバーケーブルを束ねます。蓋を取り付け、 チューブとケーブルがチューブ出口に配置されていることを確認し ます。[トレーと蓋の図](#page-30-0)*,* ~ページに *31* を参照してください。
- 8 pH センサーケーブルを CBCU のフロントパネルの **pH** ポートに接続 します。

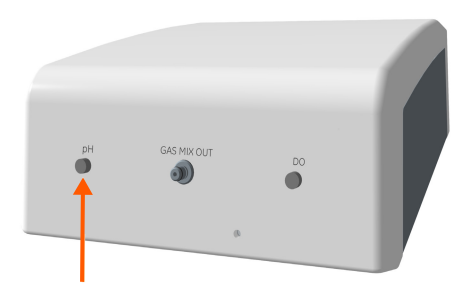

9 DO センサーケーブルを CBCU のフロントパネルの **DO** ポートに接続 します。

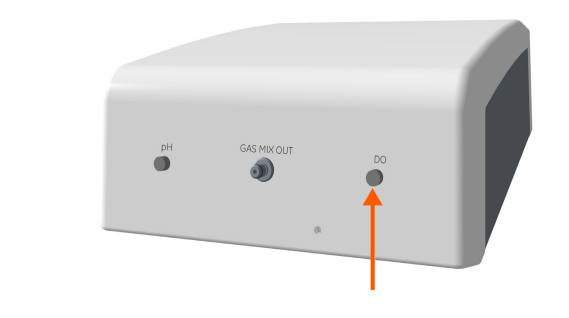

# <span id="page-82-0"></span>**5.1.4 Cellbag** バイオリアクターの取り付け

# 手順

以下の手順に従って、Cellbag バイオリアクターをトレーに取り付けます。

- 注釈 *:* トレー *20* の *10 L* バッグなど、トレーの半分だけをシングルモード でカバーする *Cellbag* バイオリアクターを使用する場合は、バッグ をトレーの左側に配置します。
- 注釈 *:* デュアルモードでは、各 *Cellbag* バイオリアクターがそれぞれの灰 色の加熱パッドの中央に配置されていることを確認してください。 バイオリアクターが正しく配置されていないと、重量測定の分解能 が低下します。

### ステップアクション

1 トレーの上隅にあるバッグクランプオープナーを押し下げます。こ れにより、上部バッグクランプが開きます。

#### 注釈 *:*

トレー全体を覆う *Cellbag* バイオリアクターの場合は、両方のバッ グクランプを開きます。デュアルモードまたはトレーの半分のみを カバーするバイオリアクターを使用する場合、開く必要があるクラ ンプは *1* つだけです。

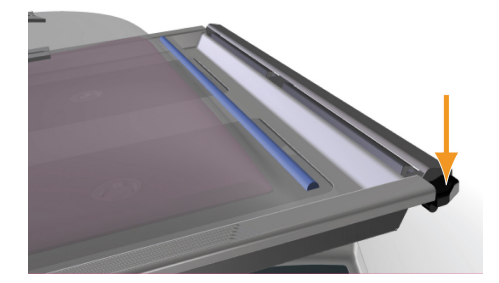

2 開いたバッグクランプに上部 Cellbag ロッドを挿入します。

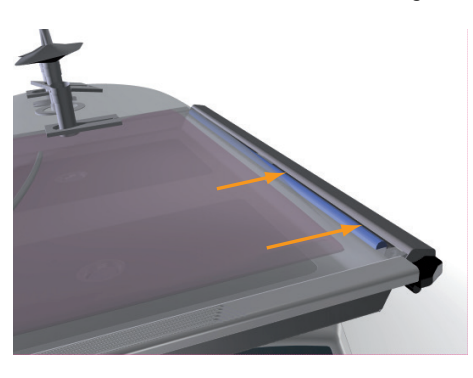

- 
- 3 クランプが自動的に閉じない場合は、バッグクランプオープナーを ゆっくりと押し上げて、Cellbag バイオリアクターの上端を固定しま す。力を加えないでください。バイオリアクターをゆっくりと引い て、バイオリアクターが接続されていることを確認します。

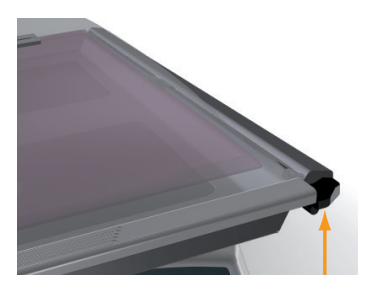

- 4 上記の手順を繰り返して、下部 Cellbag ロッドを取り付け、Cellbag バイオリアクターをトレーに完全に固定します。
- 5 トレーの上に蓋を取り付けます。

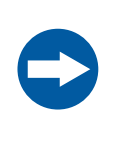

#### 注記

培養中は Cellbag バイオリアクターを蓋で覆い、光 学センサーを過度の光にさらさないようにしてく ださい。

# <span id="page-84-0"></span>**5.1.5** ポンプの準備

# チューブホルダー位置

ポンプヘッドには 2 つの異なるホルダー位置があり、サイズの異なるチュー ブに対応できます。内側の位置は小型チューブ用で、外側の位置は大型チュ ーブ用です(ポンプチューブサイズ*,* ~ページに *85* を参照)。

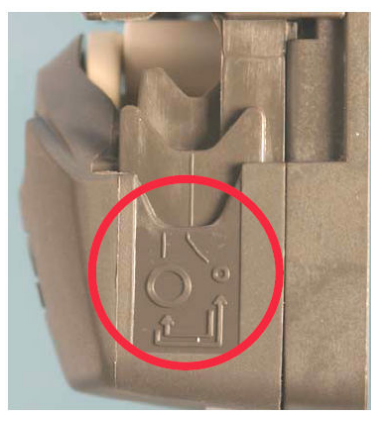

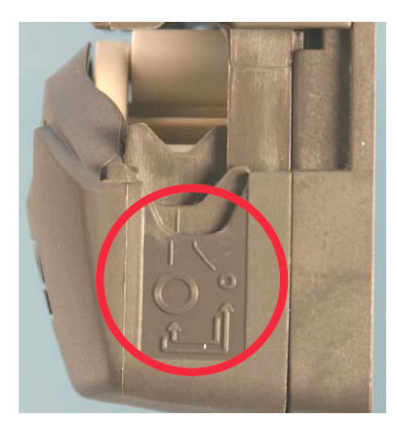

小型チューブの内側の位置。 大型チューブの外側の位置。

# ポンプチューブサイズ

次の表に、Xuri W25 Pump でサポートされているチューブのサイズと、各サイ ズで提供されるフローの範囲を示します。チューブの肉厚は 1.6 mm(1/16 イ ンチ)である必要があります。

注釈 *:* ポンプチューブはシステムに付属していません。適切なチューブは 別途購入する必要があります。

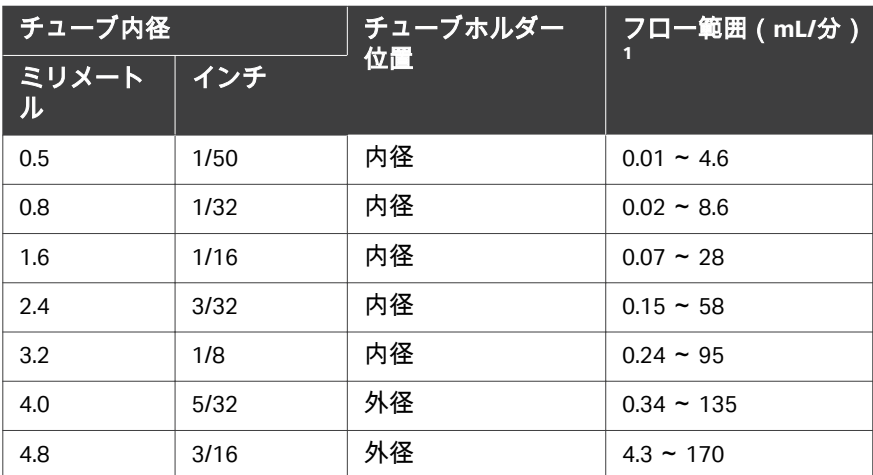

<sup>1</sup> メディア制御では、フローが制限されます。マニュアル制御で最大フローを達成で きます。

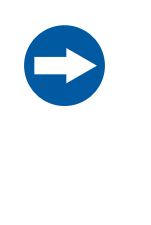

### 注記

チューブホルダーを内側にしてより太いチューブを使用す ると、フローが減少しチューブの寿命が短くなります。 チューブホルダーを外側にして小さなチューブを使用する と、チューブが正しく固定されず、破裂につながる可能性 があります。

## チューブホルダー位置の調整

ボールペンなどの先のとがった工具を使用して、ポンプヘッドの両側のチュ ーブホルダーの位置を調整します。以下の手順に従って、チューブホルダー の位置を変更します。

### ステップアクション

- 1 ポンプが作動していないことを確認してください。
- 2 ポンプヘッドのフリップトップを完全に開きます。

### ステップアクション

3 先の尖った工具を、ポンプヘッドの片側にあるチューブホルダーの 小さなくぼみに刺します。

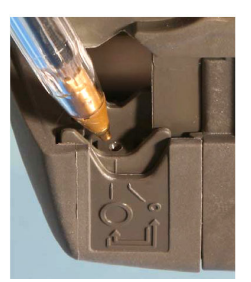

4 カチッと所定の位置に収まるまで、チューブホルダーを押し下げ て、必要な位置に移動します。

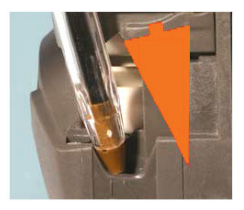

5 圧力を解放します。チューブホルダーが新しい位置に上がります。

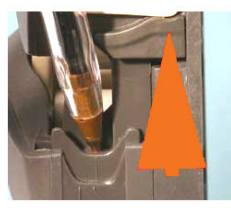

6 上記の手順を繰り返して、ポンプヘッドの反対側のチューブホルダ ーを調整します。

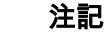

チューブホルダー位置がポンプヘッドの両側で同じになっ ていることを確認してください。

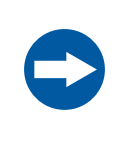

### 注記

チューブホルダー位置が内側または外側の間に引っかかっ ていないことを確認してください。これは、誤ったフロー と異常なチューブの摩耗を引き起こす可能性があります。

# ロードチューブ

以下の手順に従って、チューブをポンプヘッドに取り付け、チューブを Cellbag バイオリアクターに接続します。

### ステップアクション

- 1 ポンプのスイッチがオフになっていることを確認してください。
- 2 ポンプヘッドのフリップトップを完全に開きます。

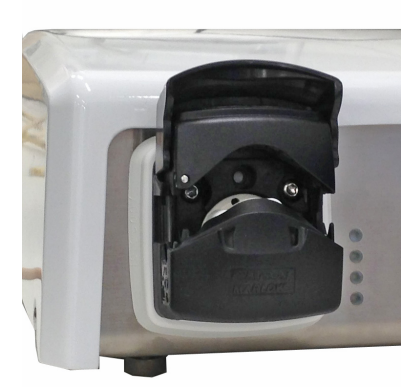

- 3 チューブホルダーがチューブのサイズに合った正しい位置に調整さ れていることを確認します。上記の手順を参照してください。
- 4 ローターローラーとトラックの間にチューブを配置し、ポンプヘッ ドの内壁に押し付けます。

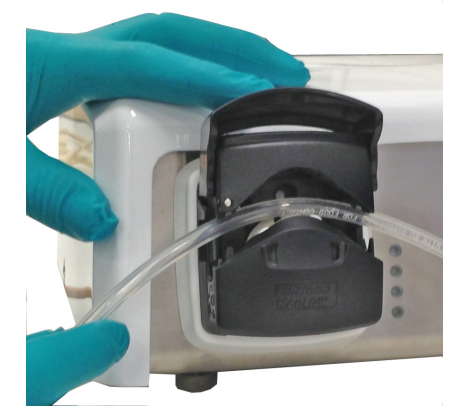

### ステップアクション

5 完全に閉じた位置でカチッと止まるまで、フリップトップを下げま す。

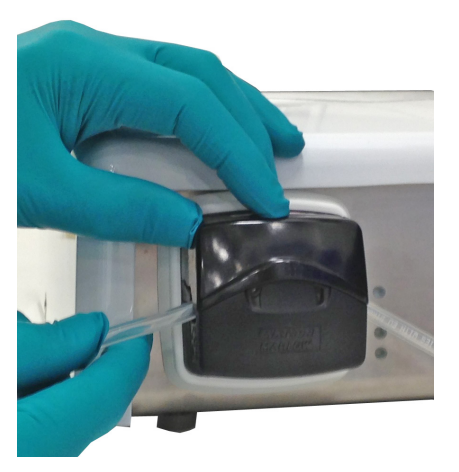

- 6 入口管と出口管を Cellbag バイオリアクターに接続します(酸、塩 基、飼料、採取、廃棄物など)。
- 注釈 *:* ポンプの方向は、ポンプヘッドの矢印で示されています。

5 操作 5.1 システムの設定 5.1.6 システムへのガスの接続

# <span id="page-89-0"></span>**5.1.6** システムへのガスの接続

### ガス混合

Cellbag バイオリアクターは、膨張した状態を維持し、換気を行うためにガス フローを必要とします。CBCU は、さまざまなガス混合の可能性を可能にし ます。圧縮空気または N<sub>2</sub> を CO<sub>2</sub> や O<sub>2</sub> と混合して、目的のガス混合物をつく ることができます。

圧縮空気または N<sub>2</sub> が CBCU の AIR/N2 に接続されています。CO<sub>2</sub> と O<sub>2</sub> は、 それぞれ CBCU 背面パネルの **CO2 IN** と **O2 IN** に接続されています。

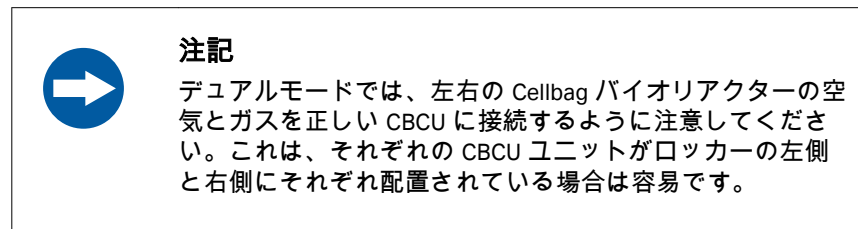

## 通気とガス供給の設定

ガスをバイオリアクターシステムに接続するには、以下の手順に従ってくだ さい。

### ステップアクション

1 フィルターヒーターを Cellbag バイオリアクターの出口ベントフィ ルターに取り付けます。デュアルモードでは、フィルターヒーター が左右のバイオリアクターに対して正しく配置されていることを確 認します。

#### 注釈 *:*

入口と出口のベントフィルターは、出口フィルターの圧力制御バル ブによって区別されます(下図の矢印で示されています)。フィル ターヒーターを入口ベントフィルターに取り付けないでください。

5 操作 5.1 システムの設定 5.1.6 システムへのガスの接続

ステップアクション

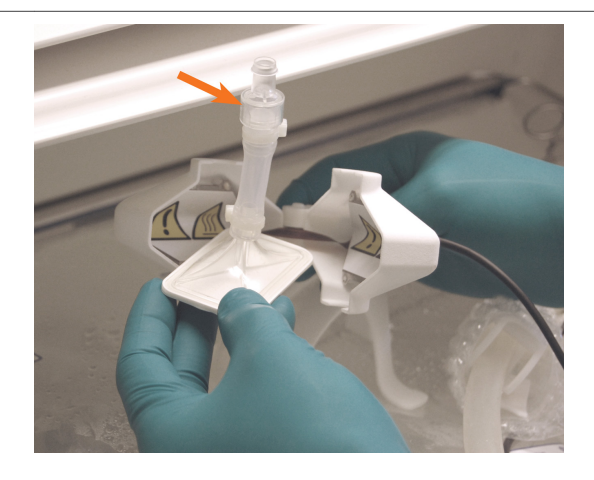

下の画像は、Cellbag バイオリアクターのスタンドに取り付けられた フィルターヒーターを示しています。

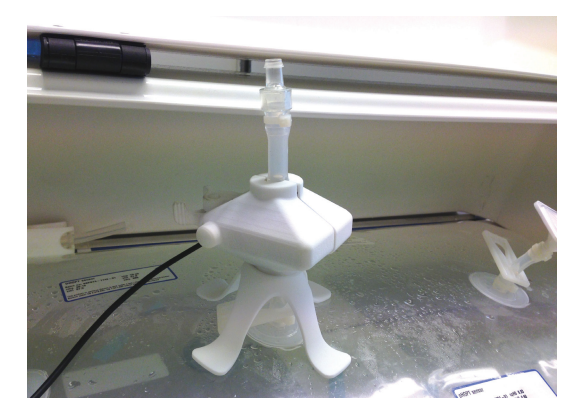

- 
- 2 CBCU フロントパネルの **GAS MIX OUT**(ガス混合出口)からのチュ ーブを Cellbag バイオリアクターの入口ベントフィルターに接続し ます。

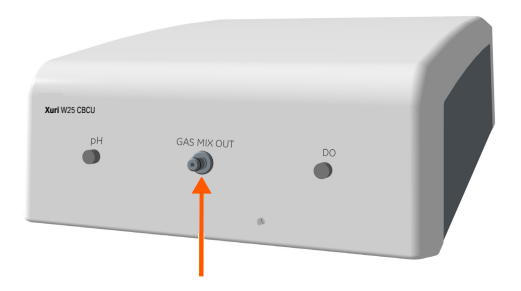

3 希望のガス源、空気または N<sub>2</sub> を 1.0 ~ 1.5 bar で、CBCU 背面パネル の **AIR/N2** に接続します。

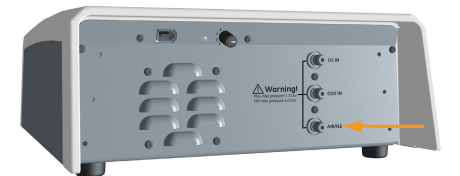

4 該当する場合は、1.0 ~ 1.5 bar の CO<sub>2</sub> ガス源を CBCU 背面パネルの **CO2 IN**(CO2 入口)に接続します。

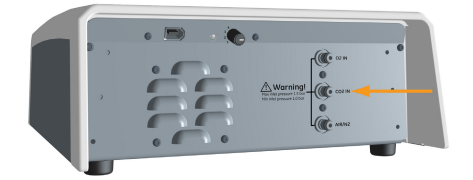

5 該当する場合は、1.0 ~ 1.5 bar の O<sub>2</sub> ガスソースを CBCU 背面パネル の **O2 IN**(O2 入口)に接続します。

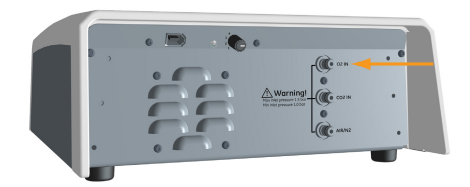

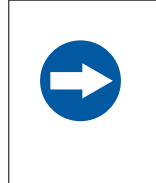

# 注記

入口圧力を指定された制限 (1.0 ~ 1.5 bar) 内に保つように してください。圧力が高すぎると、内部のチューブが緩む 可能性があります。

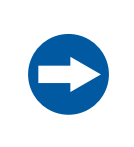

### 注記

不安定な入口圧力は、ガスフローの速度とガスの混合に影 響を与えます。

5 操作 5.1 システムの設定 5.1.7 ロッカーへのフィルターヒーターの接続

# <span id="page-92-0"></span>**5.1.7** ロッカーへのフィルターヒーターの接続

以下の手順に従って、フィルターヒーターをロッカーに接続します。

ステップアクション

- 1 フィルターヒーターケーブルをロッカーの背面パネルのフィルター ヒーターポートに接続します。
- 2 フィルターヒーターをセルバッグバイオリアクターの出口ベントフ ィルターに取り付けます。 201 バッグおよび 501 バッグのシングルモードでは、フィルターヒ ーター (L) がデフォルトで有効になっています。シングルモード で 2 つのフィルターヒーターを使用するには、フィルターヒーター (R)を有効にする必要があります。
- 3 必要に応じて、シングルモードでフィルターヒーター(R)をアク ティブにします。
	- **a.** *System settings*(システム設定)を選択します。
	- **b.** *Rocker*(ロッカー)をクリックします。
	- **c.** *Enable Filter heater (R)*(フィルターヒーター(R)を有効にす る)をクリックします。

# <span id="page-93-0"></span>5.2 システムの起動と構成

### 本項について

本項では、システムの起動、UNICORN へのログオン、UNICORN へのシステム の接続、およびソフトウェアでのシステムの設定方法について説明します。

## 本セクションの構成

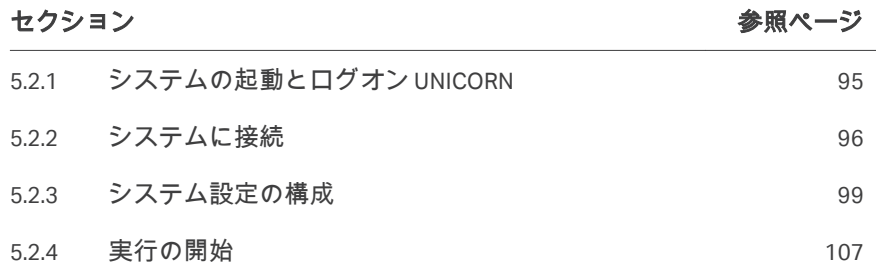

# <span id="page-94-0"></span>**5.2.1** システムの起動とログオン **UNICORN**

以下の手順に従ってシステムを起動し、UNICORN にログオンします。ワーク ステーションには有効な電子ライセンスが必要です。

ステップアクション

- 1 クライアントコンピュータの電源を入れます。
- 2 UNICORN ソフトウェアを起動します。
- 3 UNICORN にログオンするための *User Name*(ユーザー名)と **Password**(パスワード)を入力します。アクセス認証情報は UNICORN 管理者が割り当てします。ユーザーアカウントのプロパテ ィによっては、*Access Group*(アクセスグループ)を選択できる場 合があります。

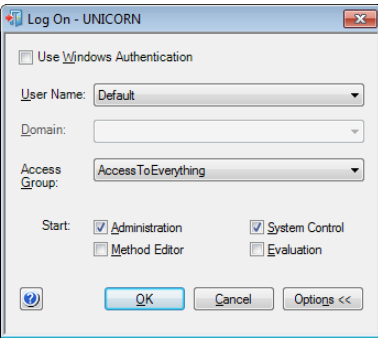

### 注釈 *:*

*Use Windows Authentication*(*Windows* 認証を使用)がオンになっ ている場合は、*Windows* のユーザー名とパスワードを使用してログ オンできます。

4 電源スイッチを押して、ロッカーを始動します。

結果*:*

起動中は電源ボタンが緑色に点滅し、ロッカーが作動すると点灯し ます。

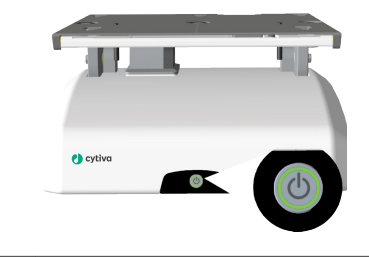

5 操作 5.2 システムの起動と構成 5.2.2 システムに接続

# <span id="page-95-0"></span>**5.2.2** システムに接続

以下の手順に従って、システムを UNICORN に接続します。

### ステップアクション

1 ロッカーのフロントパネルのインジケータライトが緑色に点灯した ら、*System Control*(システム制御)モジュールの *Connect to Systems*(システムに接続)アイコンをクリックします。

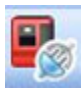

#### 結果*:*

*Connect to Systems* (システムに接続) ダイアログが開きます。

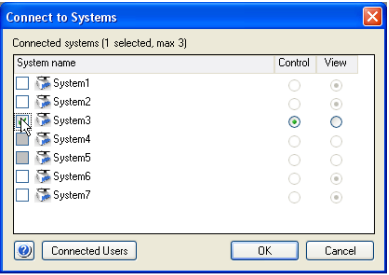

- 2 *Connect to Systems*(システムに接続)ダイアログで以下を行いま す。
	- **a.** システムを選択します。
	- **b.** *Control*(制御)モードを選択します。
	- **c.** *OK* をクリックします。

5 操作 5.2 システムの起動と構成 5.2.2 システムに接続

ステップアクション

### 結果*:*

*Process Picture*(プロセス表示画像)が示されます。

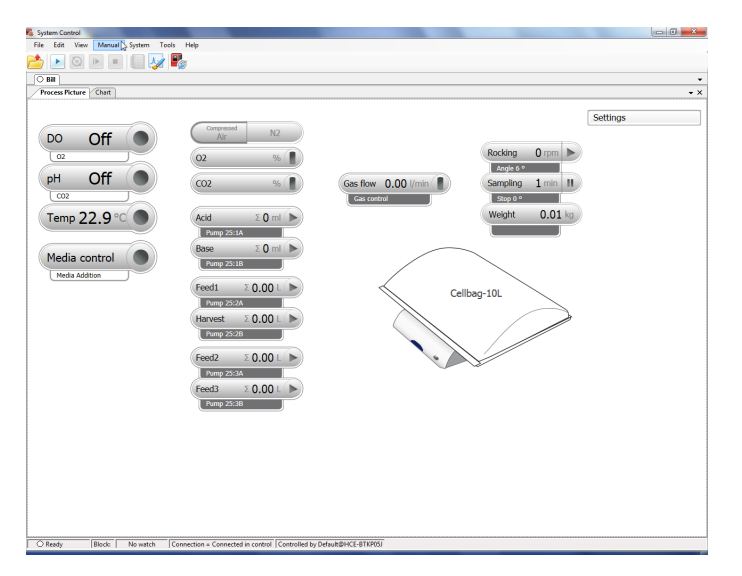

#### 注釈 *:*

プロセス表示画像の詳細な外観は、システム設定によって異なりま す。

### ヒント *:*

*UNICORN* が選択したシステムに接続できない場合は、[セクション](#page-140-0) *7.5 UNICORN* [システム制御、~ページに](#page-140-0) *141* を参照してください。

### システムプロパティの構成

システムの構成が次のように変更された場合は、必ずシステムプロパティを 編集してください。

- **•** シングルモードとデュアルモードを切り替えた場合などに変更します。
- **•** たとえば CBCU またはポンプが追加または削除された場合などにシステム 設定を変更します。
- **•** システムの *Instrument Configuration*(機器構成)を変更します。

*Instrument Configuration*(機器構成)は、システム固有の制御ソフトウ ェアです。これはウェブサイトからも入手できます。*Instrument Configuration*(機器構成)のダウンロードについてサポートが必要な場合 は、Cytiva 担当者にお問い合わせください。

以下の手順に従って、システムプロパティを編集します。

- 1 *Tools*(ツール)メニューで *Administration*(管理)モジュールを 開きます。
- 2 *System Properties*(システムプロパティ)をクリックします。
- 3 *System Properties*(システムのプロパティ)ダイアログでシステム を選択し、*Edit*(編集)をクリックします。

### 注釈 *:*

電源がオンになっていて、コンピューターに接続されているシステ ムのみを編集できます。

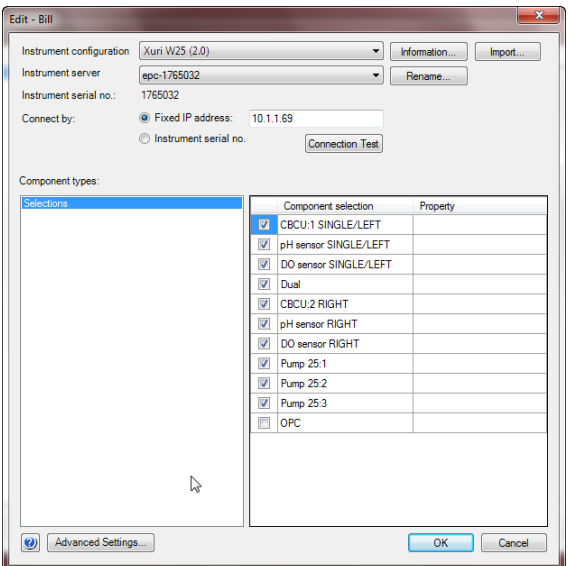

- 4 全ての使用可能なコンポーネントが *Component selection*(コンポ ーネントの選択)リストに表示されます。
	- **a.** チェックボックスをクリックして、コンポーネントを選択または 選択解除します。
	- **b.** 選択したコンポーネントがシステムに接続されているユニットと 一致していることを確認してください。
- 5 *OK*をクリックして変更を適用します。

# <span id="page-98-0"></span>**5.2.3** システム設定の構成

### はじめに

*System Settings*(システム設定)では、次のようなシステムパラメータが定 義されています。

- **•** 実行を開始する前に個々のポンプヘッドに割り当てる必要があるポンプの 役割。
- **•** ロッキングの開始時に加熱を自動的に有効にするかどうか(IC 2.0.4.0 以前 のバージョン)。
- **•** ロッキングの開始時に加熱を自動的に無効にするかどうか(IC 2.0.5.1 以降 のバージョン)。
- **•** 実行の最後に pH または DO センサーの較正値をリセットする必要がある かどうか。
- **•** 停電後の再起動時に、ロッキング、ガス混合、および温度制御を再開する 必要があるかどうか。
- **•** アナログ入力に電圧と電流のどちらを使用するか。

ポンプヘッドへのポンプ役割の割り 当て

> 実行を開始する前に、ポンプの役割を個々のポンプヘッドに割り当てる必要 があります。以下の手順に従って、ポンプの役割を割り当てます。

> システム設定の構成方法に関する一般的な手順については、[システム設定](#page-51-0)*,* <sup>~</sup> [ページに](#page-51-0) *52* を参照してください。

ステップアクション

1 *System Control*(システム制御)モジュールの *System* →*Settings* (システム設定)を選択します。

2 リストから *Pump setup*(ポンプの設定)を選択し、*+*記号をクリッ クして、利用可能なポンプヘッドを表示します。

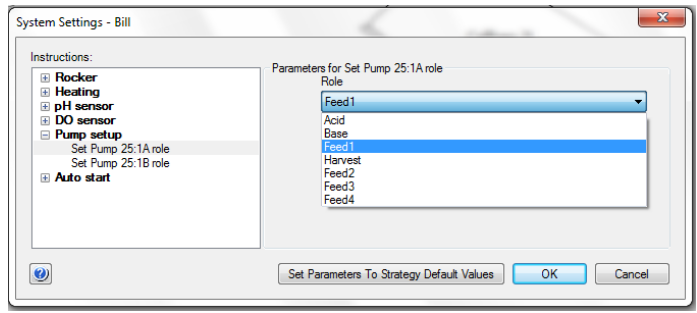

3 栽培プロセスの要件に従って、ポンプヘッドに役割を割り当てま す。

> シングルモードでは、使用可能な役割は、*Acid*(酸)、*Base*(塩 基)、*Feed1*(フィード 1)、*Harvest*(採取)、*Feed2*(フィード 2)、 *Feed3*(フィード 3)、*Feed4*(フィード 4)です。

> デュアルモードで使用できる役割は、*L* と *R* のサフィックスで識別 される、左と右の機能の個別の *Acid*(酸)、*Base*(塩基)、*Feed1* (フィード 1)、*Harvest*(採取)、*Feed2*(フィード 2)、*Feed3*(フ ィード 3)です。

#### 注釈 *:*

メディア制御および灌流モードでのメディア追加は、使用可能な *Feed*(フィード)ロールの *Feed1*(フィード *1*)のみを使用しま す。これらの目的で使用するポンプヘッドには、他の *Feed*(フィ ード)の役割を選択しないでください。

#### 例*:*

- **a.** シングルモードで酸と塩基を使用する pH 制御では、*Acid*(酸) を 1 つのポンプヘッドに割り当て、*Base*(塩基)を別のポンプ ヘッドに割り当てます。
- **b.** デュアルモードで酸と塩基を使用する pH 制御では、左の Cellbag バイオリアクターのポンプヘッドを分離するために *Acid L*(酸 L)と Base L (塩基 L) を割り当て、右のバイオリアクターのポ ンプヘッドを分離するために *Acid R*(酸 R)と *Base R*(塩基 R) を割り当てます。

- **c.** デュアルモードでのメディア追加の場合、*Feed1 L*(フィード 1 L)を左側の Cellbag バイオリアクターのポンプヘッドに、 Feed1R (フィード 1R) を右側のバイオリアクターのポンプヘッ ドに割り当てます。
- 4 *OK* をクリックする前に、すべてのポンプヘッドの割り当てをチェ ックして、競合がないことを確認します。 特定のポンプロールを複数のポンプヘッドに割り当てることはでき ません。すでにポンプヘッドに割り当てられているロールが 2 番目 のポンプヘッドに割り当てられている場合、2 番目の割り当てが適 用され、最初のポンプヘッドは *Not defined*(未定義)に設定され ます。
- 5 装置設定で定義されたデフォルト値に戻すには、*Set Parameters To* **Strategy Default Values** (パラメータをデフォルト値に設定)をク リックします。

### 暖房を有効にする

以下の手順で、システム設定 *Heating: Parameters for Heater enabling*(暖房: ヒーターを有効にするパラメータ)が *Enabled*(有効)に設定されているこ とを確認し、これらの値を保存します。

注釈 *:* 暖房をオンにするには、システムがアクティブにロッキングされて いること、バッグが選択されていること、暖房が有効であることが 必要です。*Heating*(暖房)を *Enabled*(有効)に設定しても、そ れだけで暖房が効きっぱなしになることはありません。

### ステップアクション

- 1 *System Control*(システム制御)モジュールの *System* →*Settings* (システム→設定)を選択します。
- 2 リストから *Heating*(暖房)を選択し、*+*記号をクリックします。
- 3 *Heating*(暖房)が *Enabled*(有効)に設定されていることを確認 します。
- 4 *OK* ボタンをクリックして値を保存します。 結果*:* 停電時でもシステムデフォルトの設定が有効に変更されます。

毎回実行する前に、*Heating*(暖房)が *Enabled*(有効)に設定されているこ とを確認します。

### デッドバンドでの **pH** 制御のモード の選択

デッドバンドでの pH 制御のモードを選択するには、以下の手順に従ってく ださい。

### ステップアクション

- 1 *System Control*(システム制御)モジュールの *System* →*Settings* (システム設定)を選択します。
- 2 リストから *pH control*(pH 制御)を選択し、*+*記号をクリックし て、利用可能な代替案を表示します。
- 3 別の *pH control deadband mode*(pH 制御デッドバンドモード)を クリックします。
- 4 モードを選択するには、*Optimal*(最適)または *Traditional*(従来) のいずれかのラジオボタンをクリックします。

# 注釈 *:*

選択したデッドバンドモードは、実行中に変更できません。

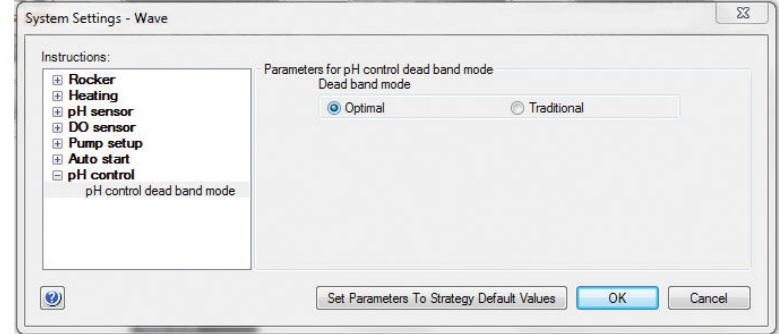

5 *OK*をクリックして選択を確認します。

### 従来のデッドバンドの上限と下限の 選択

以下の手順に従って、実行を開始する前に、従来のデッドバンドの上限と下 限を選択してください。

### ステップアクション

- 1 *System Control*(システム制御)モジュールで *System* →*Manual Instructions*(システムマニュアルの説明)を選択します。
- 2 リストから *pH control (advanced)*(pH 制御(詳細))を選択し、 *+*記号をクリックして、利用可能な代替案を表示します。

- 3 別の *pH control (deadband)* (pH 制御 (デッドバンド)) をクリック します。
- 4 *Upper dead band*(デッドバンドの上限)フィールドで、フィール ドの右側にある小さな矢印をクリックして上限を選択します。限界 値は、0.10 ~ 2.00pH 単位の範囲から選択します。
- 5 *Lower dead band*(デッドバンドの下限)フィールドで、フィール ドの右側にある小さな矢印をクリックして下限を選択します。限界 値は、0.10 ~ 2.00pH 単位の範囲から選択します。

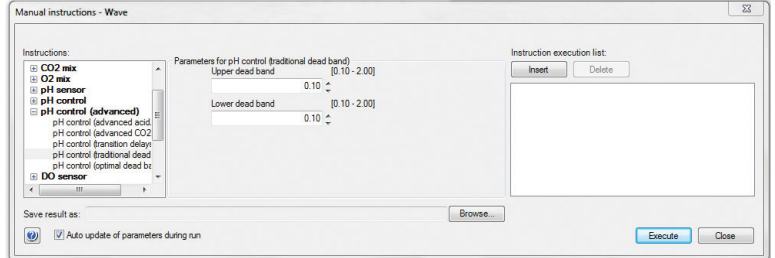

6 *Execute*(実行)をクリックして、選択を適用します。

### **pH** 制御の最適なモードで酸**/**塩基の デッドバンドを選択

分析を開始する前に、以下の指示に従って pH 制御の最適モードで酸/塩基の デッドバンドを選択してください。

#### ステップアクション

- 1 *System Control*(システム制御)モジュールで *System* →*Manual Instructions*(システムマニュアルの説明)を選択します。
- 2 リストから *pH control (advanced)*(pH 制御(詳細))を選択し、 *+*記号をクリックして、利用可能な代替案を表示します。
- 3 別の *pH control (optimal deadband)*(pH 制御(最適なデッドバン ド))をクリックします。
- 4 *Acid dead band*(酸のデッドバンド)フィールドで、フィールドの 右側にある小さな矢印をクリックして、サイクルタイムの%で最適 なデッドバンドの酸の範囲を選択します。限界値は、 0.00% ~ 10.00%の範囲から選択されます。

5 *Base dead band*(塩基のデッドバンド)フィールドで、フィールド の右側にある小さな矢印をクリックして、サイクルタイムの%で最 適なデッドバンドの塩基の範囲を選択します。限界値は、 0.00% ~ 10.00%の範囲から選択されます。

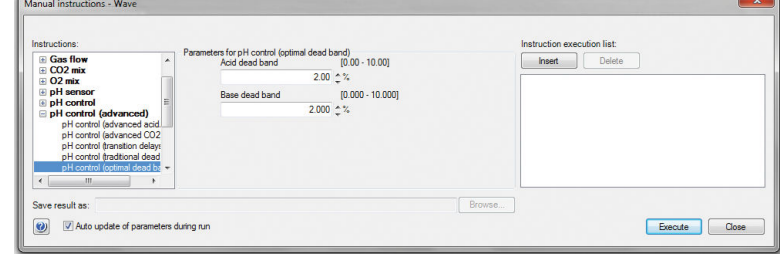

6 *Execute*(実行)をクリックして、選択を適用します。

### **pH** 制御の最適モードで **CO2/**塩基の 遷移遅延を選択

以下の手順に従って、実行を開始する前に、自動/マニュアルモードで遷移遅 延を選択します。

#### ステップアクション

- 1 *System Control*(システム制御)モジュールで *System* →*Manual Instructions*(システムマニュアルの説明)を選択します。
- 2 リストから *pH control (advanced)*(pH 制御(詳細))を選択し、 *+*記号をクリックして、利用可能な代替案を表示します。
- 3 代替 *pH control (transition delays)*(pH 制御(遷移遅延))をクリッ クします。
- 4 *Auto*(自動)または *Manual*(マニュアル)のいずれかのラジオボ タンをクリックして、モードを選択します。

#### 注釈 *:*

*DO* 制御のマニュアルモードでは、遷移遅延は、*CO2* から速度、お よび速度から *CO2* への遷移の両方について、それぞれのタブに記載 されている範囲に変更できます。

5 *Manual CO2 to base delay*(マニュアル CO2 から塩基遅延)および *Manual base to O2 delay*(マニュアル塩基から O2 遅延)フィールド で、フィールドの右側にある小さな矢印をクリックして、遷移遅延 を選択します。限界値は、0 ~ 500 分の範囲から選択されます。 DO 制御の自動モードで設定された遷移遅延時間(詳細)は、*CO2 to Speed* (CO2 から速度)および *Speed to CO2*(速度から CO2) タブで視覚化できます。

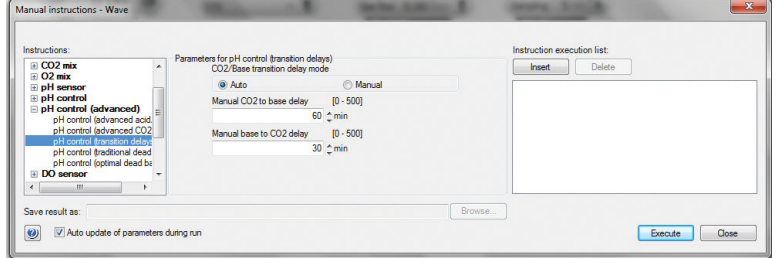

#### 6 *Execute*(実行)をクリックして、選択を適用します。

### **DO** 制御で遷移遅延を選択

以下の手順に従って、実行を開始する前に、DO/速度モードで遷移遅延を選 択します。

### ステップアクション

- 1 *System Control*(システム制御)モジュールで *System* →*Manual Instructions*(システムマニュアルの説明)を選択します。
- 2 リストから *DO control (advanced)*(DO 制御(詳細))を選択し、 *+*記号をクリックして、利用可能な代替案を表示します。
- 3 代替 *DO control (transition delays)*(DO 制御(遷移遅延))をクリッ クします。
- 4 *Auto*(自動)または *Manual*(マニュアル)のいずれかのラジオボ タンをクリックして、モードを選択します。

#### 注釈 *:*

*DO* 制御のマニュアルモードでは、遷移遅延は、*O2* から速度、およ び速度から *O2* への遷移の両方について、それぞれのタブに記載さ れている範囲に変更できます。

<sub>5</sub> *Manual O2 to speed delay*(マニュアル O2 から速度遅延)および *Manual speed to O2 delay*(マニュアル速度から O2 遅延)フィール ドで、フィールドの右側にある小さな矢印をクリックして、遷移遅 延を選択します。限界値は、0 ~ 500 分の範囲から選択されます。 DO 制御の自動モードで設定された遷移遅延時間(詳細)は、*O2 to* **Speed** (O2 から速度)および Speed to O2(速度から O2)タブで 視覚化できます。

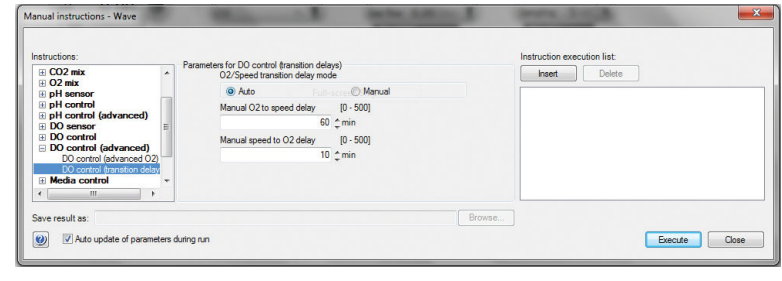

### 6 *Execute*(実行)をクリックして、選択を適用します。

# <span id="page-106-0"></span>**5.2.4** 実行の開始

### はじめに

このセクションでは、マニュアルまたはメソッド制御の実行を開始する方法 について説明します。実行が始まるとデータ収集が始まります。

メソッドの詳細については、*Xuri W25 User Manual* を参照してください。

注釈 *:* ロッカーがオンになっているときにロッカーの電源ボタンを押す と、システムがシャットダウンされ、実行中の実行が停止します。

### マニュアル実行の開始

以下の手順に従ってマニュアル実行を開始します。

#### ステップアクション

- 1 必要に応じて Cellbag 設定を変更します。デュアルモードでは、両 方のバイオリアクターに設定が正しく入力されていることを確認し てください。
	- **a.** Cellbag アイコンをクリックします。デュアルモードで、アイコ ンの適切な側をクリックします。

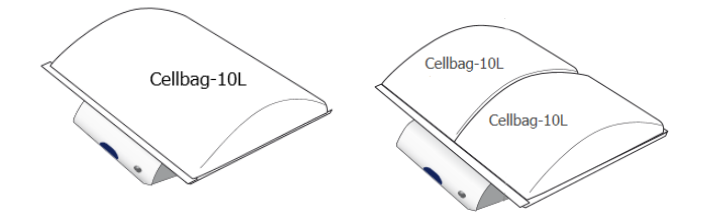

**b.** pH または DO 制御を使用する場合は、適切な較正データ (Cellbag ラベルに印刷)を入力します。

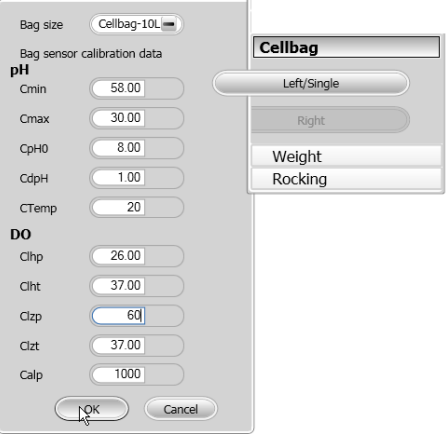

**c.** *OK* をクリックします。

### 結果*:*

マニュアル実行の *Start Protocol*(プロトコルの開始)ダイアログ が開きます。

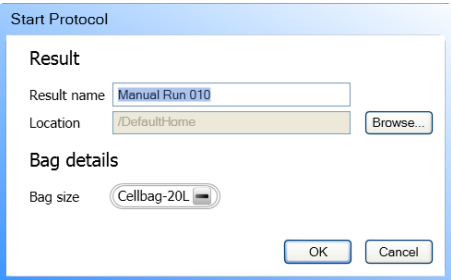

2 *Start Protocol*(プロトコルの開始)の表示ページ:

- **a.** *Result name*(結果名)を入力し、*Browse*(閲覧)をクリックし て、必要に応じて結果を保存する *Location*(場所)を変更しま す。
- **b.** 正しい *Bag size*(バッグサイズ)を選択します(デュアルモード では 2 つのサイズが表示されます)。
- **c.** *OK* をクリックします。

結果*:*

マニュアル実行が開始されます。
5 操作 5.2 システムの起動と構成 5.2.4 実行の開始

### メソッドの実行を開始する

実行を開始するには、次のいずれかのタスクを実行します。

- **•** 提供されている定義済みメソッドテンプレートの 1 つを選択します。
- **•** システムに保存されているメソッドから選択します。
- **•** 事前定義されたメソッドをテンプレートとして使用して新しいメソッドを 作成するには、以下の手順に従います。

ステップアクション

- 1 *Method Editor*(メソッドエディター)で、次のいずれかを実行しま す。
	- **•** *Toolbar*(ツールバー)の *Create a new method*(新しいメソッド の作成)アイコンをクリックします。 または
	- **•** *File:New Method*(ファイル:新しいメソッド)を選択します。

結果*:*

*New Method*(新しいメソッド)ダイアログが開きます。

2 *New Method*(新しいメソッド)ダイアログで、システムを選択し ます。

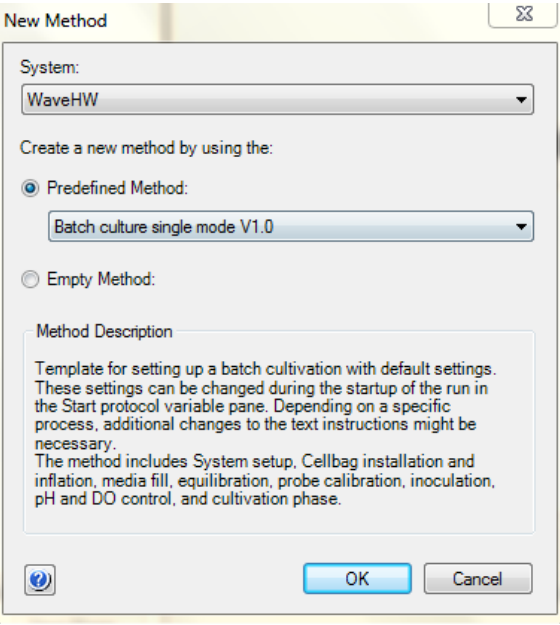

- 3 事前定義されたメソッドテンプレートの 1 つを選択します。
- 4 *OK*をクリックします。

ステップアクション

結果*:*

*Method Outline*(メソッドの概要)ペインには、選択したメソッド の必須の *Method Settings*(メソッド設定)フェーズが表示されま す。*Text Instructions*(テキスト指示)ペインには、メソッドを定 義するすべての指示が表示されます。*Phase Properties*(フェーズ プロパティ)ペインには、現在ハイライト表示されているフェーズ のデフォルト設定が表示されます。

## 実行の保留、停止

運転中にメソッドを中断する場合は、*System Control* (システム制御) の*Hold* (保留・一時停止) アイコンまたは*End* (終了) アイコンを使用できます。保留し ていたメソッドは *Continue*(続行)アイコンを使用すると再開できます。次 の表の手順を参照してください。

メソッドが完了すると運転が自動的に停止します。ロッキングやデータロギ ングを含むすべての機能が停止し、音響終了信号が鳴り、*Run Log*(実行ロ グ)に *End*(終了)が表示されます。これは、手動で実行を終了する際にも 適用されます。

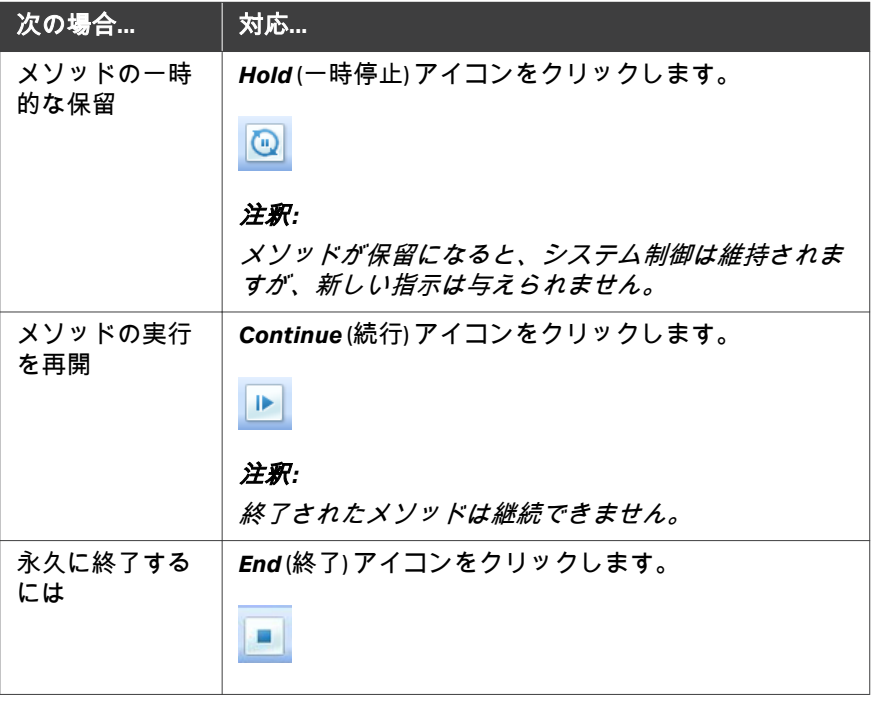

注釈 *:* メソッドの実行を途中で終了すると、部分的な結果について保存ま たは破棄するように求められます。

## 5.3 栽培の準備

### 本項について

このセクションでは、細胞培養のためにシステムを準備する方法について説 明します。システムの図と説明については、第 *3* [章システムの説明](#page-24-0)*,* ~ページ に *[25](#page-24-0)* を参照してください。

## 本セクションの構成

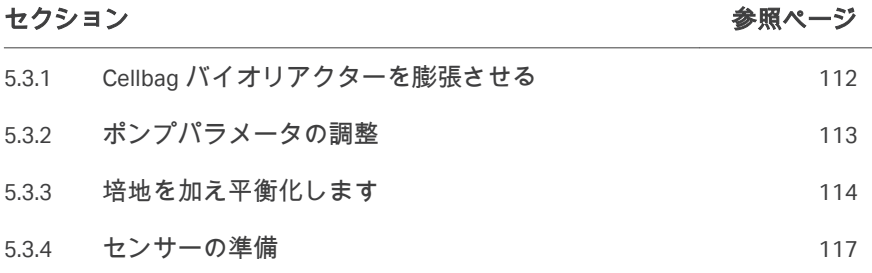

## <span id="page-111-0"></span>**5.3.1 Cellbag** バイオリアクターを膨張させる

Cellbag バイオリアクターを膨らませるには、以下の手順に従ってください。

ステップアクション

- 1 Cellbag バイオリアクターのすべてのポートが閉じており、入口と出 口のフィルターが開いていることを確認してください。
- 2 *System Control*(システム制御)の *Process Picture*(プロセス表示 画像)から *Settings* →*Gas control* →*Gas flow*(設定ガス制御ガスフ ロー)を開きます。
- 3 *Fast fill*(高速充填)を有効にします。これにより、最初の 20 分間 のガスフローが最大になります。

#### 注釈 *:*

下の図では、高速充填が無効になっています。

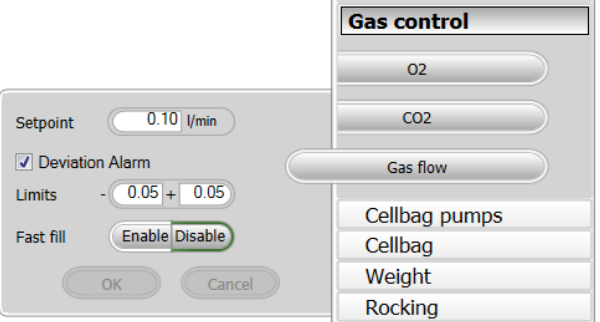

4 *Gas flow*(ガスフロー)ボタンの右側を押して、*Process Picture* (プロセス表示画像)から *Gas flow*(ガスフロー)をオンにします。

#### 注釈 *:*

*Fast fill*(高速充填)が有効になっている場合、最初の *20* 分間ガス フローが最大になります。

結果*:*

Cellbag が膨らみます。

5 操作 5.3 栽培の準備 5.3.2 ポンプパラメータの調整

## <span id="page-112-0"></span>**5.3.2** ポンプパラメータの調整

ポンプのパラメータを調整するには、以下の手順に従ってください。

ステップアクション

1 *Settings* →*Cellbag pumps*(セルバッグポンプの設定)で各ポンプの ポンプパラメータを調整します。

> *Tube inner diameter*(チューブの内径)を入力し、ポンプ機能が酸 または塩基の場合はモル濃度を入力します。

#### 注釈 *:*

酸*/*塩基の制御は、*NaOH* と *HCl* で調整されます。異なる *pK* 値の酸 または塩基を使用している場合は、最適な *pH* 制御のために、 *Molarity*(モル濃度)パラメータを *NaOH* または *HCl* の等価モル濃 度に設定する必要があります。

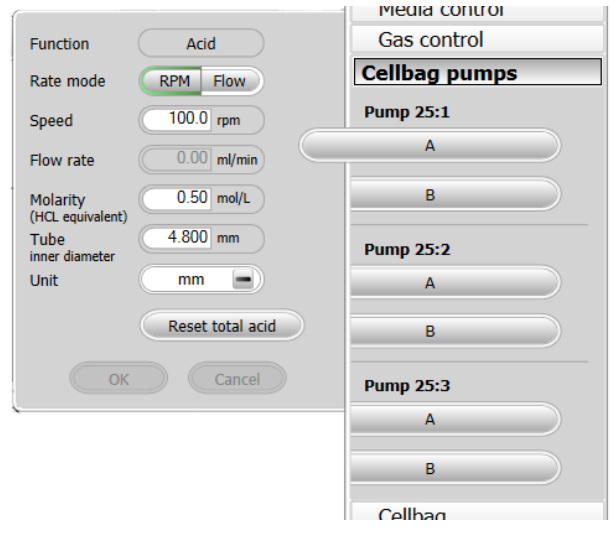

2 灌流培養を準備している場合は、最適な精度に到達するようにフィ ードポンプと採取/廃棄物ポンプを較正します。

5 操作 5.3 栽培の準備 5.3.3 培地を加え平衡化します

## <span id="page-113-0"></span>**5.3.3** 培地を加え平衡化します

### スケールの風袋引き

実行を開始する前に、蓋、Cellbag バイオリアクター、フィルターヒーターな ど、トレーにあるすべての機器を風袋引きします。最適な制御のために、測 定された重量は培養物の重量と同じでなければなりません。重量測定は、温 度、pH、およびメディア制御の調整の入力として使用されます。

デュアルモードでは、重量分布が均一に見える場合でも、正しい重量測定に はかりを風袋引きすることが重要です。

注釈 *:* ロードセルは温度に敏感です。周囲温度を一定に保ち、重量測定へ の影響を最小限に抑えます。

以下の指示に従って、はかりを風袋引きします。

#### ステップアクション

- 1 ロッカーストップ角度を 0°に設定し、トレーが水平位置にあること を確認します。
- 2 *System Control*(システム制御)の *Process Picture*(プロセス表示 画像)から *Settings* →*Weight*(設定重量)を開きます。

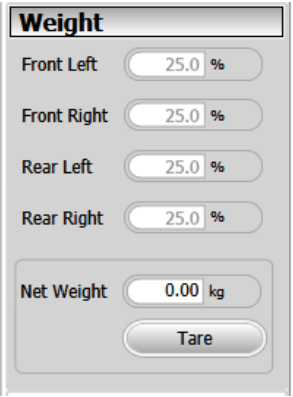

デュアルモードでは、2 つのバイオリアクターの重量が別々に表示 されます。

3 ロッカーフィートの重量パーセント値を読み取って、重量分布が均 一であることを確認します。値の差は±5%を超えてはならず、最適 な重量配分は各ロードセルで 25%です。必要に応じて調整可能な脚 を回します。[ロッカーの前面図](#page-27-0)*,* ~ページに *28* の項の「調整可能な 脚」を参照してください。

#### ステップアクション

- 4 蓋と実行中に使用される他のすべての機器がトレーに配置されてい ること、およびチューブがトレーを圧迫していないことを確認して ください。
- 5 *Tare* (風袋引き) をクリックします。

#### 培地の付け加え

以下の指示に従って、Cellbag バイオリアクターに培地を充填します。

注釈 *:* ガスと液体の流量に応じて、バイオリアクターが満たされると高圧 アラームがトリガーされる場合があります。充填が完了したときに アラームがアクティブでない場合は、アラームを無視できます。

#### ステップアクション

1 *Process Picture*(プロセス表示画像)から *Rocking*(ロッキング) を開きます。

*Stop Angle*(停止角度)を *12.0* に設定し、*OK* をクリックします。

#### 注釈 *:*

トレーが斜めになっていると、光学センサーによって気泡が閉じ込 められるリスクが最小限に抑えられます。充填中に媒体がすべての 光学センサーに到達するように角度を調整できます。室温または培 養温度で培地を使用すると、気泡が作られるリスクが減少します。

2 ポンプまたは重力流を使用して、目的の量の培地をゆっくりと Cellbag バイオリアクターに移します。

#### ヒント *:*

バッグを目的の重量まで自動的に満たすには、*Process Picture*(プ ロセス表示画像)の *Settings* <sup>→</sup>*Media control*(設定メディア制御) から *Media Addition*(メディア追加)を使用します。

3 光学センサーに目に見える気泡があるかどうかを確認します。気泡 を取り除く方法については、セクション *[7.3 Xuri W25 CBCU](#page-138-0)*、~ペー [ジに](#page-138-0) *139* の pH の読み取り値と DO の読み取り値をそれぞれ参照し てください。

#### 注釈 *:*

このような気泡は見にくい場合があります。*pH* センサーの場合、気 泡の兆候は、最初の *pH* の読み取り値が基本測定値から約 *0.5* 単位以 上ずれていることです。

### 動作条件に平衡化

以下の指示に従って、培地を動作条件に平衡化してください。

5 操作 5.3 栽培の準備 5.3.3 培地を加え平衡化します

動作条件に関する推奨事項については、*Xuri W25 User Manual* を参照してくだ さい。

#### ステップアクション

1 *Process Picture*(プロセス表示画像)の *Settings* →*Rocking*(ロッ キング設定)で目的のロッキング速度と角度を設定します。 *Rocking*(ロッキング)ボタンの右側をクリックして、ロッキング を開始します。

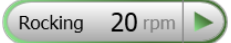

#### 注釈 *:*

トレー *50* を使用する場合、揺動速度に揺動角度を掛けた値は *240* を超えてはなりません(揺動角度が *12°*の場合、揺動速度は *20 rpm* に制限されるなど)。

- 2 *Process Picture*(プロセス表示画像)の *Settings* →*Gas control* →*Gas flow*(設定ガス制御ガスフロー)で希望するガスフローを設定しま す。*Gas flow*(ガスフロー)ボタンの右側をクリックして、ガスフ ローを開始します。
- 3 必要に応じて、*Process Picture*(プロセス表示画像)の *CO2* ボタン の右側をクリックして、CO<sub>2</sub>混合をオンにします。
- 4 必要な温度設定値を設定します。
- 5 *Temp* ボタンの右側をクリックして加熱を開始します。
- 6 培地を少なくとも2時間平衡化します。

## <span id="page-116-0"></span>**5.3.4** センサーの準備

### 重要

培地が操作条件に完全に平衡化するまで、pH または DO の読み取りを開始し ないでください。それまで、センサーは信頼できる測定値を提供しません。 培養液を 100%の空気で平衡化し、DO センサーを 100%の空気飽和度に調整 します。0% ~ 10% CO<sub>2</sub> と混合した空気を使用する場合、センサーは 100% ~ 90%の空気飽和度の範囲で較正できます。

空気の代わりに N<sup>2</sup> を使用する場合は、DO センサーを 100%の空気飽和度に 調整しないでください。

注釈 *: CO<sup>2</sup>* 規制は緩やかなため、*CO<sup>2</sup>* 濃度が設定値に達するまでに時間が かかります。

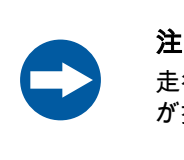

#### 注記

走行中にロッカーを動かさないでください。スケール機能 が損傷し、重量測定が妨げられる可能性があります。

### **DO** センサーの準備

以下の手順に従って、DO センサーを準備します。

注釈 *:* デュアルモードでは、各 *Cellbag* バイオリアクターのセンサー較正 を個別に調整します。

#### ステップアクション

- 1 媒体が動作条件に平衡化したら、*Process Picture*(プロセス表示画 ......<br>像)の DO センサーアイコンにカーソルを移動し、表示されるメニ ューで *Reading On*(読み取りオン)を設定します。 値が安定するまで待ちます。
- 2 *System Control*(システム制御)で *System* →*Calibrate*(システム 較正)を選択します。
- 3 *Monitor to calibrate*(モニターから較正)ドロップダウンメニュー の *DO sensor*(DO センサー)を選択します。
- 4 *Enter reference DO*(参照 DO を入力)フィールドに空気飽和のパー センテージ(CO<sup>2</sup> 濃度に応じて 90% ~ 100%)を入力します。
- 5 *Calibrate* (較正) をクリックします。
- 6 *Calibration*(較正)ダイアログを閉じます。

#### ステップアクション

- 7 *Process Picture*(プロセス表示画面)で *Settings* →*DO*(DO の設定) を選択します。
- 8 *Control*(制御)と *Setpoint*(設定値)に必要な値を入力します。 *Deviation Alarm*(偏差アラーム)を確認し、必要に応じてアラーム 制限を設定します。
- 9 *OK*(較正) をクリックします。

#### **pH** センサーの準備

以下の手順に従って、pH センサーを準備します。

注釈 *:* デュアルモードでは、各 *Cellbag* バイオリアクターのセンサー較正 を個別に調整します。

#### ステップアクション

- 1 媒体が動作条件に平衡化したら、*Process Picture*(プロセス表示画 像)の pH センサーアイコンにカーソルを移動し、表示されるメニ ューで *Reading On*(読み取りオン)を設定します。 値が安定するまで待ちます。
- 2 サンプリングの準備をするには、*Sampling*(サンプリング)ボタン の右側をクリックします。

結果*:*

システムはサンプリングモードに入ります。

#### 注釈 *:*

システムは、*Settings* <sup>→</sup>*Rocking* <sup>→</sup>*Sampling* <sup>→</sup>*Pause*(設定→ロッキ ング→サンプリング→一時停止)で設定された時間だけ、および *Process Picture(プロセス表示画像)の Settings →Rocking → Sampling* <sup>→</sup>*Stop angle*(設定→ロッキング→サンプリング→停止角 度)で設定された角度で、サンプリングモードになります。

3 サンプルを採取して、システムによって示される pH 値が、較正さ れた参照機器で測定された pH と一致することを確認します。偏差 が約 0.5 pH 単位より大きい場合は、気泡がないことを確認してくだ さい。

気泡を取り除く方法については、*Xuri W25 User Manual* のトラブルシ ューティングを参照してください。

- 4 偏差が 0.5 pH 単位未満の場合にのみ、較正の調整を続行します。
- 5 *System Control*(システム制御)モジュールの *System* →*Calibrate* (システム→較正)を選択します。

#### ステップアクション

- 6 *Monitor to calibrate*(較正するモニター)のドロップダウンメニュ ーから *pH sensor*(pH センサー)を選択します。 7 *Enter reference pH*(参照 pH 入力)フィールドに実際の pH 値を入 力します。 8 *Calibrate*(較正)をクリックします。 9 *Calibration*(較正)ダイアログを閉じます。 10 *Process Picture*(プロセス表示画面)で *Settings* →*pH*(設定→pH) を選択します。 11 *Control*(制御)と *Setpoint*(設定値)に必要な値を入力します。 *Deviation Alarm*(偏差アラーム)を確認し、必要に応じてアラーム 制限を設定します。
- 12 *OK*をクリックします。

## 5.4 栽培の実行

## 本項について

このセクションでは、栽培を実行するための基本について説明します。栽培 中、主要なパラメータが監視され、設定の調整が可能です。

## 本セクションの構成

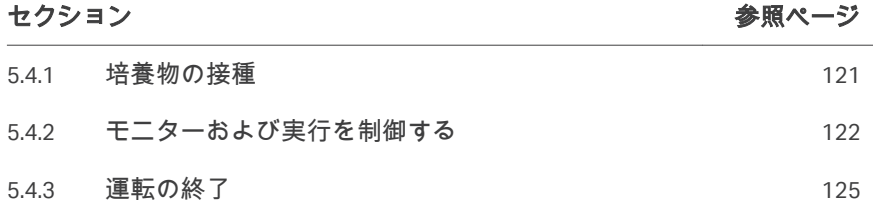

## <span id="page-120-0"></span>**5.4.1** 培養物の接種

## 手順

以下の指示に従って、Cellbag バイオリアクターに接種します。

注釈 *:* 接種前に、重要な培養パラメーター *pH*、*DO*、温度が安定している ことを確認してください。

#### ステップアクション

- 1 入口チューブと接種容器に接続されたチューブが固定されているこ とを確認してください。
- 2 無菌技術を使用して、接種容器からのチューブを入口チューブに接 続します。チューブ溶着装置または ReadyMate™コネクターなどで す。
- 3 入口チューブと接種容器チューブのクランプを外します。
- 4 ポンプまたは重力流を使用して、目的の量の接種材料をバッグに移 します。

## <span id="page-121-0"></span>**5.4.2** モニターおよび実行を制御する

### はじめに

*System Control*(システム制御)モジュールで動作中の実行を追跡および制 御できます。現在のシステムステータスは、*Run Data*(データの実行)ペイ ンの *System state*(システム状態)パネルに表示されます。たとえば、最適 または従来のデッドバンドが pH 制御に使用されているかどうかにかかわら ず、*Ready*(準備終了)、*Manual Run*(マニュアルの実行)、または *Method Run*(メソッドの実行)が表示される場合があります。

## プロセス表示画像

*Process Picture*(プロセス表示画像)は、実行中にリアルタイムのプロセス パラメータを表示し、実行の制御に使用できます。*Process Picture*(プロセ ス表示画像)の例を下の図に示します。詳細はシステム構成によって異なり ます。

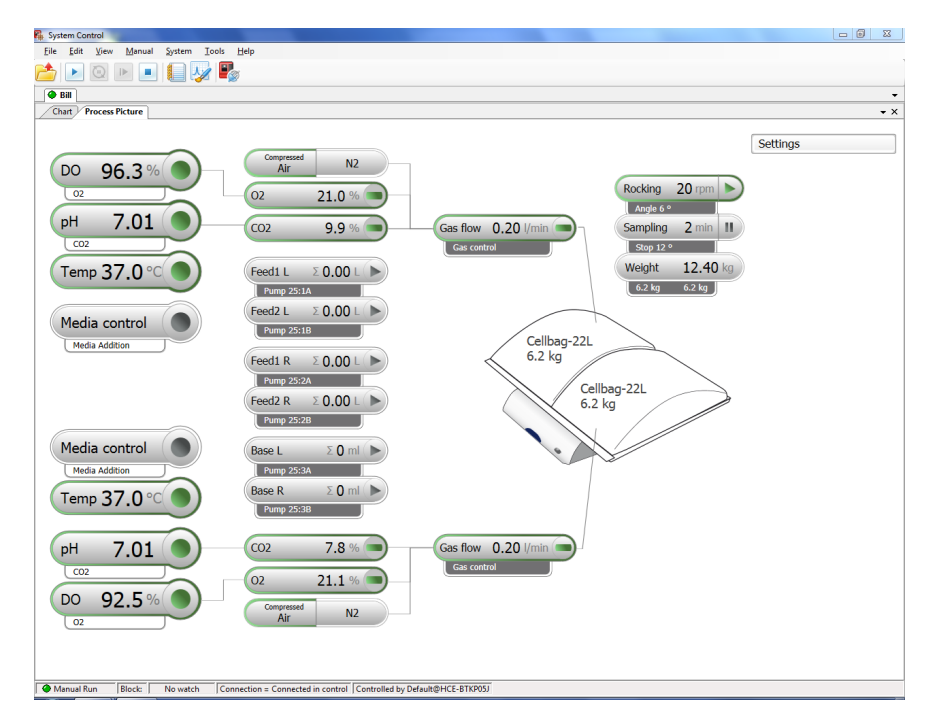

ボタンの色は、以下の表に示すように、各機能の現在の状態を示します。

5 操作 5.4 栽培の実行 5.4.2 モニターおよび実行を制御する

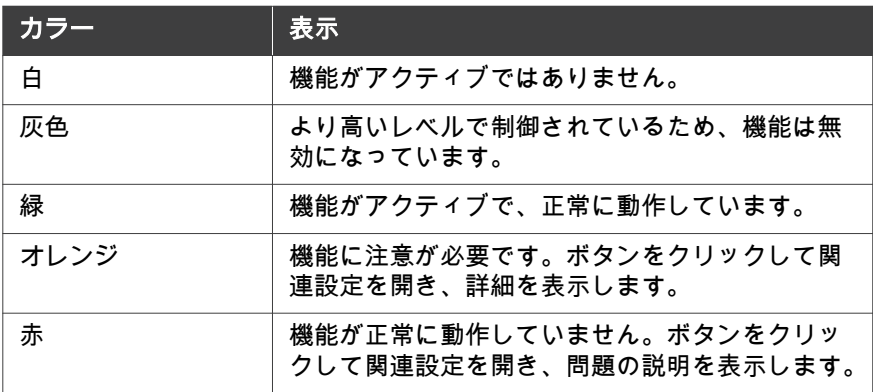

### 従来のデッドバンドモードでの画像 処理

システムが従来のデッドバンドモードの場合のさまざまな *Process Picture* (プロセス処理画像)表示のいくつかの例を以下に示します。

次の例は、システムが酸/塩基デッドバンドモードの場合の *Process Picture* (プロセス処理画像)表示を示しています。

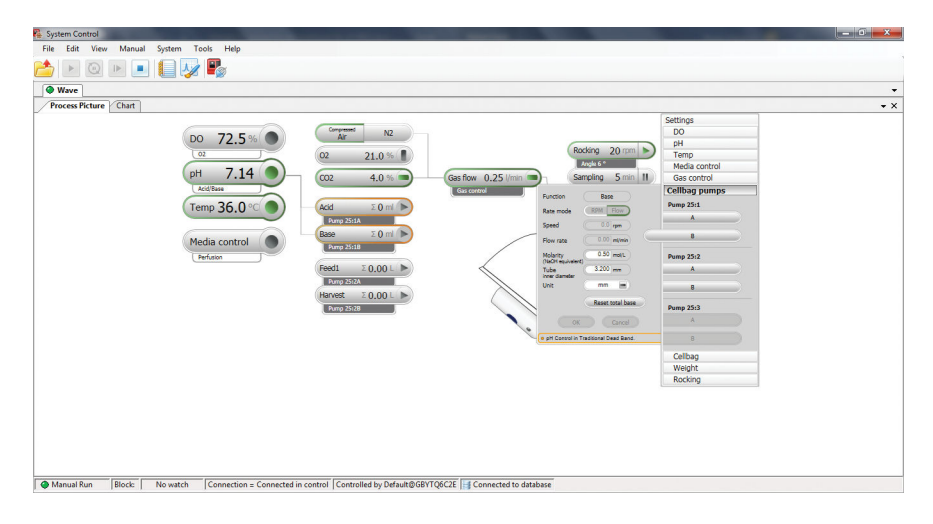

次の例は、システムが CO<sup>2</sup> デッドバンドモードの場合の *Process Picture*(プ ロセス処理画像)表示を示しています。

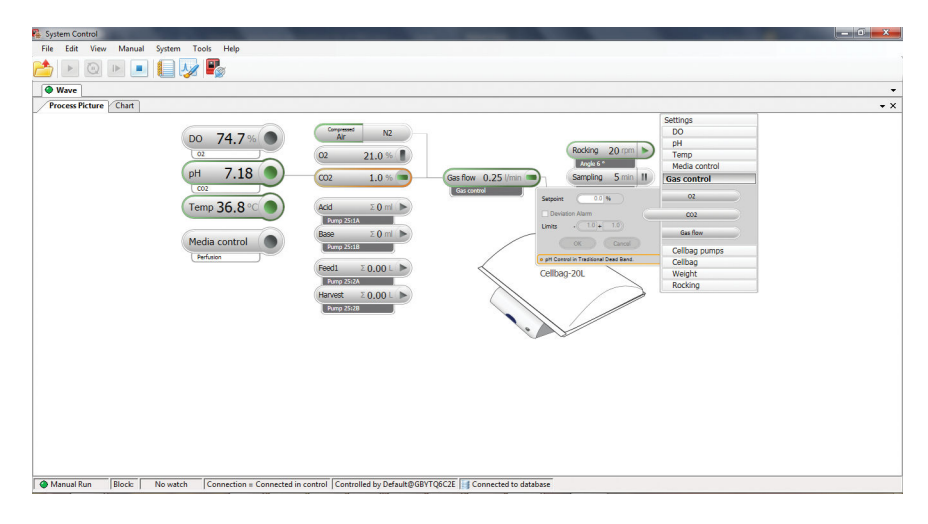

次の例は、システムが CO<sup>2</sup> /塩基デッドバンドモードの場合の *Process Picture* (プロセス処理画像)表示を示しています。

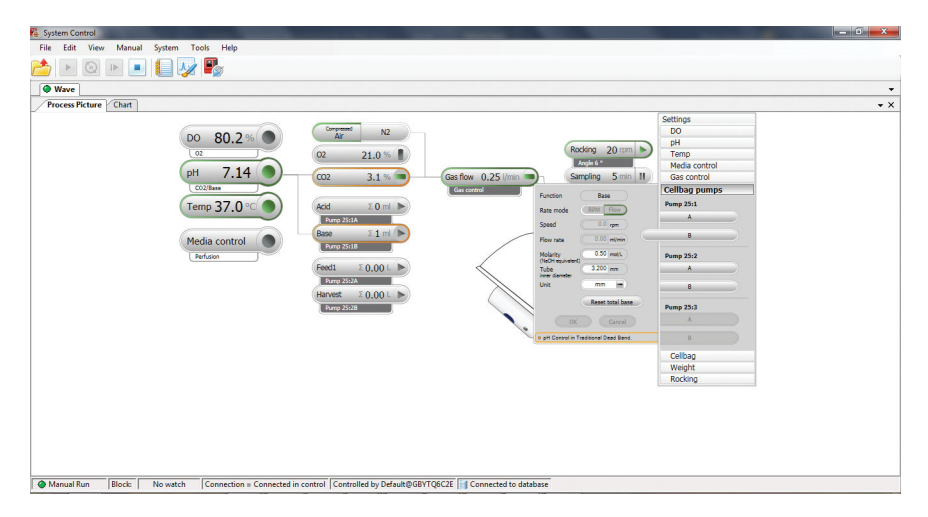

5 操作 5.4 栽培の実行 5.4.3 運転の終了

## <span id="page-124-0"></span>**5.4.3** 運転の終了

#### 培養の終了と培養の採取

実行を終了して培養を採取するには、以下の手順に従ってください。

ステップアクション

- 1 採取容器を準備します。
- 2 *System Control*(システム制御)のツールバーにある停止ボタンを クリックして、実行を停止します。

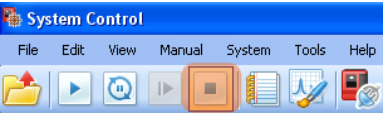

実行を終了するかどうかを尋ねられたら、*OK* をクリックします。

#### 注釈 *:*

デフォルトでは、トレーは実行の最後に傾斜の準備をします。 *System Settings* <sup>→</sup>*Rocker* <sup>→</sup>*Prepare for tilt at END*(システム設定ロ ッカー *END* での傾斜の準備)でこの設定を変更できます。

- 3 トレーの両側のテクスチャグリップ領域を持ち、1 回の動きで、ト レーを上に向けて手前に引き、トレーを傾斜位置に配置します。
- 4 Cellbag バイオリアクターから採取容器にチューブを接続します。
- 5 ポンプまたは重力流を使用して Cellbag バイオリアクターを空にし ます。
- 6 Cellbag バイオリアクターから採取容器にチューブを外します。

### 採取後の手順

培養が終了し、培養物が採取されたら、以下の指示に従ってください。

#### ステップアクション

- 1 Cellbag バイオリアクターの入口と出口のベントフィルターを締めま す。
- 2 Cellbag バイオリアクターの入口ベントフィルターからチューブを外 します。
- 3 Cellbag バイオリアクターに接続されている他のチューブとケーブル を外します。

#### ステップアクション

- 4 バッグクランプオープナーを押し下げて、空の Cellbag バイオリア クターをトレーから外して取り出します。
- 5 Cellbag バイオリアクターの廃棄については、該当する国や地域の規 制に従ってください。
- 6 すべてのガス供給をオフにします。

## システムのシャットダウン

システムをシャットダウンするには、以下の手順に従ってください。

#### ステップアクション

- 1 UNICORN のシステムからソフトウェアを接続解除します。
- 2 ロッカーのフロントパネルにある電源ボタンを押します。シャット ダウン中はライトが緑色に点滅します。

#### 注釈 *:*

ロッカーがシャットダウンに失敗した場合は、電源ボタンを *4* 秒以 上押し続けて強制的にシャットダウンします。

3 バイオリアクターシステムユニットを洗浄します。

# 6 メンテナンス

### 本章に関して

この章では、Xuri W25 に必要なメンテナンス手順について説明します。また、 システムが正しく機能するために必要な較正手順の概要も示します。

### 本章の構成

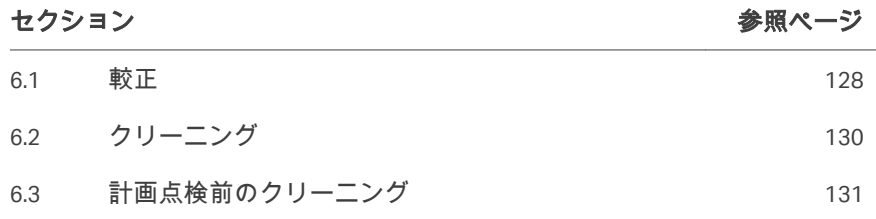

## メンテナンスマネージャー

UNICORN のメンテナンスマネージャーは、さまざまなコンポーネントの使用 状況を追跡し、メンテナンスとサービスの時期になるとアラートを表示しま す。メンテナンスマネージャーの詳細については、*UNICORN Administration and Technical manual* を参照してください。

## <span id="page-127-0"></span>6.1 較正

## 較正のスケジュール

システムが正しく機能するために、いくつかの較正が実行される場合があり ます。以下の表を参照してください。

## 各較正の前に

各培養の前に以下の較正と調整を実行します

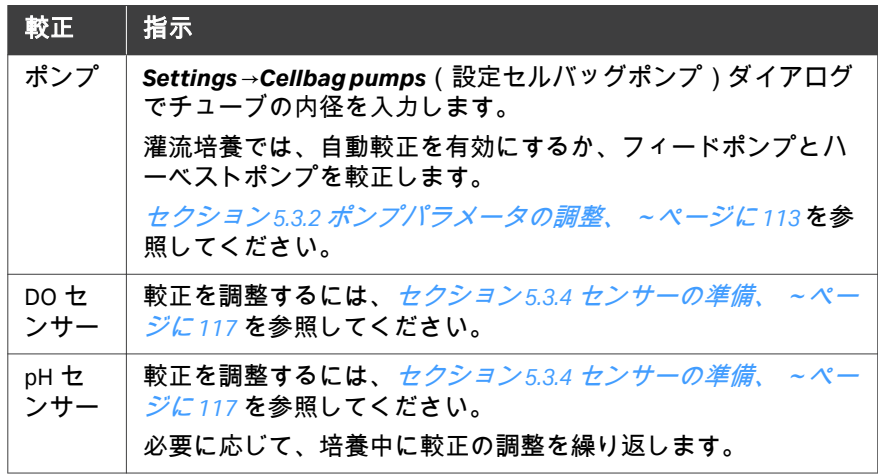

## 必要な場合

必要に応じて、または少なくとも年に 1 回、以下の較正を実行します。

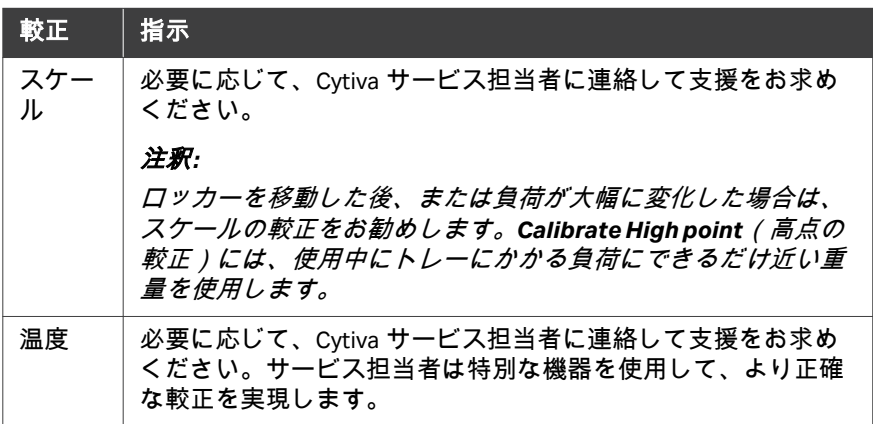

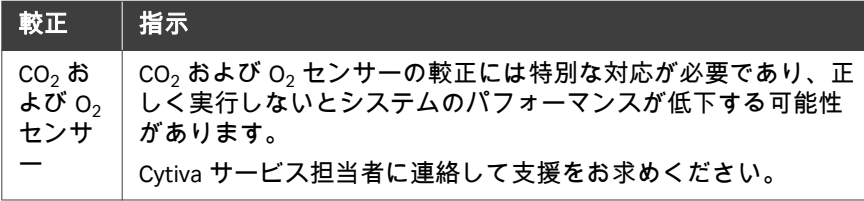

## 較正の指示

較正を実行するには、以下の手順に従ってください。こちらの例はスケール の較正です。

注釈 *: OPC* ユーザーの場合、*OPC* コンポーネントを選択して、手動の指 示ダイアログから較正にアクセスできます。

#### ステップアクション

1 *System Control*(システム制御)で *System* →*Calibrate*(システム 較正)を選択します。

#### 結果*:*

*Calibration* (較正) ダイアログが開きます。

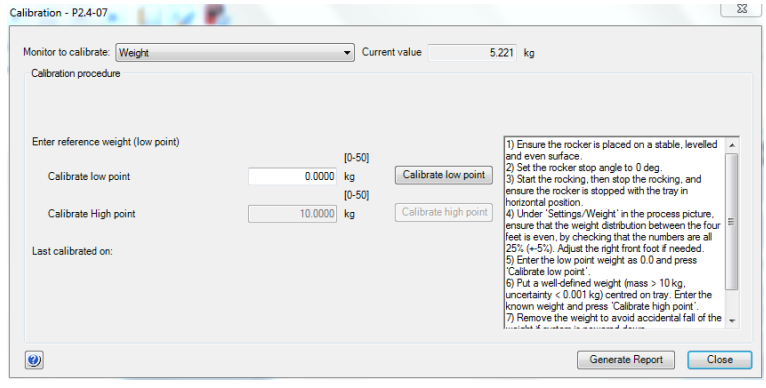

- 2 *Monitor to calibrate*(較正するモニター)ドロップダウンメニュー で適切なモニターを選択します。
- 3 右側のフィールドの指示に従い、*Calibration procedure*(較正手順) フィールドに正しい値を入力して、各値の *Calibrate*(較正)をク リックします。
- 4 *Calibration*(較正)ダイアログを閉じます。

## <span id="page-129-0"></span>6.2 クリーニング

## クリーニング方法

微生物や相互的な汚染を防ぐために、Xuri W25 は各培養後にクリーニングす る必要があります。クリーニングを行う前に、システムの電源を切り、プラ グを抜いておく必要があります。

- **•** 湿らせた布と適切な洗浄剤でシステムユニットの外側を拭きます。
- **•** ロッカープラットフォームの下側にある温度センサーアームを必ず清掃し てください。このアームにほこりがたまると、正しく機能しなくなり、温 度調整が不適切になる可能性があります。

#### 推奨洗剤

すべてのシステムユニットは、適切な濃度のエタノール、イソプロパノール、 Virkon で洗浄できます。 セクション8.1 *化学物質耐性、 ~ページに 144* を参照 してください。

## <span id="page-130-0"></span>6.3 計画点検前のクリーニング

## 予定メンテナンス**/**点検前の洗浄

サービス担当者の保護と安全を確保するため、サービスエンジニアが保守作 業を開始する前に、すべての機器および作業エリアは清潔で、有害な汚染物 質が存在しないようにします。

機器が現場で保守点検されるか、サービスのために返品されるかに応じて、 *On Site Service Health and Safety Declaration Form* (現場サービス安全衛生宣言フ ォーム) または*Health and Safety Declaration Form for Product Return or Servicing* (返 品または保守点検に関する安全衛生宣言フォーム) のチェックリストに記入し てください。

#### 安全衛生宣言フォーム

安全衛生宣言フォームは、本書の参照情報の章からコピーまたは印刷して使 用するか、あるいは、ユーザー文書とともに支給されるデジタルメディアに 保存されているものを使用してください。

# 7 トラブルシューティング

## 本章に関して

本章では、ユーザーやサービス担当者が製品を操作中に発生することがある 問題を特定し、是正するのに必要な情報を提供します。

このガイドで提案されているアクションで問題が解決しない場合、または問 題がこのガイドの適用範囲外である場合、ご担当の Cytiva 代理店にご連絡の 上アドバイスを求めてください。

## 本章の構成

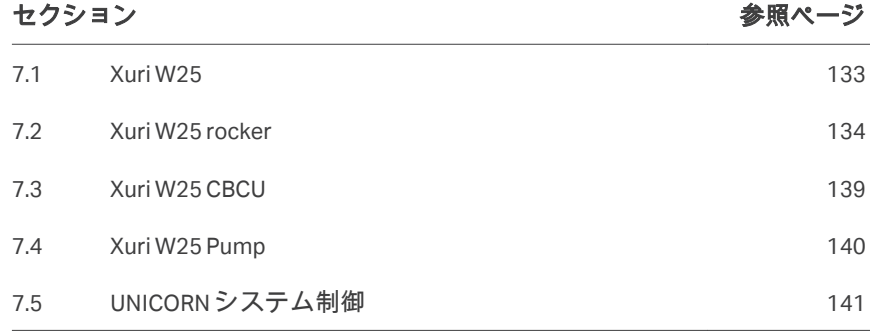

## <span id="page-132-0"></span>7.1 Xuri W25

## アラームメッセージ

発生する可能性のある問題の多くについて、UNICORN は画面にアラームメッ セージを表示します。表示される指示に従って問題を解決します。

## 認識されないシステムユニット

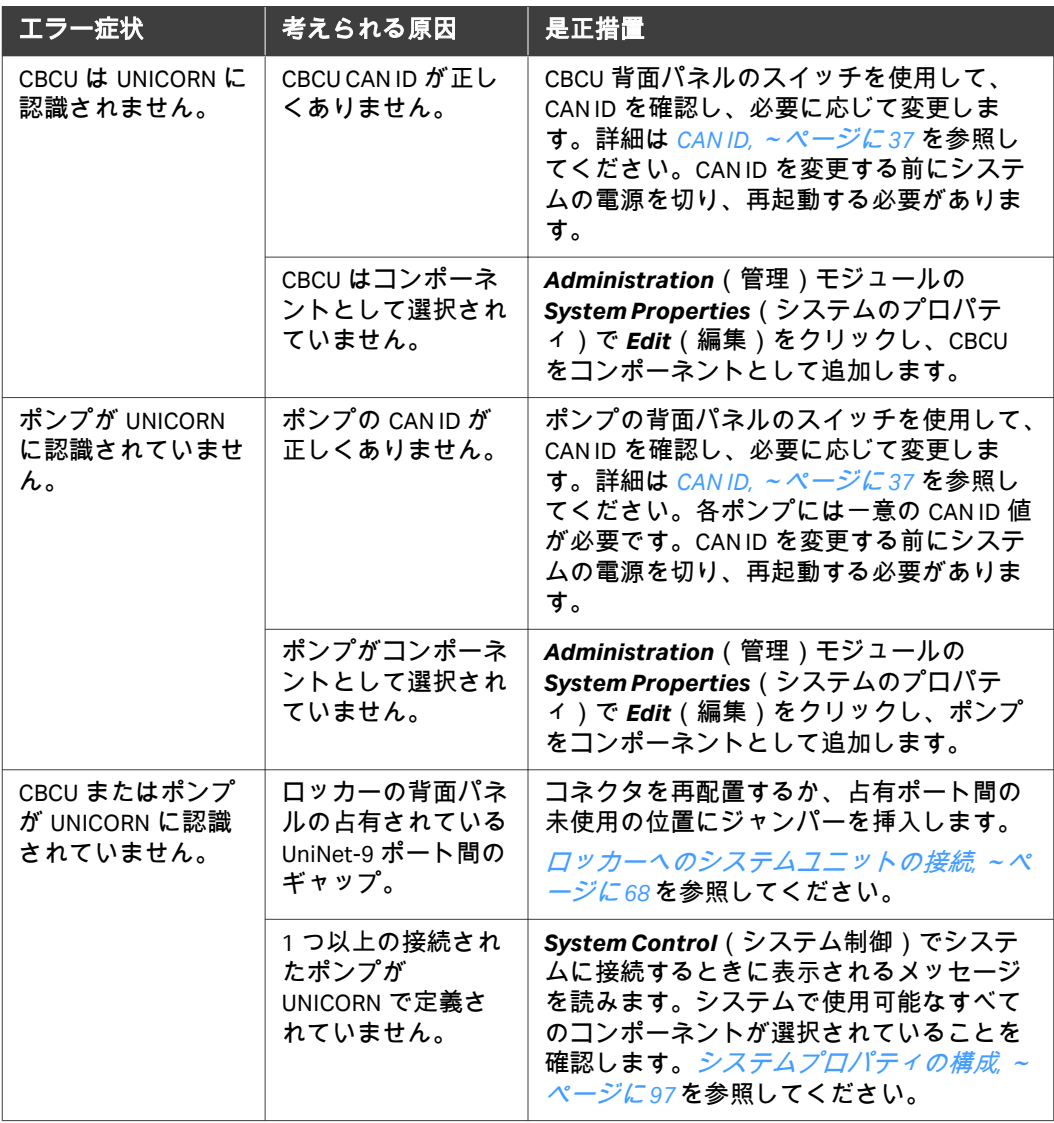

## <span id="page-133-0"></span>7.2 Xuri W25 rocker

## ロッキング

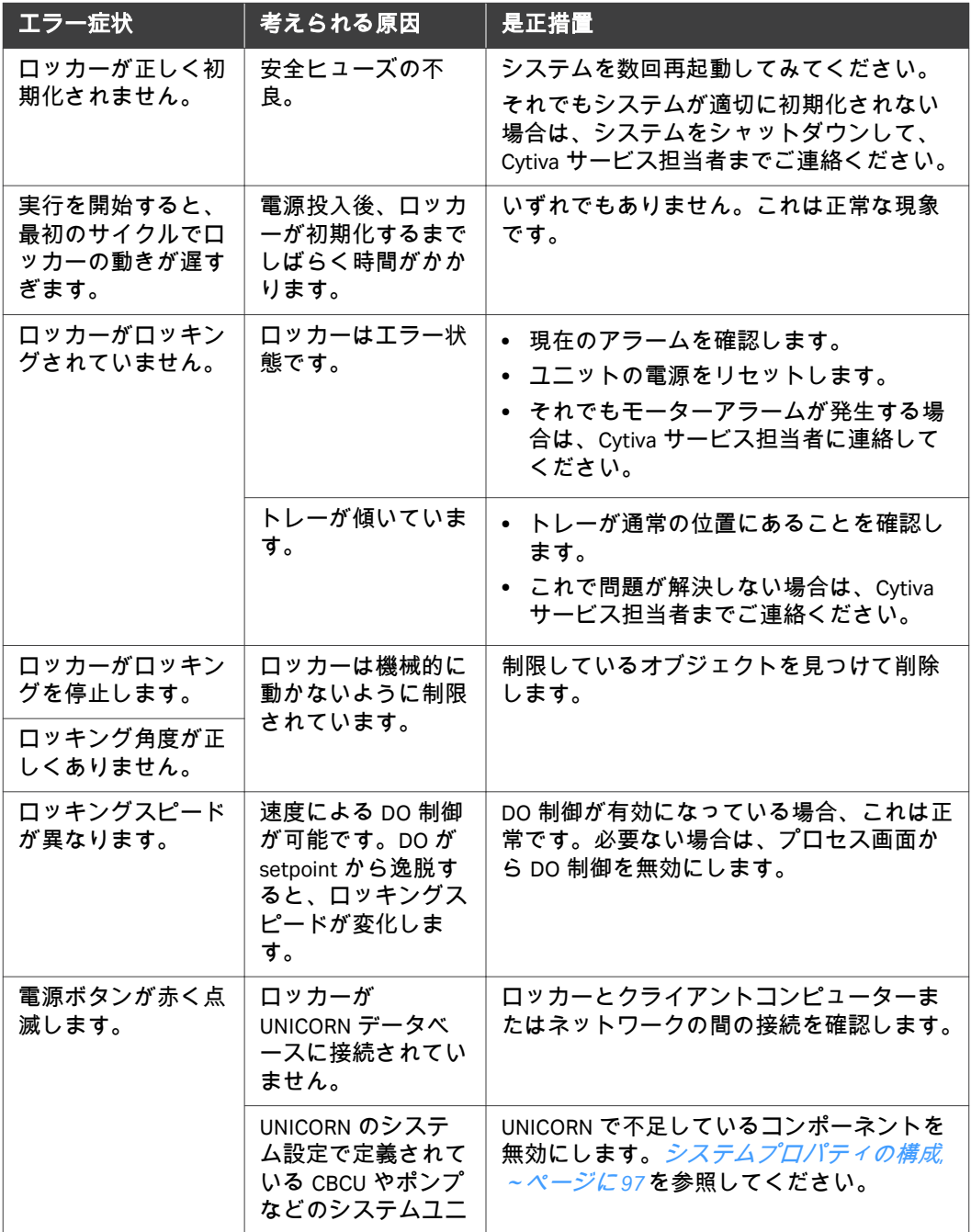

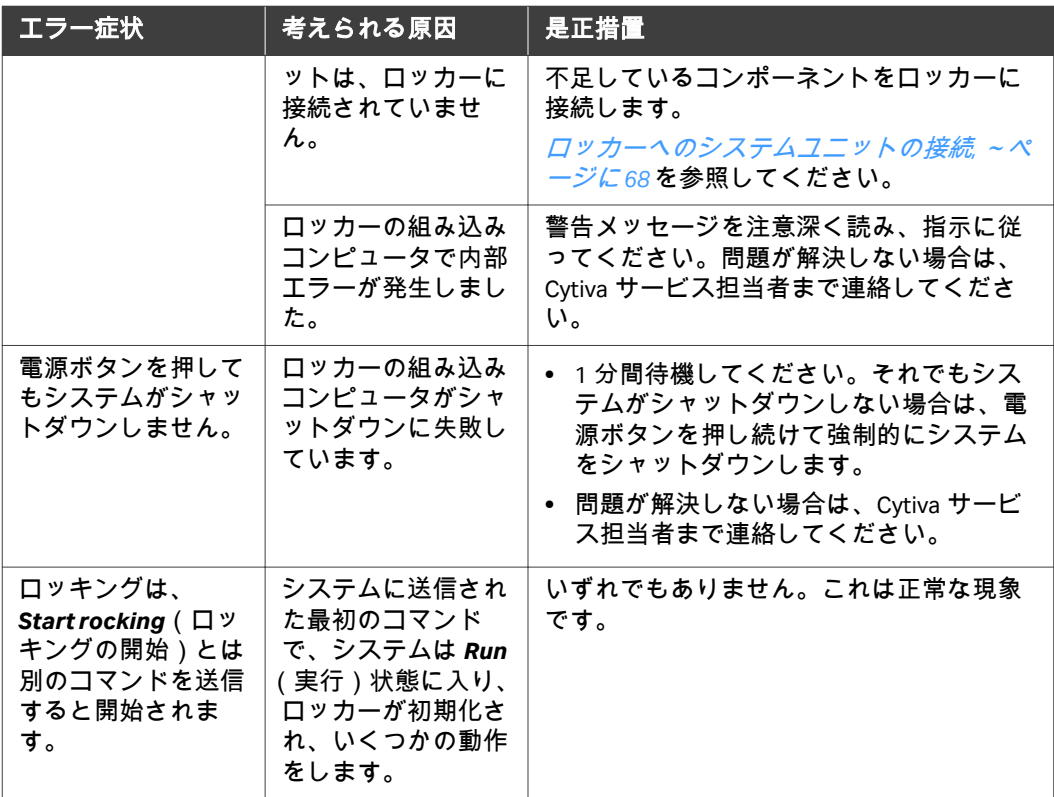

## 温度

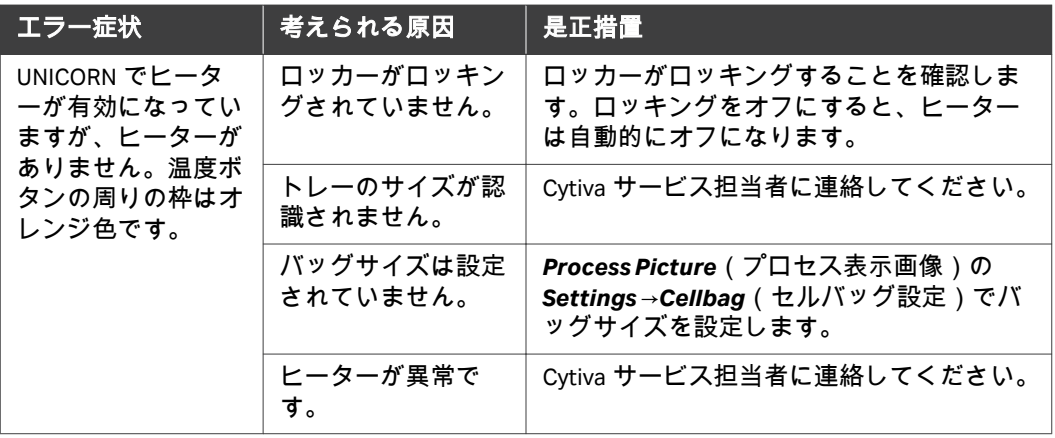

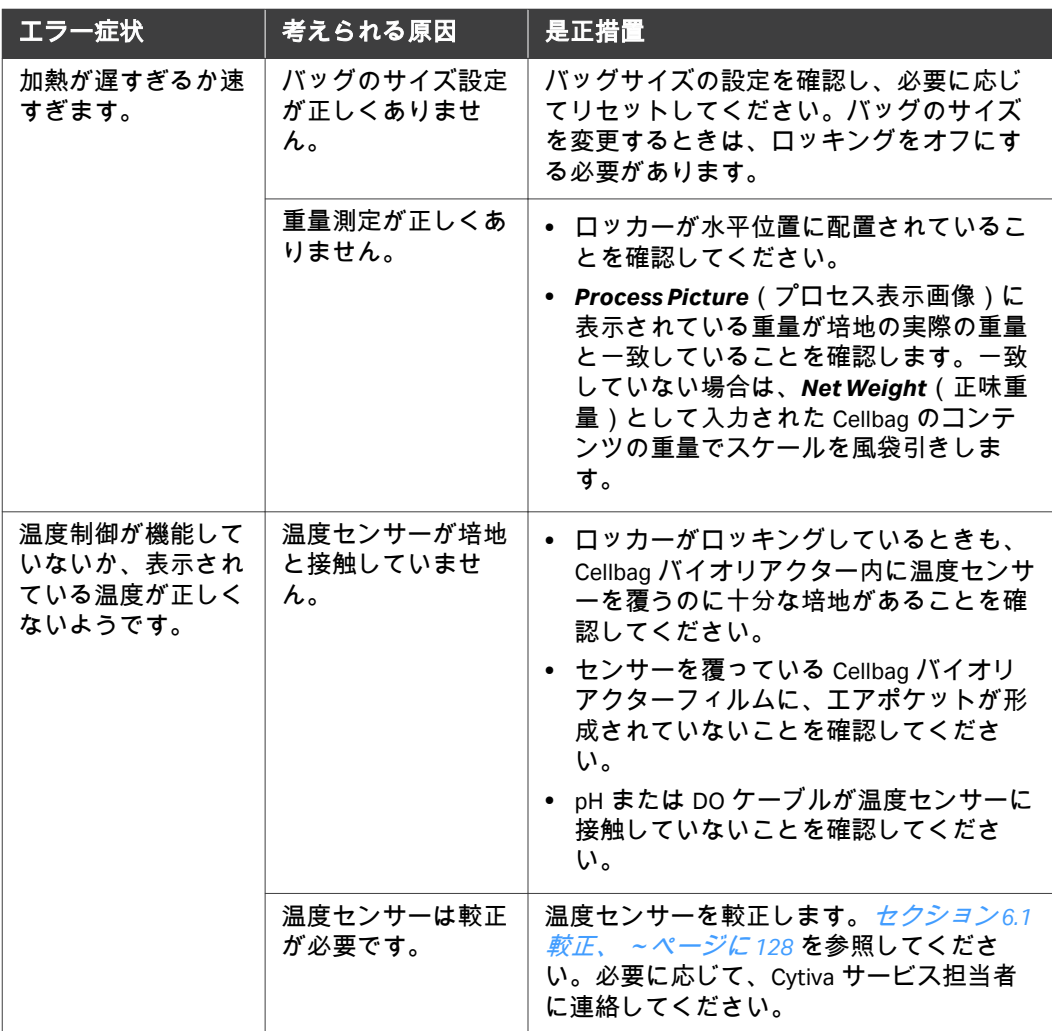

## 重量

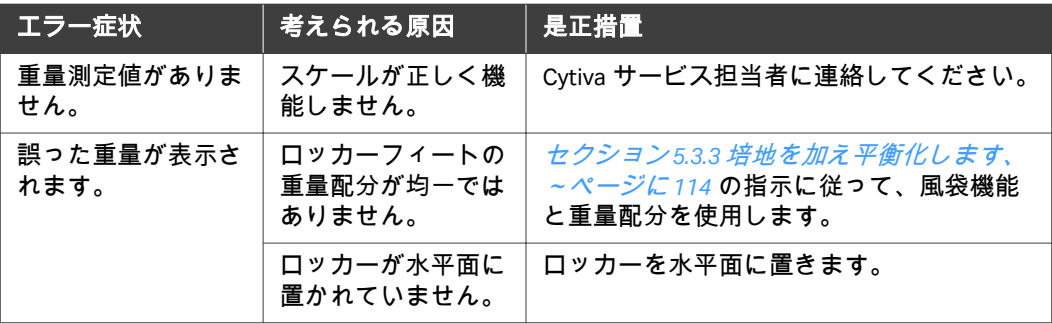

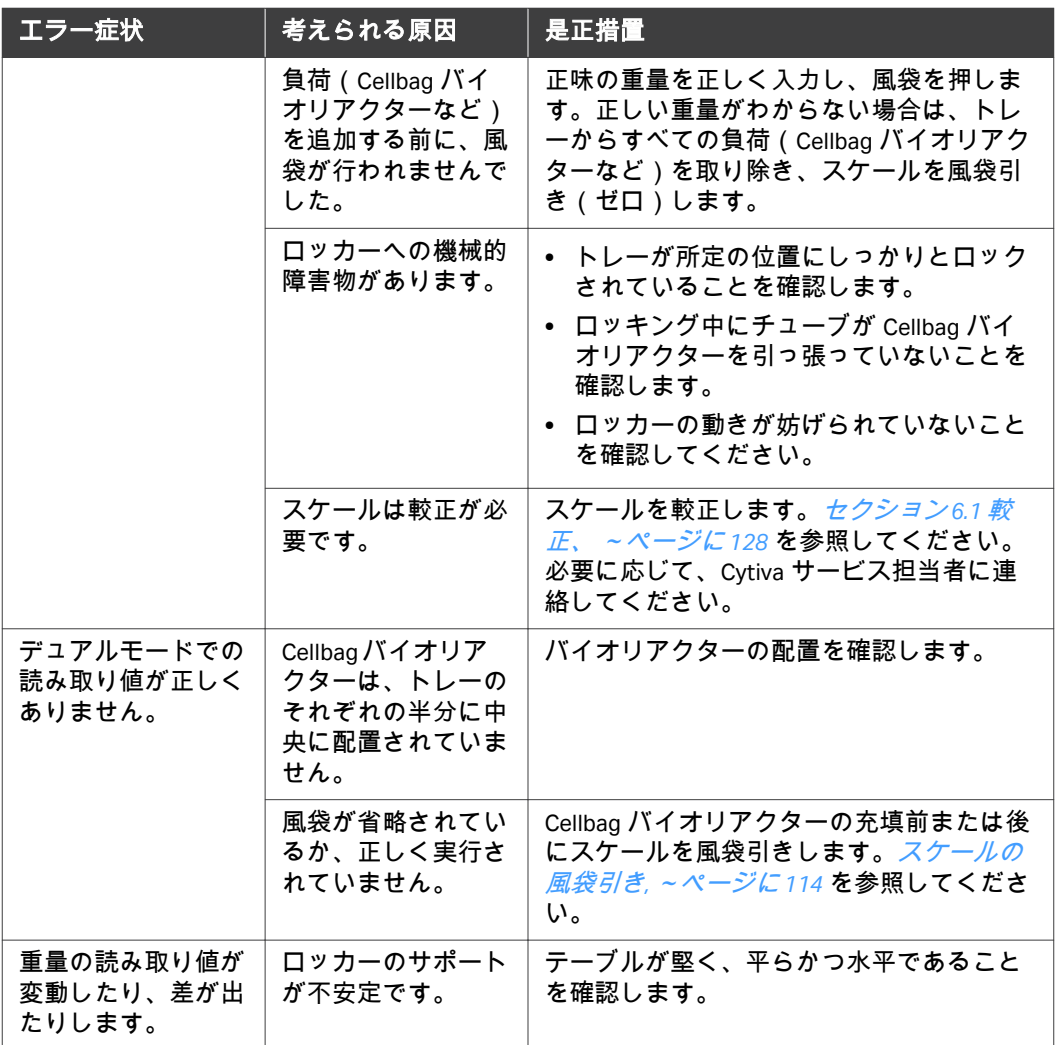

## **pH**

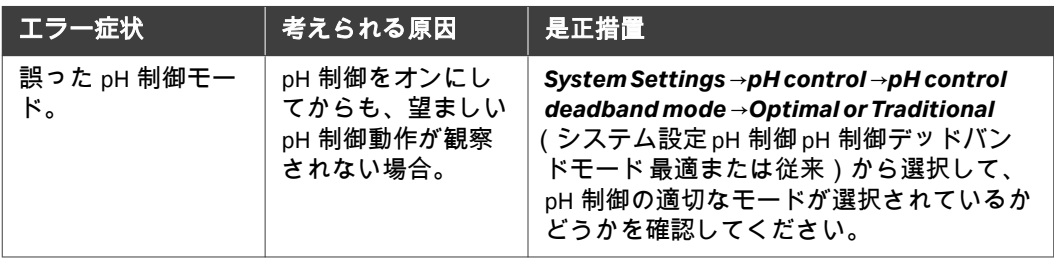

## その他のコンポーネント

pH と DO の測定と制御、およびメディア制御のトラブルシューティングにつ いては *Xuri W25 User Manual* を参照してください。

## <span id="page-138-0"></span>7.3 Xuri W25 CBCU

トラブルシューティングの詳細については、*Xuri W25 User Manual* を参照して ください。

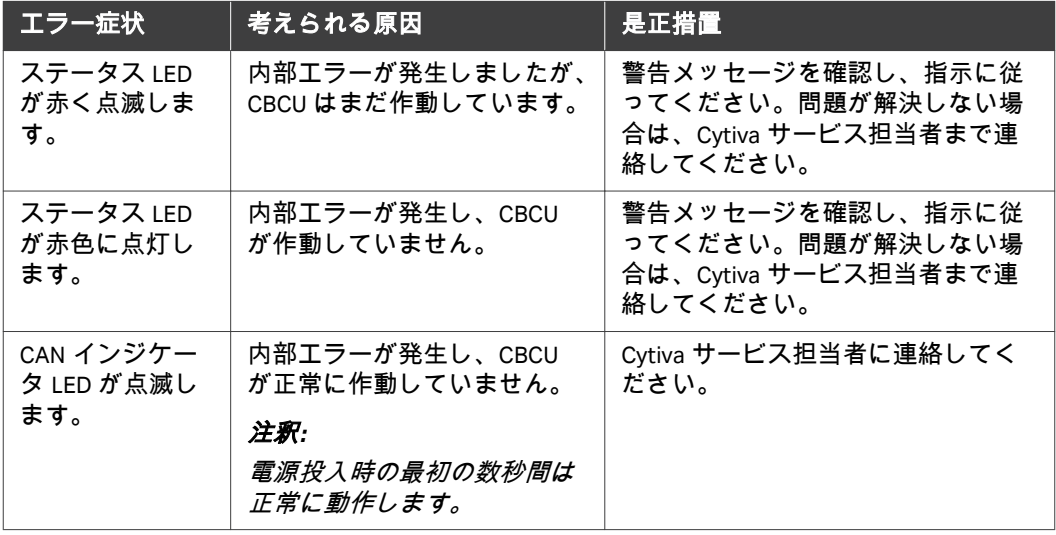

## <span id="page-139-0"></span>7.4 Xuri W25 Pump

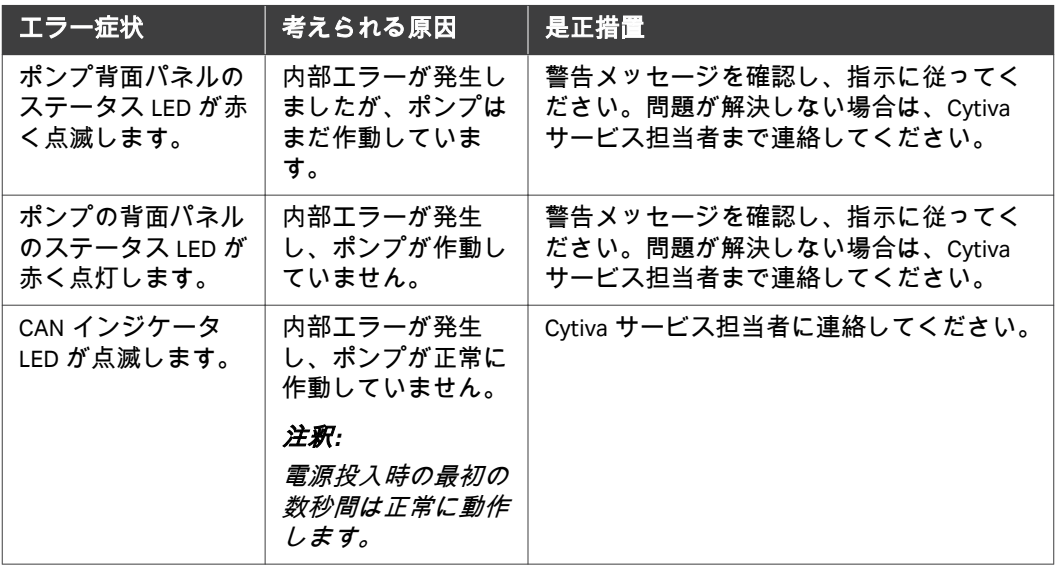

## <span id="page-140-0"></span>7.5 UNICORN システム制御

## ユーザーアクセス

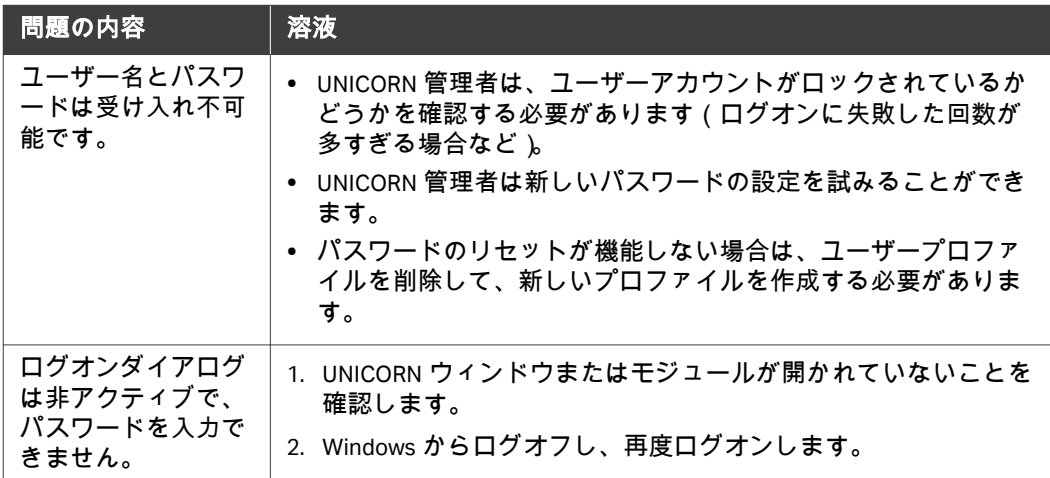

## **UNICORN** 機能へのアクセス

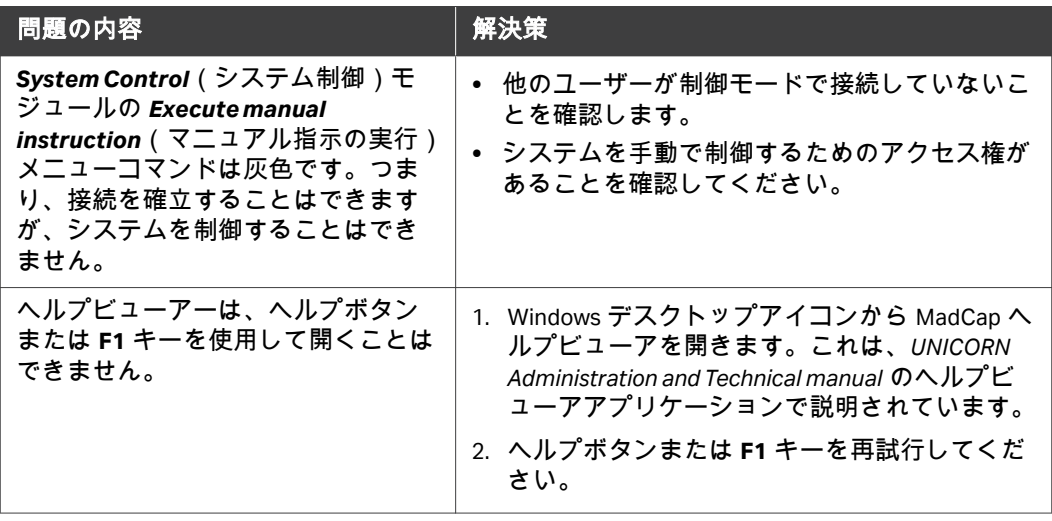

## システム接続

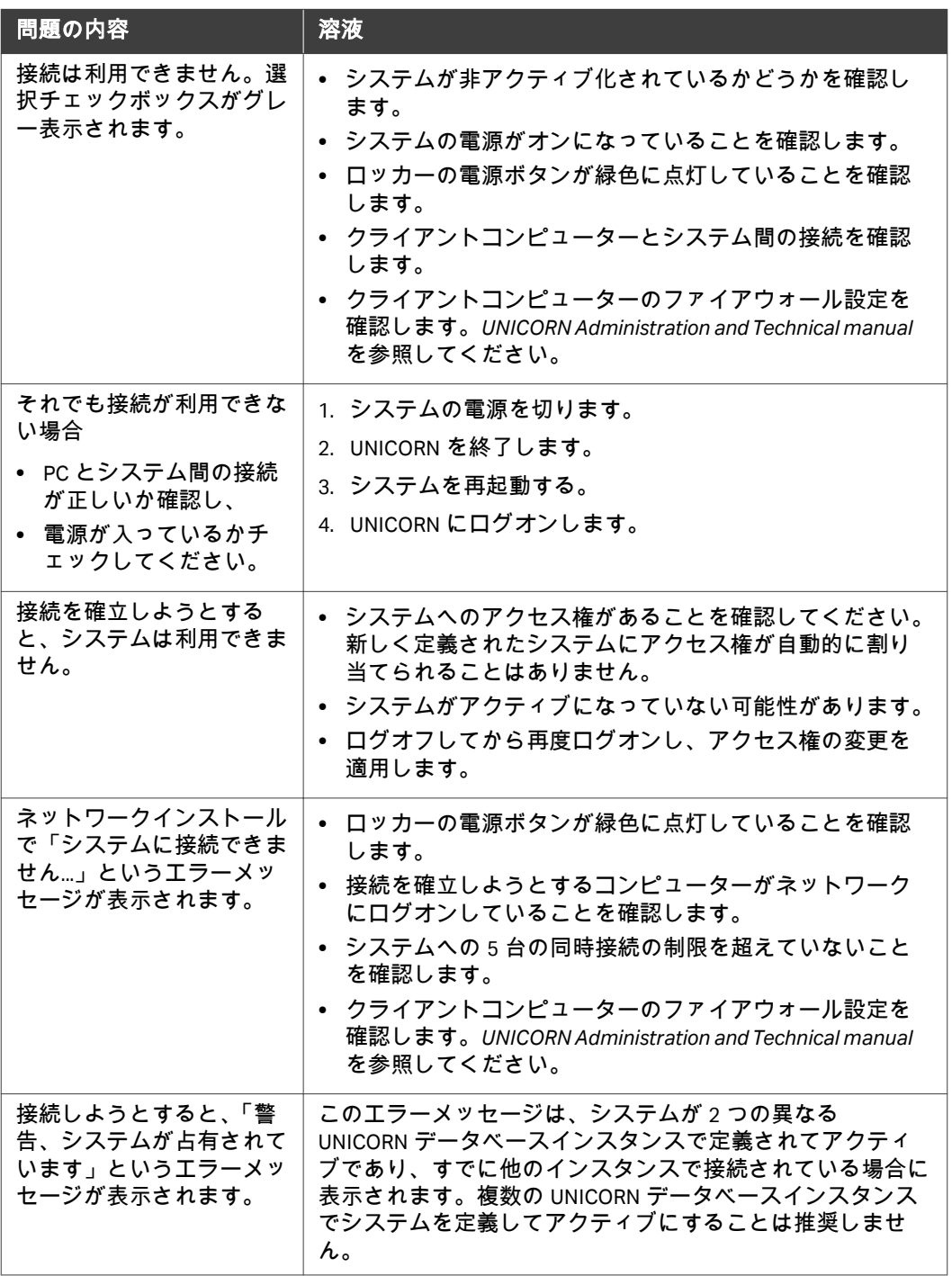

# 8 参照情報

## 本章に関して

この章では、サービスの Xuri W25 および安全衛生宣言フォームの耐薬品性ガ イドについてお知らせします。

システムおよびコンポーネントの仕様、接液材料、耐薬品性については、 cytiva.com からダウンロード可能な *Xuri W25 User Manual*、*Xuri W25 Product Documentation*、Xuri W25 のデータファイルを参照してください。

## 本章の構成

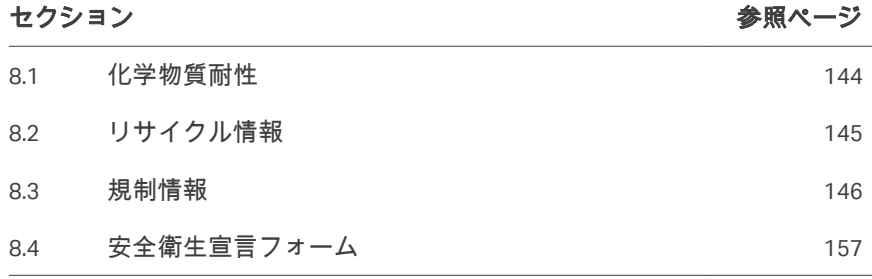

## <span id="page-143-0"></span>8.1 化学物質耐性

下記の化学物質は、バイオリアクターシステムでの使用が承認されています。

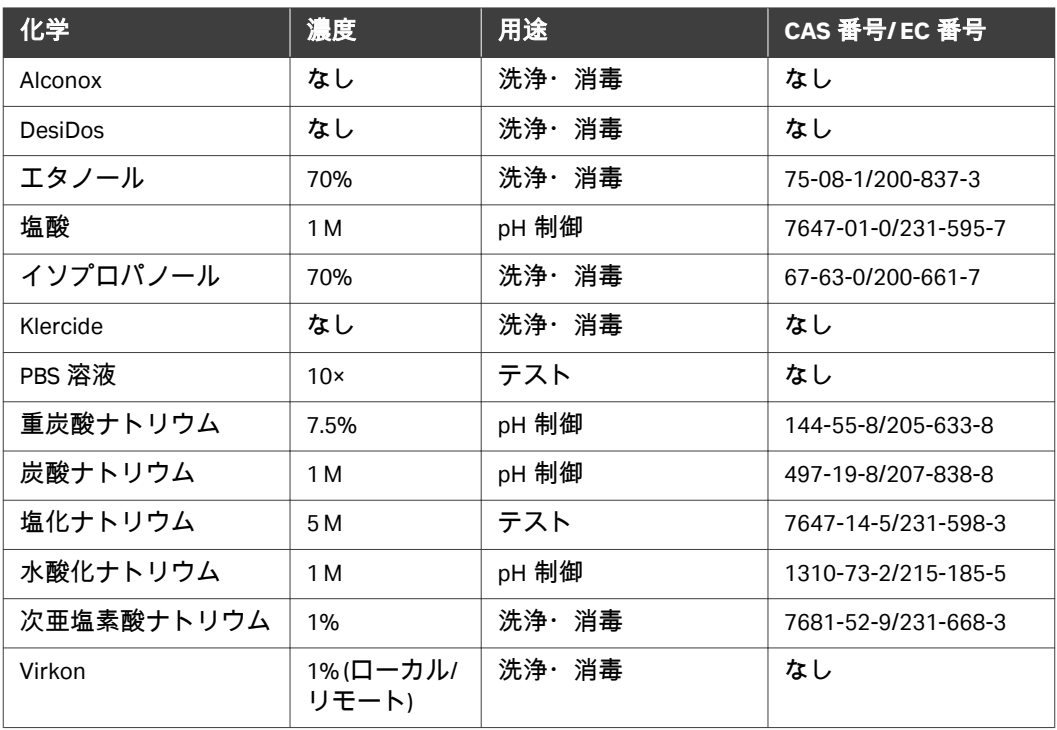
# <span id="page-144-0"></span>8.2 リサイクル情報

#### はじめに

本項には本製品の廃棄に関する情報が含まれています。

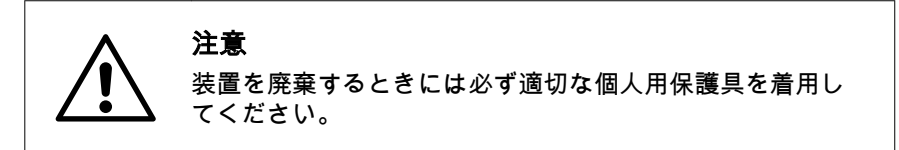

## 除染

廃棄する前に製品を除染する必要があります。機器の廃棄に関する地域のす べての規定を守る必要があります。

## 製品の処分

製品を使用不能にした場合は、国および自治体の環境要件に従い、材質で分 別してリサイクルする必要があります。

## 有害物質のリサイクル

本製品には有害物質が含まれています。詳細な情報については、Cytiva の担 当者から入手できます。

# 電気部品の廃棄

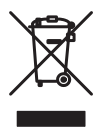

使用済みの電気機器と電子機器は、未分別の一般廃棄物として処分せず、必 ず別途回収してください。本機の廃止措置に関する情報については、メーカ ーの認定代理店にお問い合わせください。

# <span id="page-145-0"></span>8.3 規制情報

# はじめに

本項では、製品に適用される規制と基準について説明します。お使いのシス テムはお住まいの地域で適用される規制上の要件により目印され一覧に載っ ています。現地語の翻訳版は、規制要件に準じて提供されます。

# 本セクションの構成

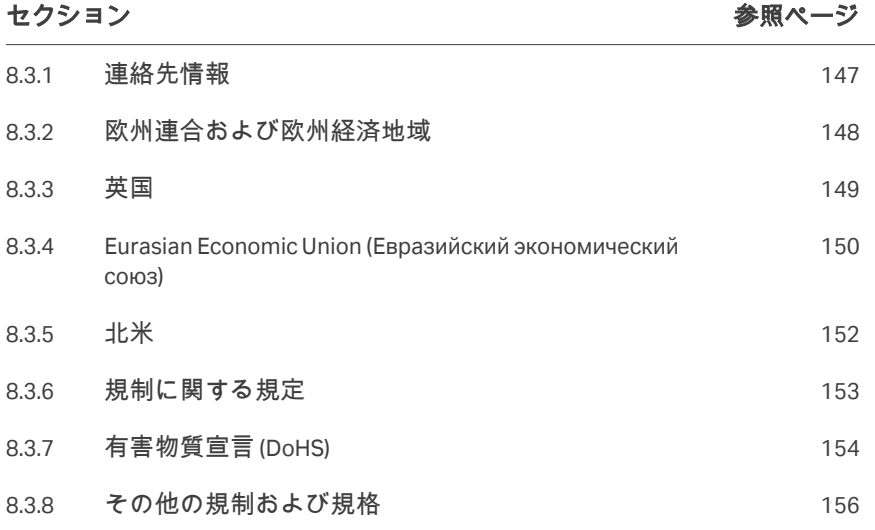

# <span id="page-146-0"></span>**8.3.1** 連絡先情報

# 連絡先情報(サポート)

サポートを受ける場合やトラブルシューティングレポートを送信する場合に 各地域の問い合わせ先情報を確認するには、*[cytiva.com/contact](http://www.cytiva.com/contact)*にアクセスし てください。

# 製造に関する情報

下の表は、必要な製造に関する情報の要約を示しています。

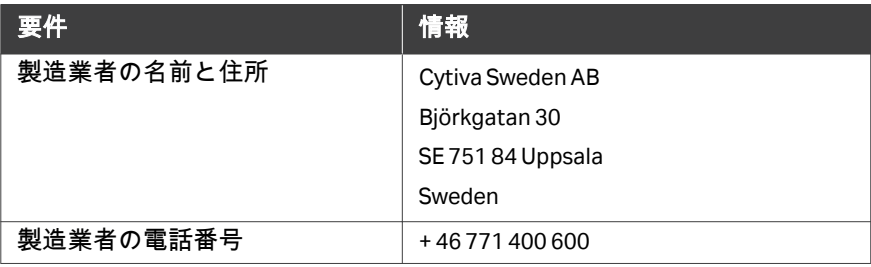

# <span id="page-147-0"></span>**8.3.2** 欧州連合および欧州経済地域

## はじめに

本項では、本製品に適用される欧州連合規制および欧州経済地域規制につい て説明します。

#### **EU** 指令の準拠

CE マーキングに適用される指令および規制については、EU 適合宣言書を参 照してください。

製品に含まれていない場合は、ご要望により EU 適合宣言書のコピーをご利 用できます。

**CE** マーク

 $\epsilon$ 

CE マークおよびこれに相当する EU 適合宣言書は以下の場合に本製品に有効 です:

- **•** 取扱説明書またはユーザーマニュアルに従って使用している場合。
- **•** 取扱説明書またはユーザーマニュアルに記載された変更を除き、納入され た状態と同じ状態で使用される場合。

# <span id="page-148-0"></span>**8.3.3** 英国

# はじめに

本項では、本設備に適用される英国規制について説明します。

# **Conformity with UK Regulations**

See the UK Declaration of Conformity for the regulations that apply for the UKCA marking.

If not included with the product, a copy of the UK Declaration of Conformity is available on request.

# **UKCA marking**

# UK<br>CA

The UKCA marking and the corresponding UK Declaration of Conformity is valid for the product when it is:

- **•** used according to the *Operating Instructions* or user manuals, and
- **•** used in the same state as it was delivered, except for alterations described in the *Operating Instructions* or user manuals.

# <span id="page-149-0"></span>**8.3.4 Eurasian Economic Union (Евразийский экономический союз)**

本項では、ユーラシア経済連合(ロシア連邦、アルメニア共和国、ベラルー シ共和国、カザフスタン共和国、キルギス共和国)において本製品に適用さ れる情報について説明します。

#### **Introduction**

This section provides information in accordance with the requirements of the Technical Regulations of the Customs Union and (or) the Eurasian Economic Union.

#### **Введение**

В данном разделе приведена информация согласно требованиям Технических регламентов Таможенного союза и (или) Евразийского экономического союза.

## **Manufacturer and importer information**

The following table provides summary information about the manufacturer and importer, in accordance with the requirements of the Technical Regulations of the Customs Union and (or) the Eurasian Economic Union.

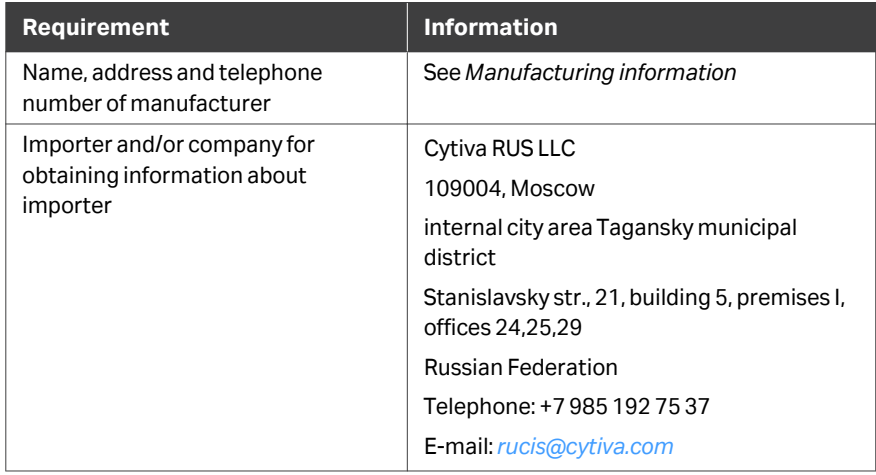

#### **Информация о производителе и импортере**

В следующей таблице приводится сводная информация о производителе и импортере, согласно требованиям Технических регламентов Таможенного союза и (или) Евразийского экономического союза.

8 参照情報

8.3 規制情報

8.3.4 Eurasian Economic Union (Евразийский экономический союз)

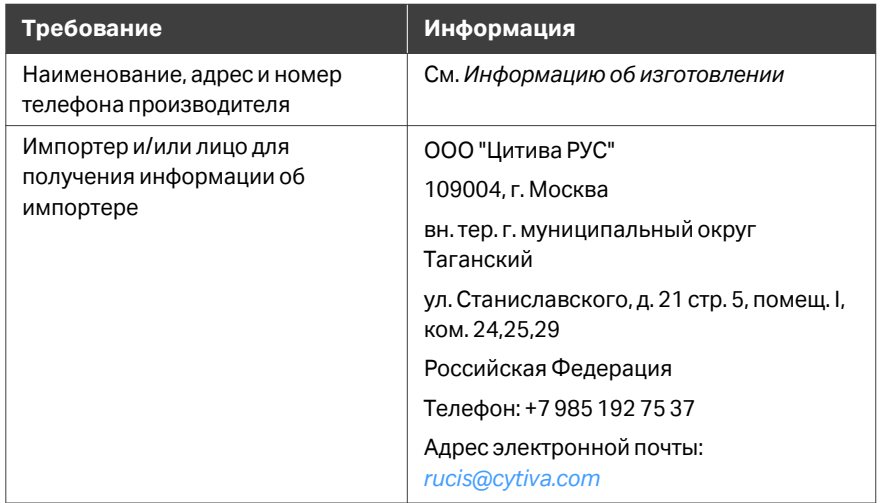

**Description of symbol on the system label Описание обозначения на этикетке системы**

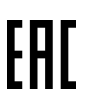

This Eurasian compliance mark indicates that the product is approved for use on the markets of the Member States of the Customs Union of the Eurasian Economic Union

Данный знак о Евразийском соответствии указывает, что изделие одобрено для использования на рынках государств-членов Таможенного союза Евразийского экономического союза

# <span id="page-151-0"></span>**8.3.5** 北米

# はじめに

#### 本項では、アメリカとカナダにおいて本製品に適用される規制について説明 します。

#### **FCC compliance**

This device complies with part 15 of the FCC Rules. Operation is subject to the following two conditions: (1) This device may not cause harmful interference, and (2) this device must accept any interference received, including interference that may cause undesired operation.

#### *Note: The user is cautioned that any changes or modifications not expressly approved by Cytiva could void the user's authority to operate the equipment.*

This equipment has been tested and found to comply with the limits for a Class A digital device, pursuant to part 15 of the FCC Rules. These limits are designed to provide reasonable protection against harmful interference when the equipment is operated in a commercial environment. This equipment generates, uses, and can radiate radio frequency energy and, if not installed and used in accordance with the instruction manual, may cause harmful interference to radio communications. Operation of this equipment in a residential area is likely to cause harmful interference in which case the user will be required to correct the interference at his own expense.

8 参照情報 8.3 規制情報 8.3.6 規制に関する規定

# <span id="page-152-0"></span>**8.3.6** 規制に関する規定

# はじめに

本項では各地域の要件に適用される規制関連規定を示します。

# 一般的な宣言

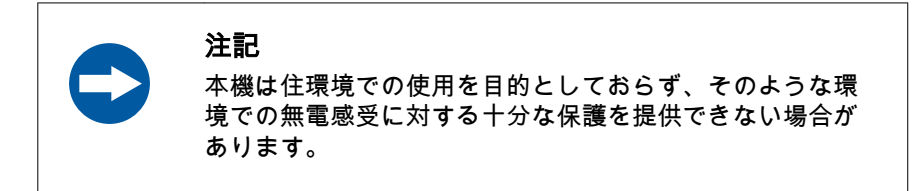

## **South Korea**

Regulatory information to comply with the Korean technical regulations.

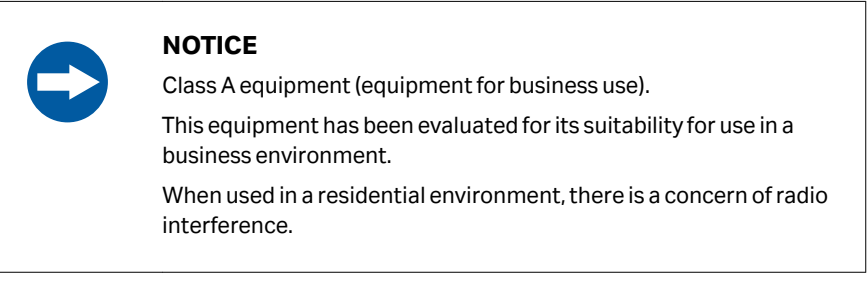

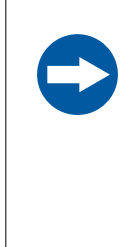

## 유의사항

A급기기 (업무용방송통신기자재) 이기기는업무용환경에서사용할목적으로적합성평가를받 은기기 로서 가정용 환경에서 사용하는 경우 전파간섭의 우려가 있습 니다.

# <span id="page-153-0"></span>**8.3.7** 有害物質宣言 **(DoHS)**

本項では、中国において本製品に適用される規制について説明します。

根据 SJ/T11364-2014《电子电气产品有害物质限制使用标识要求》特提供如下 有关污染控制方面的信息。

The following product pollution control information is provided according to SJ/ T11364-2014 Marking for Restriction of Hazardous Substances caused by electrical and electronic products.

# 电子信息产品污染控制标志说明 **Explanation of Pollution Control Label**

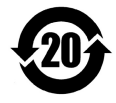

该标志表明本产品含有超过中国标准 GB/T 26572 《电子电气产品中限用物质的 限量要求 》中限量的有害物质。标志中的数字为本产品的环保使用期,表明本 产品在正常使用的条件下,有毒有害物质不会发生外泄或突变,用户使用本产 品不会对环境造成严重污染或对其人身、财产造成严重损害的期限。单位为年。 为保证所申明的环保使用期限,应按产品手册中所规定的环境条件和方法进行 正常使用,并严格遵守产品维修手册中规定的定期维修和保养要求。 产品中的消耗件和某些零部件可能有其单独的环保使用期限标志,并且其环保 使用期限有可能比整个产品本身的环保使用期限短。应到期按产品维修程序更 换那些消耗件和零部件,以保证所申明的整个产品的环保使用期限。 本产品在使用寿命结束时不可作为普通生活垃圾处理,应被单独收集妥善处理。

This symbol indicates the product contains hazardous materials in excess of the limits established by the Chinese standard GB/T 26572 Requirements of concentration limits for certain restricted substances in electrical and electronic products. The number in the symbol is the Environment-friendly Use Period (EFUP), which indicates the period during which the hazardous substances contained in electrical and electronic products will not leak or mutate under normal operating conditions so that the use of such electrical and electronic products will not result in any severe environmental pollution, any bodily injury or damage to any assets. The unit of the period is "Year".

In order to maintain the declared EFUP, the product shall be operated normally according to the instructions and environmental conditions as defined in the product manual, and periodic maintenance schedules specified in Product Maintenance Procedures shall be followed strictly.

Consumables or certain parts may have their own label with an EFUP value less than the product. Periodic replacement of those consumables or parts to maintain the declared EFUP shall be done in accordance with the Product Maintenance Procedures.

This product must not be disposed of as unsorted municipal waste, and must be collected separately and handled properly after decommissioning.

# 有害物质的名称及含量

# **Name and Concentration of**

# **Hazardous Substances**

#### 产品中有害物质的名称及含量

Table of Hazardous Substances' Name and Concentration

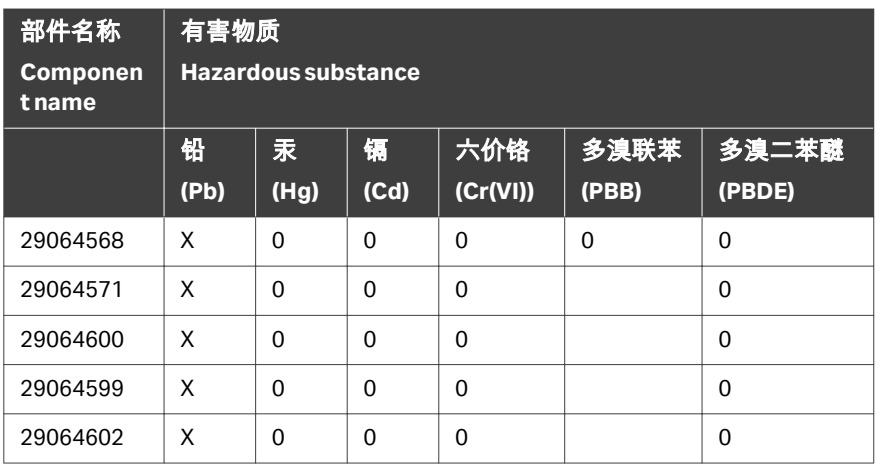

- **0**: 表示该有害物质在该部件所有均质材料中的含量均在GB/T 26572 规定 的限量要求以下。
- **X:** 表示该有害物质至少在该部件的某一均质材料中的含量超出GB/T 26572 规定的限量要求。
- **•** 此表所列数据为发布时所能获得的最佳信息.
- **0**: Indicates that this hazardous substance contained in all of the homogeneous materials for this part is below the limit requirement in GB/T 26572.
- **X:** Indicates that this hazardous substance contained in at least one of the homogeneous materials used for this part is above the limit requirement in GB/T 26572
- **•** Data listed in the table represents best information available at the time of publication.

8 参照情報 8.3 規制情報 8.3.8 その他の規制および規格

# <span id="page-155-0"></span>**8.3.8** その他の規制および規格

# はじめに

本項では、本製品に適用されるその他の基準について説明します。

## ソフトウェア適合宣言

UNICORN 6.3、7.0 以降のバージョンは、FDA 21 CFR 11 項のすべての関連セク ションと技術的に互換性があります。

11 項「システム評価チェックリスト」は、請求に応じて最寄りの Cytiva 担当 者から入手可能です。

# <span id="page-156-0"></span>8.4 安全衛生宣言フォーム

# 現場サービス

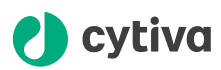

#### **On Site Service Health & Safety Declaration Form**

#### **Service Ticket #:**

To make the mutual protection and safety of Cytiva service personnel and our customers, all equipment and work areas must be clean and free of any hazardous contaminants before a Service Engineer starts a repair. To avoid delays in the servicing of your equipment, complete this checklist and present it to the Service Engineer upon arrival. Equipment and/or work areas not sufficiently cleaned, accessible and safe for an engineer may lead to delays in servicing the equipment and could be subject to additional charges.

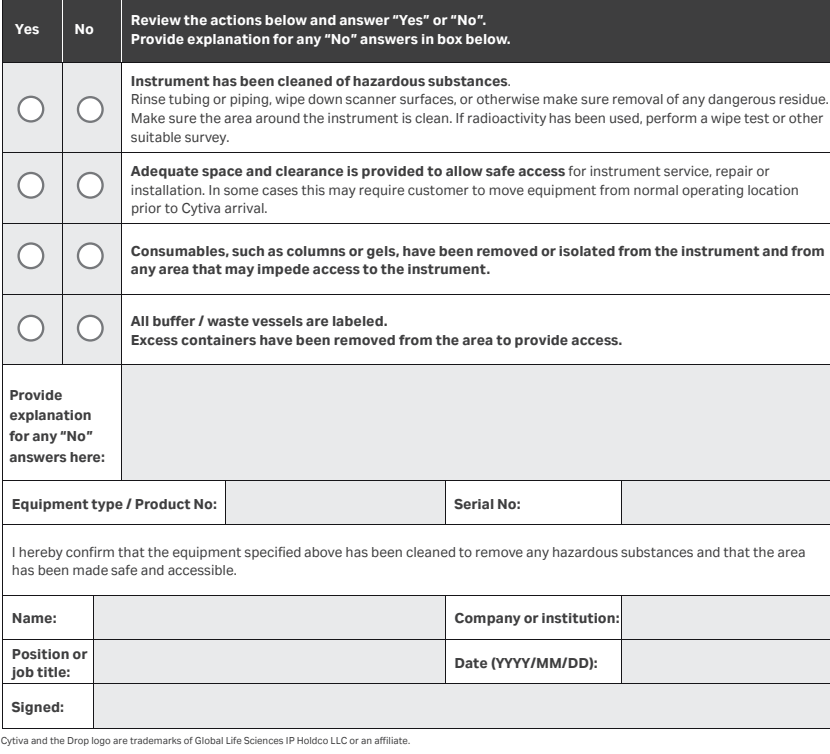

© 2020 Cytiva.

All goods and services are sold subject to the terms and conditions of sale of the supplying company operating<br>within the Cytiva business. A copy of those terms and conditions is available on request. Contact your local Cy

For local office contact information, visit cytiva.com/contact. 28980026 AD 04/2020

# <span id="page-157-0"></span>製品の返品または修理

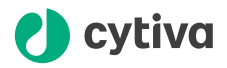

#### **Health & Safety Declaration Form for Product Return or Servicing**

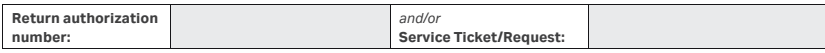

To make sure the mutual protection and safety of Cytiva personnel, our customers, transportation personnel and our environment, all equipment must be clean and free of any hazardous contaminants before shipping to Cytiva. To avoid delays in the processing of your equipment, complete this checklist and include it with your return.

- 1. Note that items will NOT be accepted for servicing or return without this form
- 2. Equipment which is not sufficiently cleaned prior to return to Cytiva may lead to delays in servicing the equipment and could be subject to additional charges
- 3. Visible contamination will be assumed hazardous and additional cleaning and decontamination charges will be applied

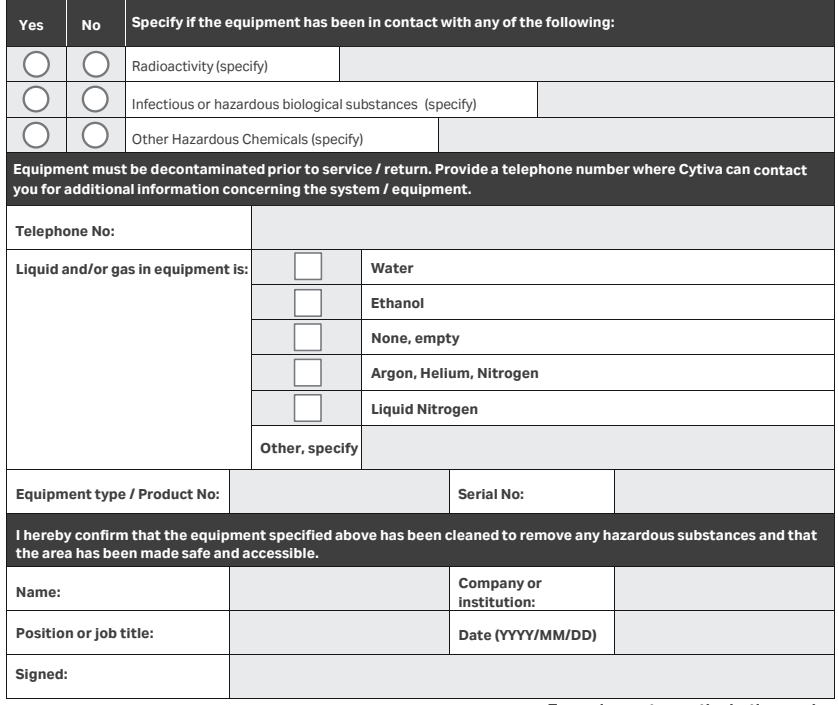

Cytiva and the Drop logo are trademarks of Global Life Sciences IP Holdco LLC or an affiliate.

**To receive a return authorization number or service number, call local technical support or customer service.** 

© 2020 Cytiva.<br>All goods and services are sold subject to the terms and conditions of sale of the supplying company operating<br>within the Cytiva business. A copy of those terms and conditions is available on request. Conta

For local office contact information, visit cytiva.com/contact. 28980027 AD 04/2020

#### 記号

安全に関する注意事項, *[12](#page-11-0)* 安全上の注意事項, *[12](#page-11-0)* はじめに, *[12](#page-11-0)* 環境条件, *[60](#page-59-0)* 管理モジュール, *[48](#page-47-0)* アイコン, *[48](#page-47-0)* 説明, *[48](#page-47-0)* 機器の重量, *[60](#page-59-0)* 機器の寸法, *[60](#page-59-0)* 規制情報, *[146](#page-145-0)* 緊急, *[22](#page-21-0)* 手順, *[22](#page-21-0)* 緊急時の手順, *[22](#page-21-0)*, *[23](#page-22-0)* 緊急シャットダウン, *[22](#page-21-0)* 停電, *[23](#page-22-0)* 傾斜の準備, *[32](#page-31-0)* 傾斜位置, *[32](#page-31-0)* 現場サービス, *[157](#page-156-0)* 実行, *[107](#page-106-0)* 開始, *[107](#page-106-0)* 周囲環境, *[60](#page-59-0)* 重要なユーザー情報, *[5](#page-4-0)* 製造に関する情報, *[147](#page-146-0)* 製品の返品または修理, *[158](#page-157-0)* 暖房を有効にする, *[101](#page-100-0)* 注記とヒント, [6](#page-5-0) 調節可能な脚, *[29](#page-28-0)* 説明, *[29](#page-28-0)* 停電, *[23](#page-22-0)* 電源スイッチ, *[29](#page-28-0)* 必要電源, *[61](#page-60-0)* 表記上の取り決め事項, *[6](#page-5-0)* 文書, *[7](#page-6-0)* 本マニュアルの目的, *[6](#page-5-0)* 無停電電源装置(以下、 UPS), *[24](#page-23-0)*

#### **C**

CAN ID , *[37](#page-36-0)*, *[39](#page-38-0)*, *[68](#page-67-0)* CBCU, *[68](#page-67-0)* ポンプ, *[39](#page-38-0)*, *[68](#page-67-0)* 位置, *[68](#page-67-0)* 説明, *[37](#page-36-0)*, *[39](#page-38-0)*

CBCU, *[35](#page-34-0)*, *[36](#page-35-0)*, *[68](#page-67-0)*, *[70](#page-69-0)*, *[139](#page-138-0)* Description, *[35](#page-34-0)* ステータス LED, *[36](#page-35-0)* トラブルシューティング, *[139](#page-138-0)* 設置, *[68](#page-67-0)*, *[70](#page-69-0)* CE, *[148](#page-147-0)* マーク, *[148](#page-147-0)* 適合, *[148](#page-147-0)* Cellbag bioreactor, *[41](#page-40-0)* Description, *[41](#page-40-0)* Cellbag Xuri W25, *[41](#page-40-0)* 説明図, *[41](#page-40-0)* Cellbag バイオリアクター, *[75](#page-74-0)* サイズ選定ガイド, *[75](#page-74-0)*

## **D**

DO センサー, *[42](#page-41-0)*, *[79](#page-78-0)* 接続, *[79](#page-78-0)* 説明, *[42](#page-41-0)*

#### **F**

FCC compliance, *[152](#page-151-0)*

#### **P**

pH センサー, *[42](#page-41-0)*, *[79](#page-78-0)* 接続, *[79](#page-78-0)* 説明, *[42](#page-41-0)*

#### **T**

Tubing, *[88](#page-87-0)* Load tubing, *[88](#page-87-0)*

## **U**

UK, *[149](#page-148-0)* conformity, *[149](#page-148-0)* UKCA, *[149](#page-148-0)* marking, *[149](#page-148-0)* UNICORN, *[44](#page-43-0)*, *[48](#page-47-0)*, *[49](#page-48-0)*, *[95](#page-94-0)*, *[96](#page-95-0)* システムへの接続, *[96](#page-95-0)* システム制御モジュール, *[49](#page-48-0)*

ログオン, *[95](#page-94-0)* 開始, *[95](#page-94-0)* 管理モジュール, *[48](#page-47-0)*

# か

ガス混合, *[90](#page-89-0)* 接続, *[90](#page-89-0)* 説明, *[90](#page-89-0)* カバー, *[30](#page-29-0)* サイズ, *[30](#page-29-0)*

# こ

コンピューター仕様, *[63](#page-62-0)* コンポーネント仕様, *[60](#page-59-0)* 機器の重量, *[60](#page-59-0)* 機器の寸法, *[60](#page-59-0)*

#### し

システムに対する推奨, *[63](#page-62-0)* コンピューター仕様, *[63](#page-62-0)* システムの準備, *[95](#page-94-0)* UNICORN の起動, *[95](#page-94-0)* システムプロパティ, *[97](#page-96-0)* 定義を編集する, *[97](#page-96-0)* システム制御モジュール, *[49](#page-48-0)*, *[52](#page-51-0)*–*[54](#page-53-0)*, *[122](#page-121-0)* システム設定, *[52](#page-51-0)* データを実行する, *[54](#page-53-0)* プロセス表示画像, *[122](#page-121-0)* マニュアル指示, *[53](#page-52-0)* 説明, *[49](#page-48-0)* システム設定, *[52](#page-51-0)*, *[99](#page-98-0)* ジャンパー, *[69](#page-68-0)* シングルモード, *[9](#page-8-0)*

# す

ステータス LED, *[36](#page-35-0)* CBCU, *[36](#page-35-0)* ステータス LED, *[38](#page-37-0)* ポンプ, *[38](#page-37-0)*

# そ

ソフトウェア概要, *[44](#page-43-0)*, *[45](#page-44-0)* ソフトウェアモジュール, *[45](#page-44-0)*

#### ち

チューブ, *[70](#page-69-0)*, *[85](#page-84-0)* チューブホルダー位置, *[85](#page-84-0)* 接続, *[70](#page-69-0)*

## て

デュアルモード, *[9](#page-8-0)*

## と

トラブルシューティング, *[132](#page-131-0)*, *[141](#page-140-0)*, *[142](#page-141-0)* システムまたはコンピュ ーター接続, *[142](#page-141-0)* ユーザーアクセス, *[141](#page-140-0)* 機能へのアクセス, *[141](#page-140-0)* トレー, *[30](#page-29-0)*, *[76](#page-75-0)*, *[78](#page-77-0)* サイズ, *[30](#page-29-0)* 取り外し, *[78](#page-77-0)* 取り付け, *[76](#page-75-0)*

## は

バイオリアクターシステム, *[26](#page-25-0)*, *[133](#page-132-0)* トラブルシューティング, *[133](#page-132-0)* 説明, *[26](#page-25-0)* 説明図, *[26](#page-25-0)*

#### ふ

フィルターヒーター, *[93](#page-92-0)* ロッカーへの接続, *[93](#page-92-0)* プロセス表示画像, *[122](#page-121-0)*–*[124](#page-123-0)* CO2/塩基モード, *[124](#page-123-0)* CO2 デッドバンドモード, *[124](#page-123-0)* 酸/塩基デッドバンドモー ド, *[123](#page-122-0)*

## へ

ヘルプユーティリティ, *[46](#page-45-0)*

#### ほ

ポンプ, *[38](#page-37-0)*, *[68](#page-67-0)*, *[140](#page-139-0)* ステータス LED, *[38](#page-37-0)*

トラブルシューティング, *[140](#page-139-0)* 設置, *[68](#page-67-0)* 説明, *[38](#page-37-0)* ポンプの役割, *[99](#page-98-0)* ポンプ役割の割り当て, *[99](#page-98-0)*

# ま

マニュアル指示, *[53](#page-52-0)*

## り

リサイクル情報, *[145](#page-144-0)* 除染, *[145](#page-144-0)* 電気部品の廃棄, *[145](#page-144-0)* 有害物質のリサイクル, *[145](#page-144-0)*

# ろ

ロードセル, *[28](#page-27-0)* ログオン, *[95](#page-94-0)* UNICORN, *[95](#page-94-0)* ロッカー, *[28](#page-27-0)*, *[30](#page-29-0)*, *[34](#page-33-0)*, *[69](#page-68-0)*, *[134](#page-133-0)* ジャンパー, *[69](#page-68-0)* トラブルシューティング, *[134](#page-133-0)* フィルターヒーター, *[34](#page-33-0)* 説明, *[28](#page-27-0)* 前面図, *[28](#page-27-0)* 背面図, *[30](#page-29-0)*

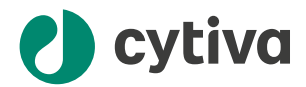

## [cytiva.com](http://cytiva.com)

Cytiva および Drop ロゴは、Life Sciences IP Holdings Corp. または Cytiva として事業を展開して いる関連会社の商標です。

Cellbag、ReadyMate、UNICORN、Xuri は、Global Life Sciences Solutions USA LLC または Cytiva と して事業を展開している関連会社の商標です。

Clave は ICU medical Inc の商標です。CPC は Colder Products Company の商標です。DeltaV は Emerson Process Management の商標です。Microsoft および Windows は Microsoft グループ会 社の商標です。Tygon は Saint-Gobain Performance Plastics の商標です。Virkon は Antec International Limited の商標です。

他のすべての第三者商標は各所有者の所有物です。

統合された光学センサーを備えた Cellbag™バイオリアクターは、米国特許番号 7,041,493 ま たはその外国の同等物として Sartorius Stedim Biotech からのサブライセンスの下で販売され ています。www.pall.com/patents にアクセスしてください。

© 2020–2023 Cytiva

ソフトウェアの使用には、1 つ以上のエンドユーザーライセンス契約が適用される場合があ り、そのコピーまたは通知書は要求に応じて入手可能です。

各地の営業所の連絡先については、以下を参照してください。 [cytiva.com/contact](http://cytiva.com/contact)

29064612 AE V:12 04/2023